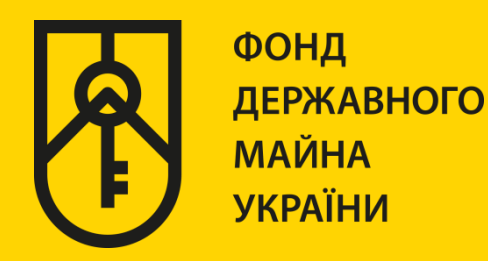

# **КАБІНЕТ КОРИСТУВАЧА ЄДИНОЇ БАЗИ ДАНИХ ЗВІТІВ ПРО ОЦІНКУ**

# **«РЕЄСТРАЦІЯ ЗВІТІВ ПРО ОЦІНКУ МАЙНА»**

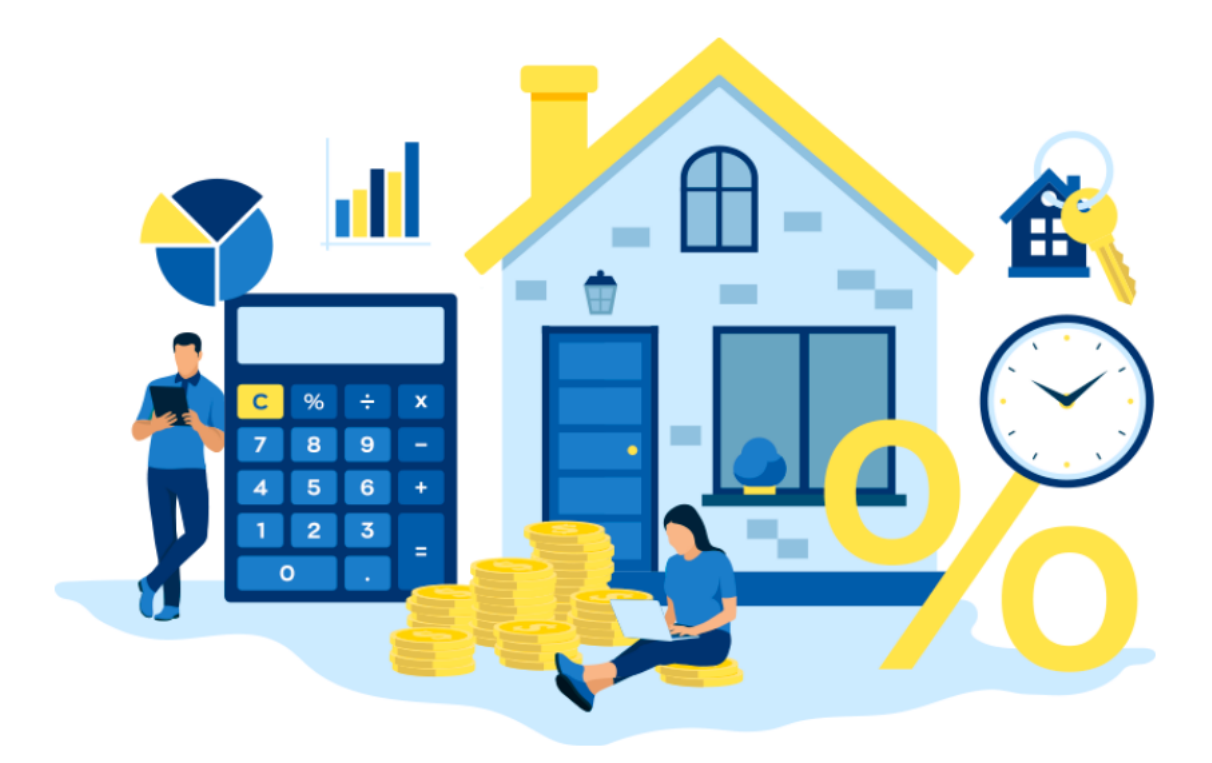

# ІНСТРУКЦІЯ ДЛЯ ОЦІНЮВАЧА

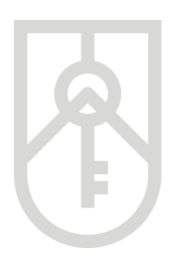

Увага! Для об'єктів нерухомості, які розміщені на тимчасово окупованих територіях та на територіях, на яких введено режим надзвичайного, воєнного стану при посвідченні правочинів, за якими здійснюється перехід права власності на нерухомість та дохід за якими підлягає оподаткуванню нотаріусу подається звіт про оцінку майна, щодо якого проведено процедуру рецензування

Для внесення звіту про оцінку майна до єдиної бази даних звітів про оцінку (далі – Єдина база) необхідно за допомогою веб браузера (Google Chrome (версія не нижче 91), Mozilla FireFox (версія не нижче 89) та Opera (версія не нижче 77)) перейти за посиланням http://evaluation.spfu.gov.ua/ на сторінку кабінету користувача єдиної бази даних звітів про оцінку (далі - Кабінет)

Підказки позначені червоними прямокутниками на малюнках, а кроки – виділені жовтим кольором

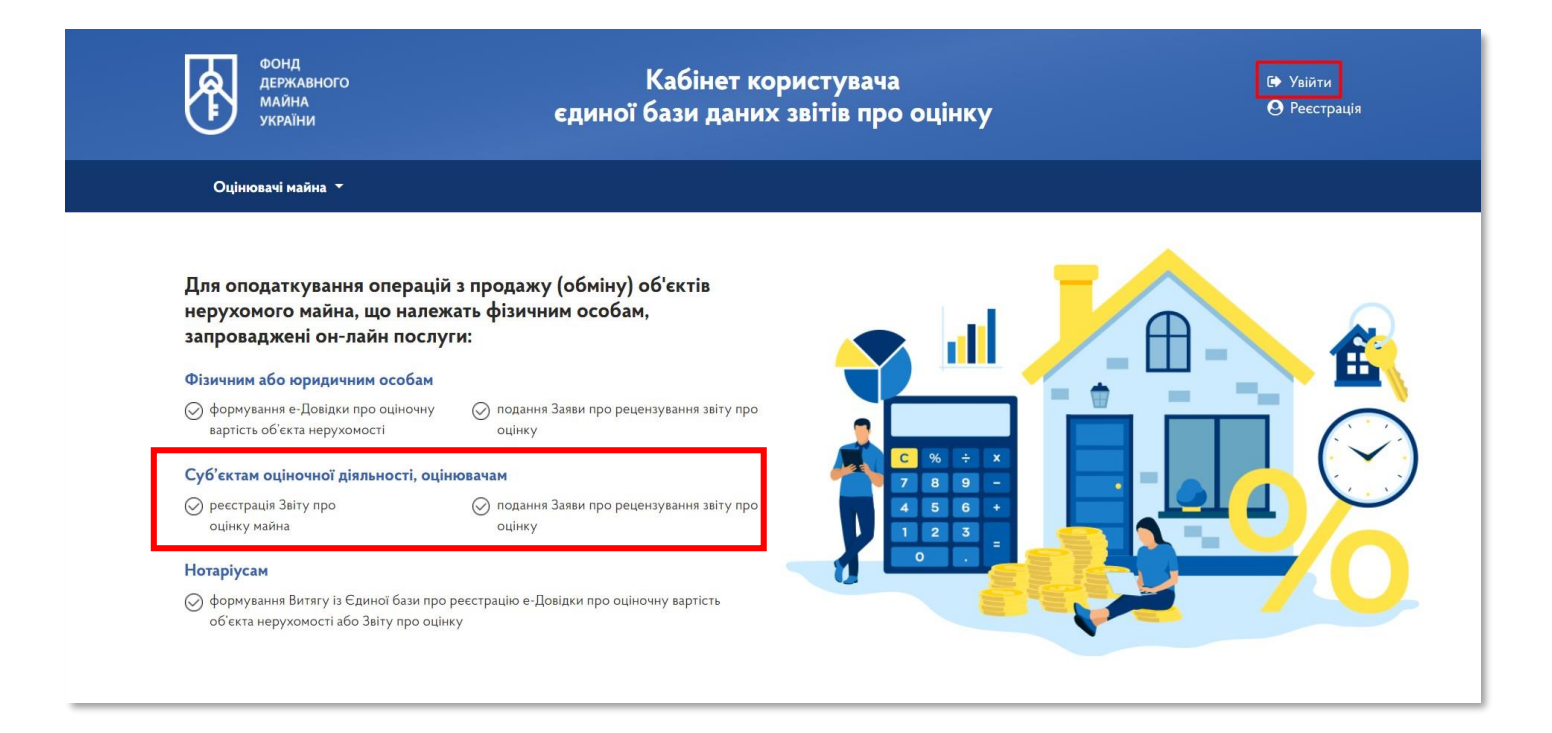

## На сторінці Кабінету натисніть на посилання **«Увійти»,** та у вікні меню оберіть пункт **«Реєстрація звітів про оцінку майна» 01**

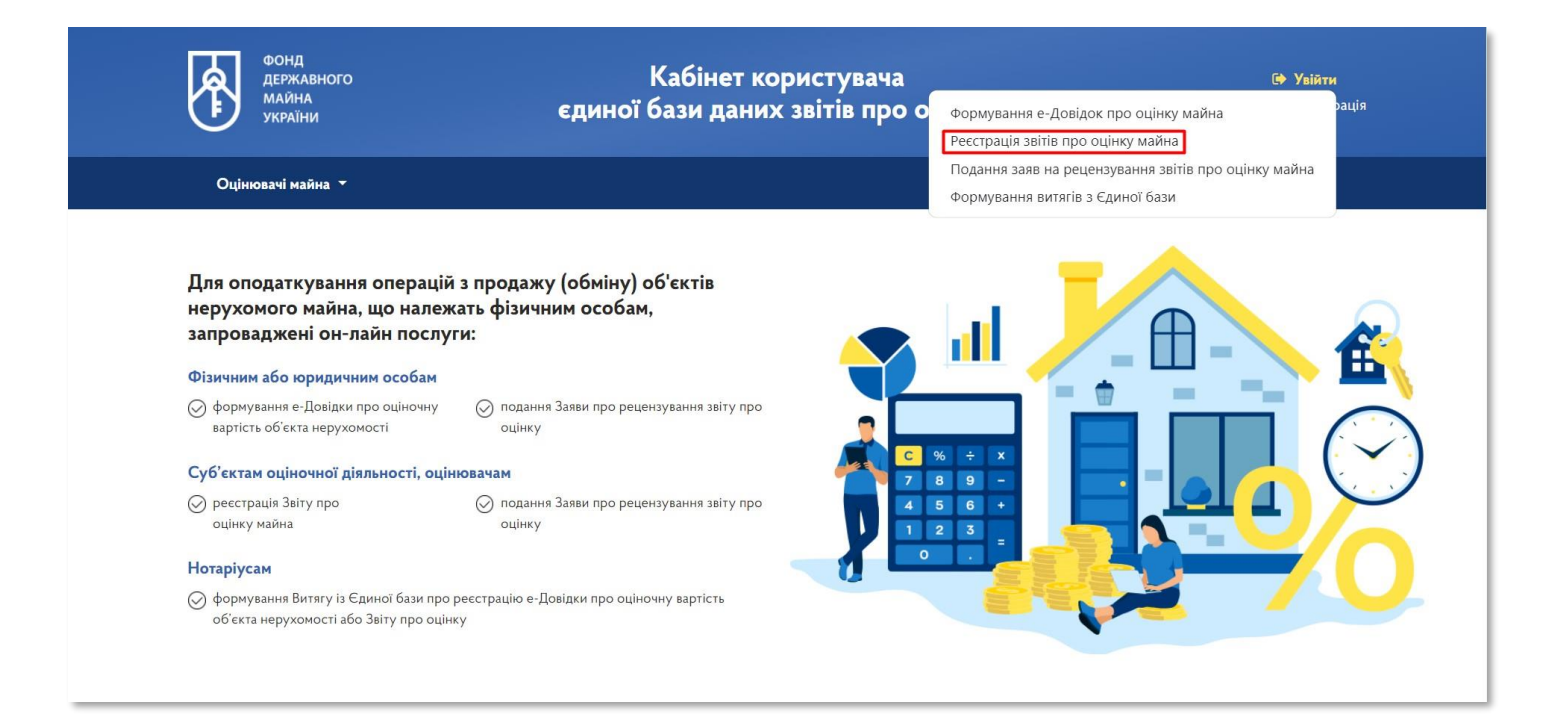

### **02** В меню входу в систему оберіть тип особи

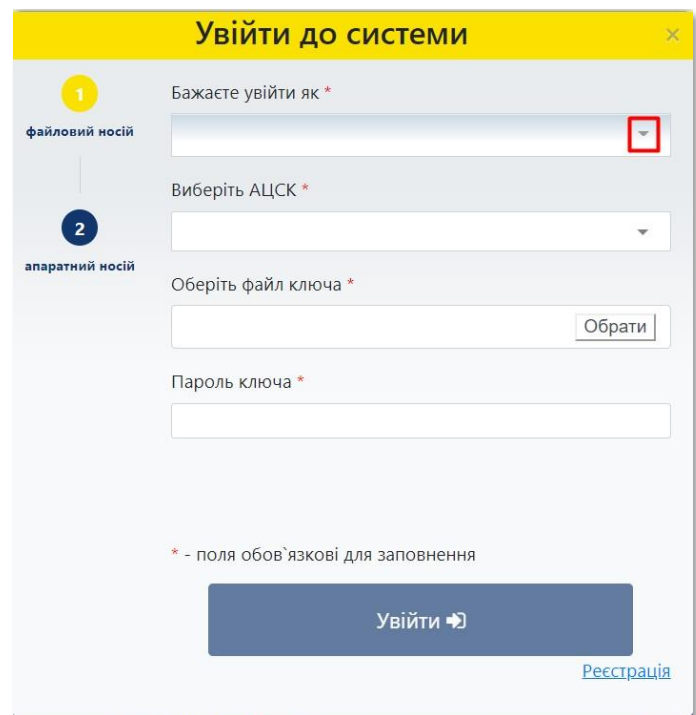

## **03** Оберіть пункт **«Оцінювач»**

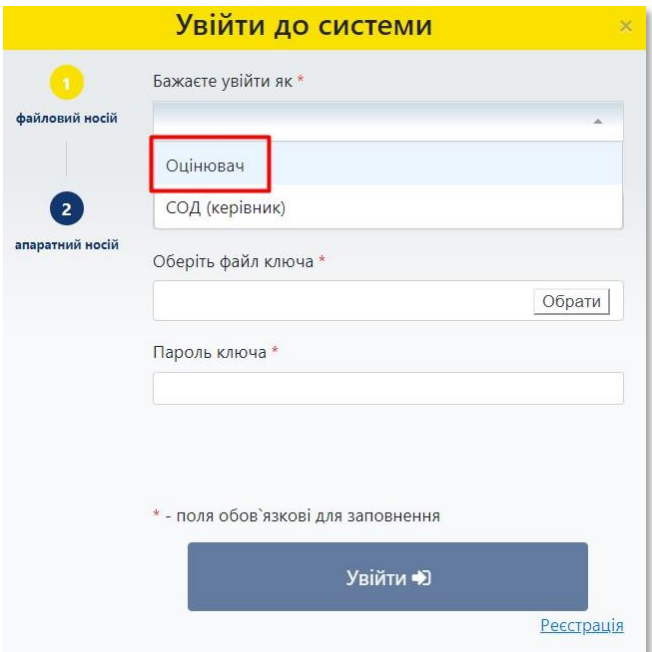

**04**

У списку, що випадає оберіть надавача електронних довірчих послуг, яким Вам видано ключ, та який Ви використовуєте для входу у систему

У разі необхідності прокрутіть список натискаючи на трикутник

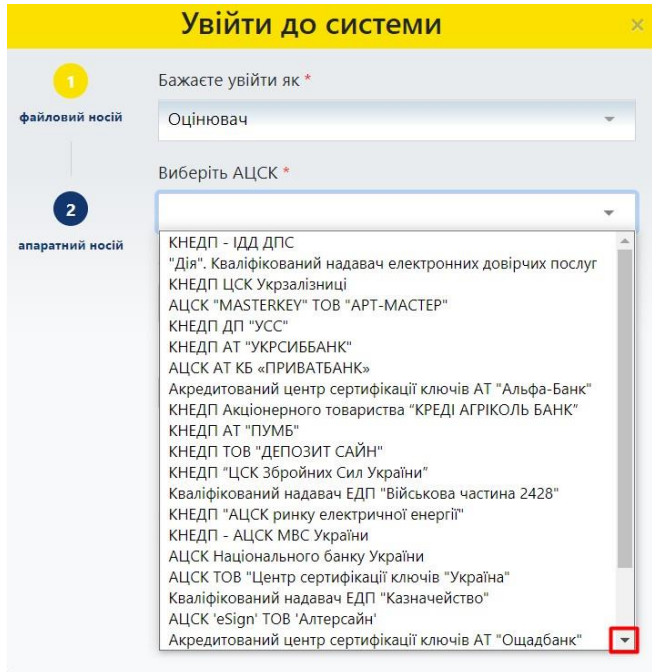

# **05** Встановіть курсор на відповідному пункті меню

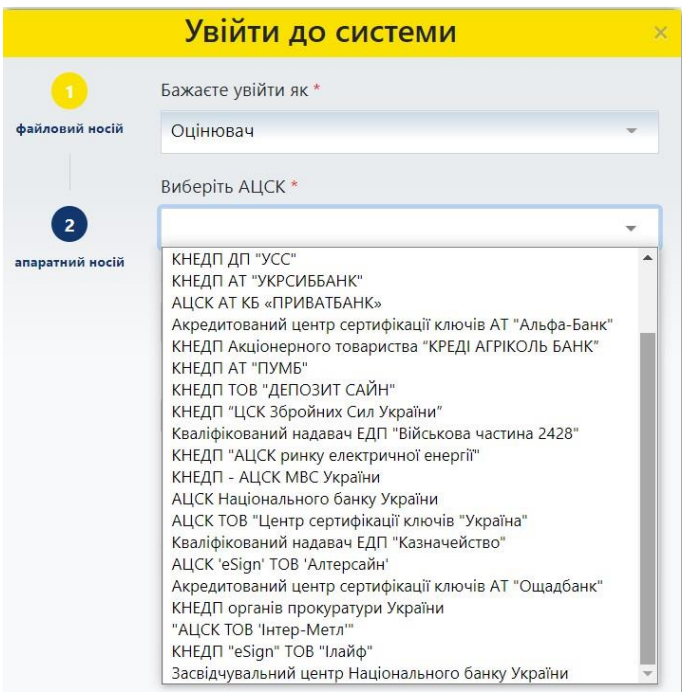

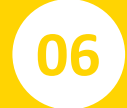

# **06** Перейдіть до вибору файлу ключа та натисніть на кнопку **«Обрати»**

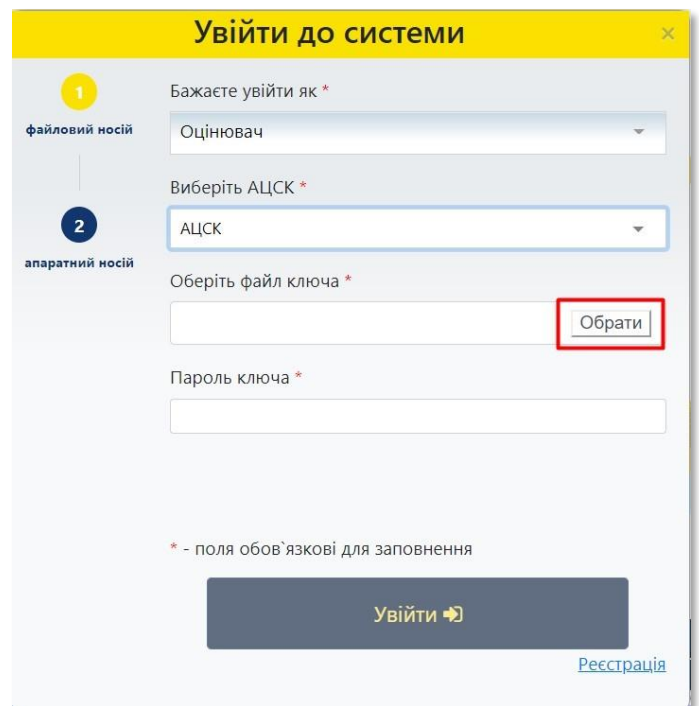

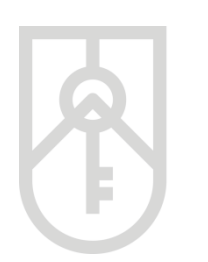

# **07** Знайдіть файл ключа з урахуванням місця його збереження

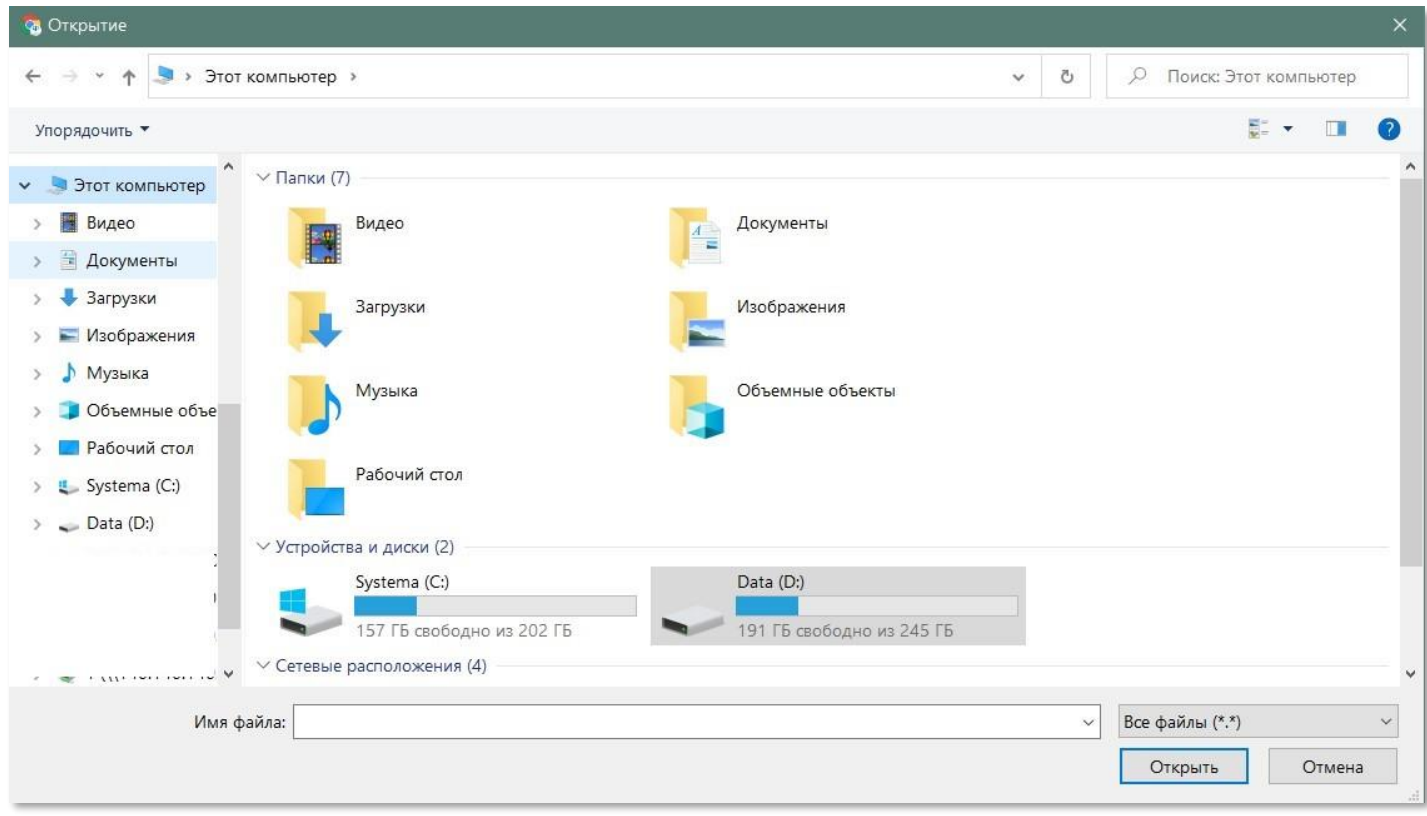

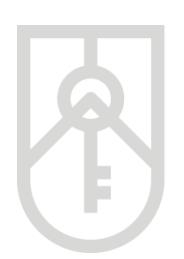

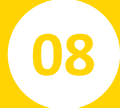

# **08** Натисніть на кнопку **«Відкрити»**

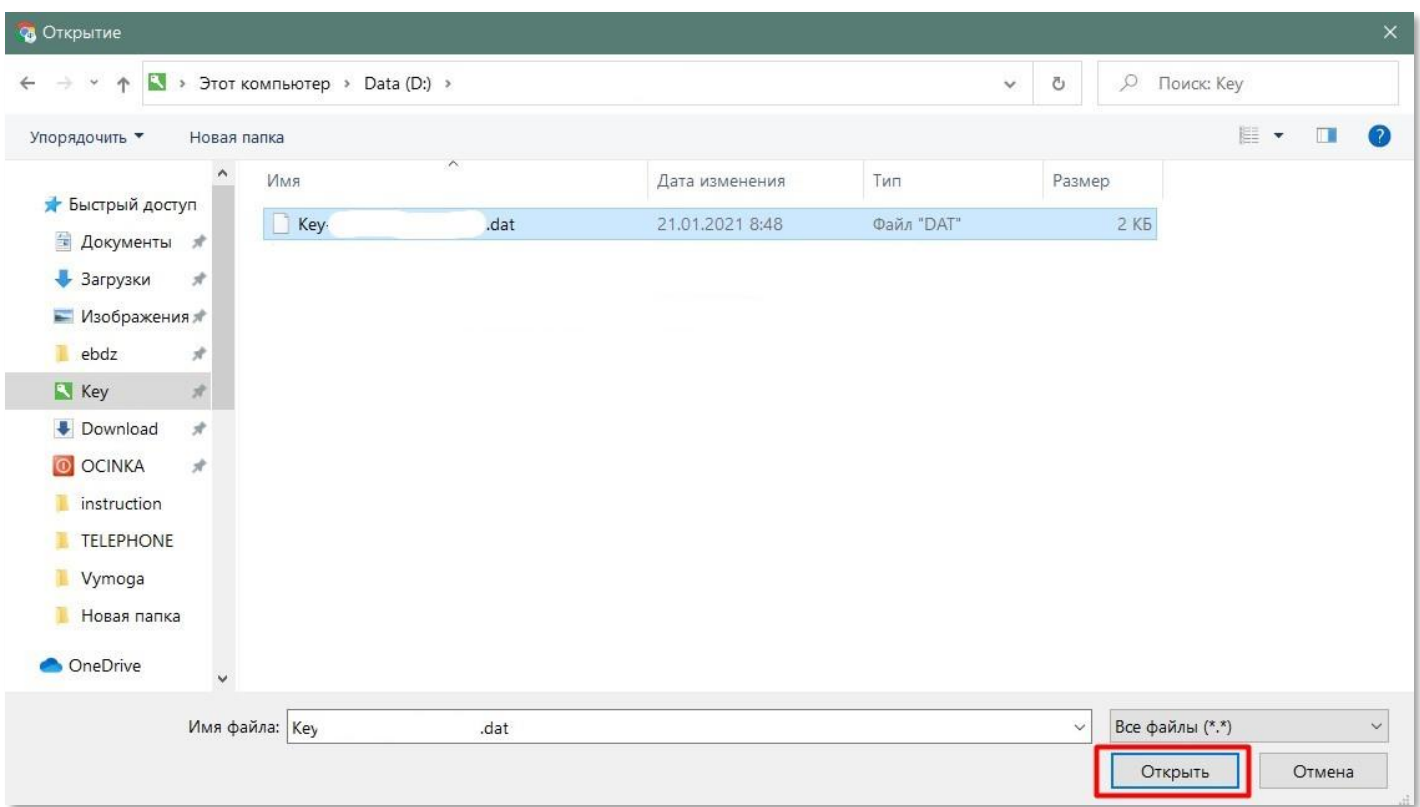

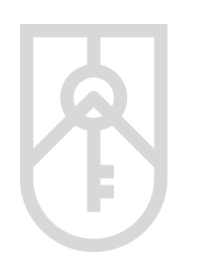

**09**

ФОНД **ДЕРЖАВНОГО МАЙНА УКРАЇНИ** 

# Введіть пароль ключа. У цілях безпеки при вводі символів паролю на екрані відображаються крапки *Зверніть увагу на мову введення паролю та регістр (великі та малі літери) та перевірте, чи не була натиснута клавіша «Caps Lock» (всі літери великі)*

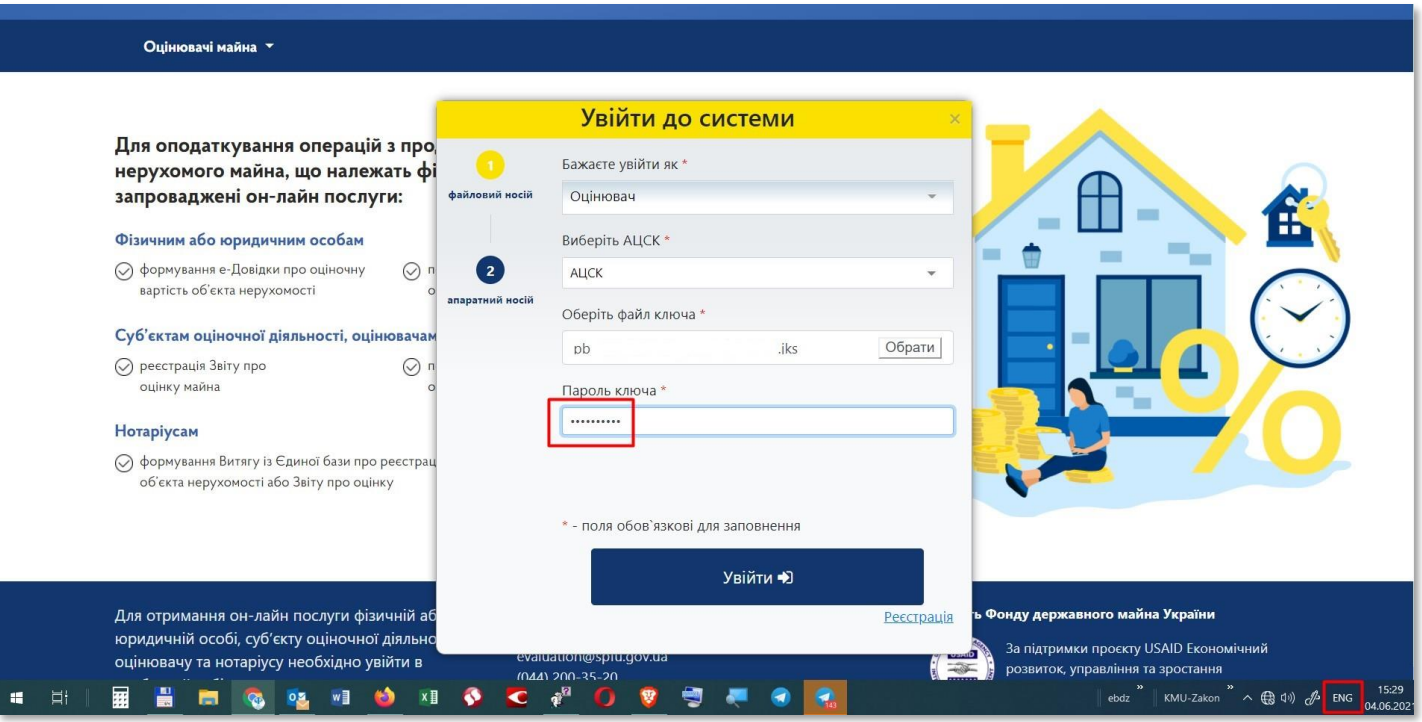

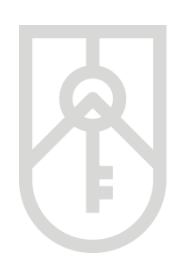

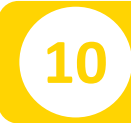

# **10** Натисніть на кнопку **«Увійти»**

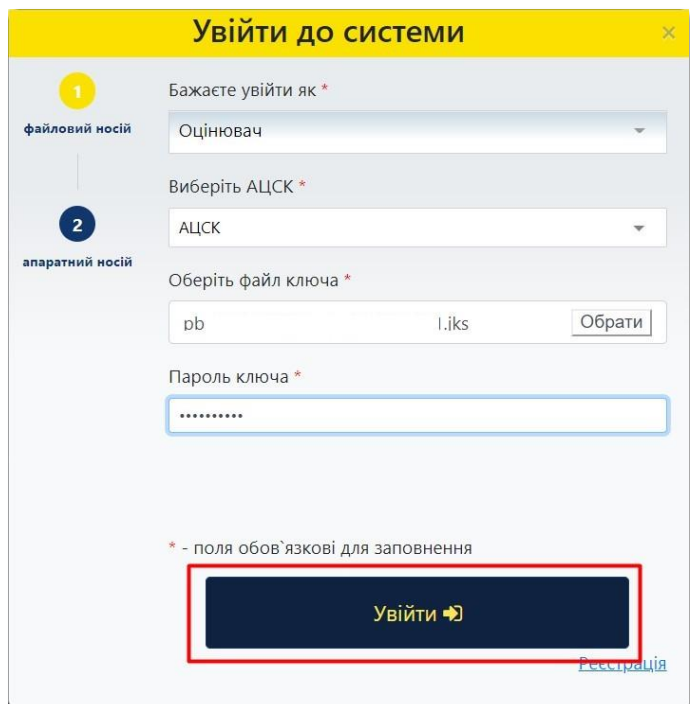

# **11** На сторінці Кабінету натисніть на посилання **«Звіт про оцінку майна»**

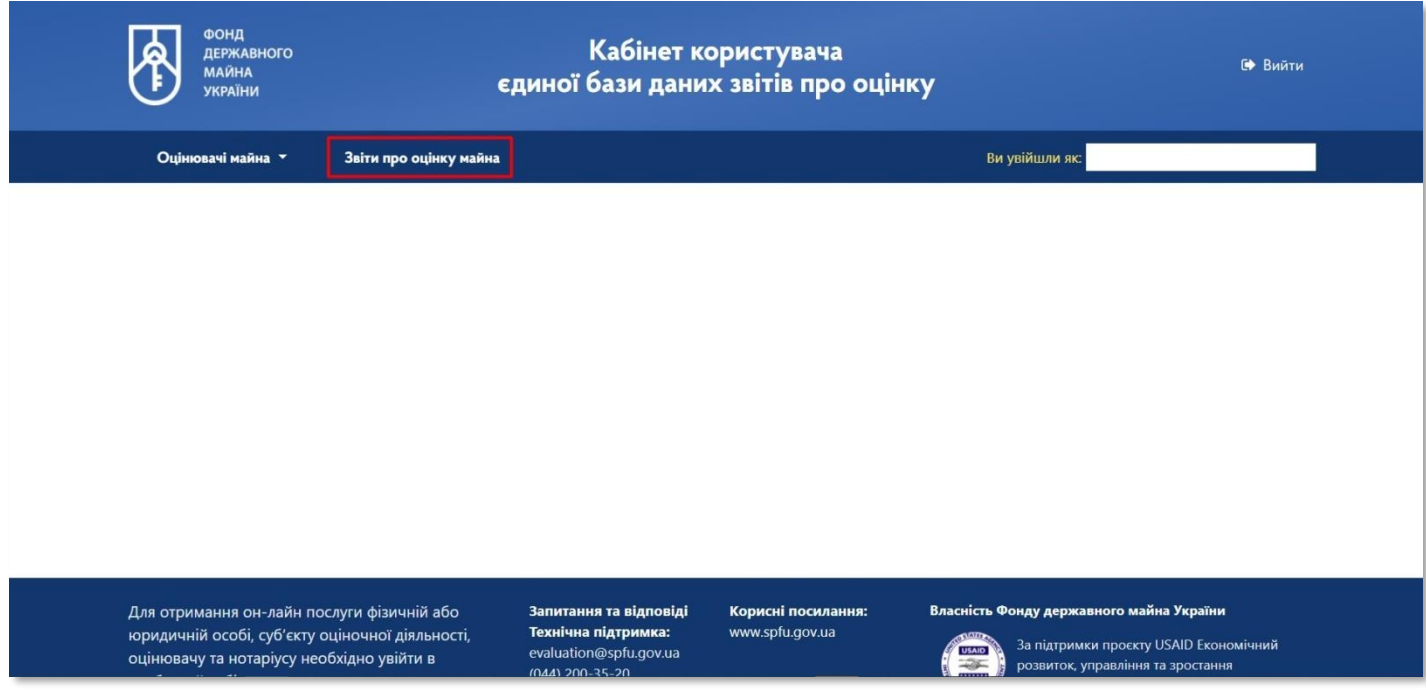

**12** Для створення нового звіту натисніть на кнопку **«+Новий звіт»**

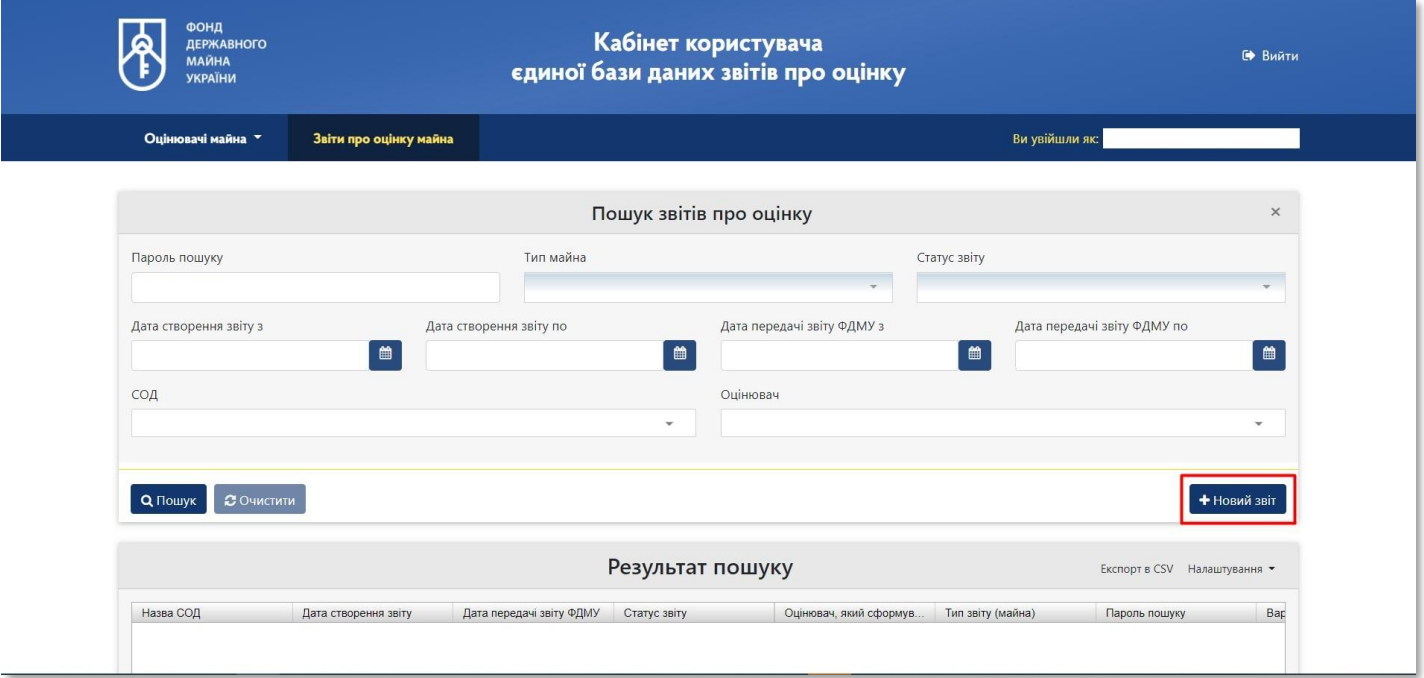

**13**

## Відкривається форма для внесення даних щодо суб'єкта оціночної діяльності та оцінювача

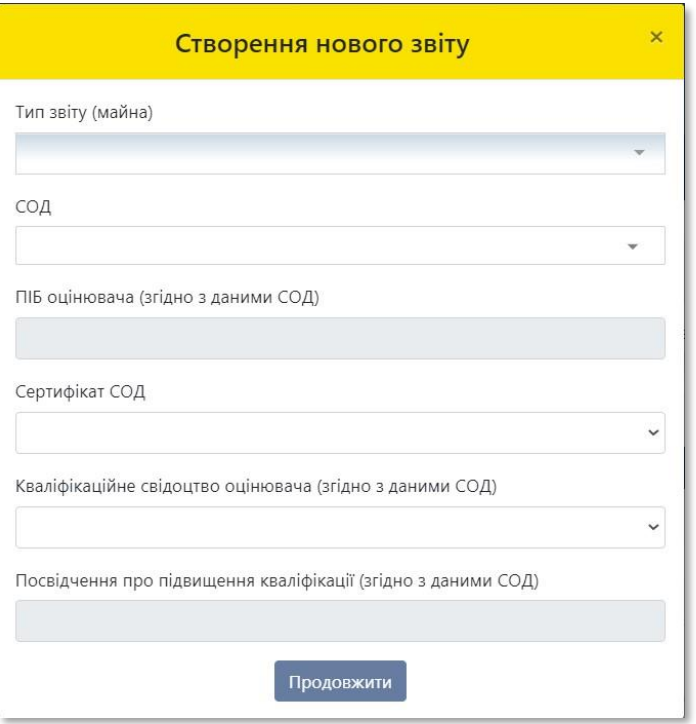

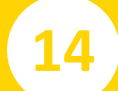

Перейдіть до **«Тип звіту (майна)»** (інформація щодо якого буде вноситися до Єдиної бази)

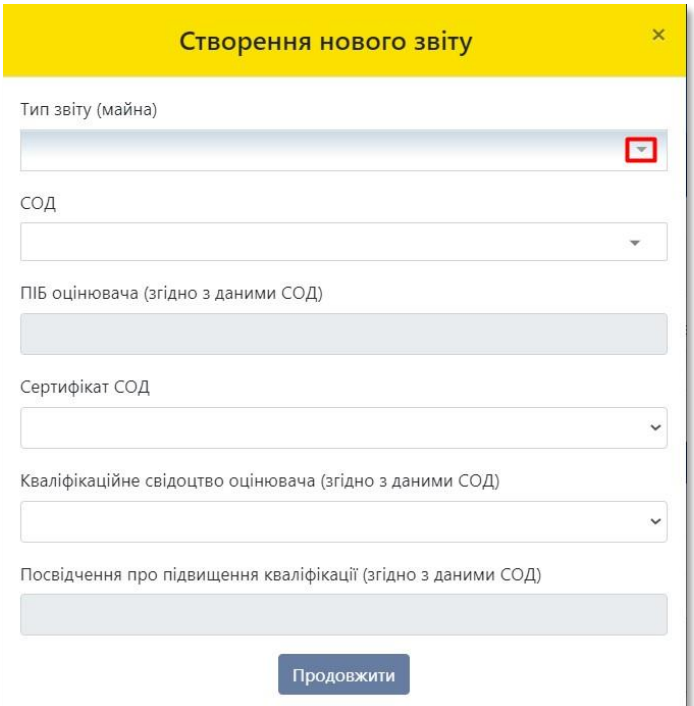

Фонд державного майна України 11

**15**

У списку, що випадає оберіть відповідний **«Тип звіту (майна)»**  За необхідності прокрутіть список натиснувши на трикутник

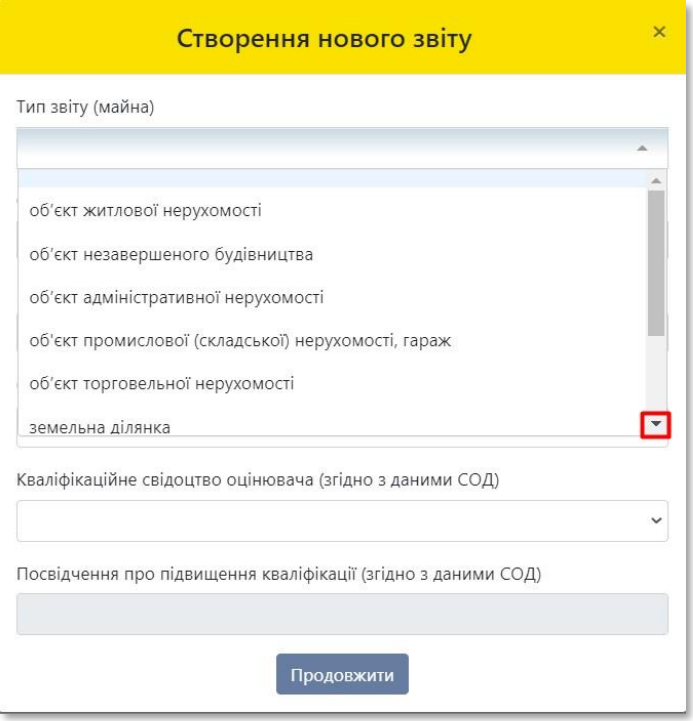

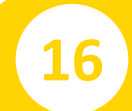

Перейдіть до вибору суб'єкта оціночної діяльності, у складі якого оцінювач створює відповідний звіт

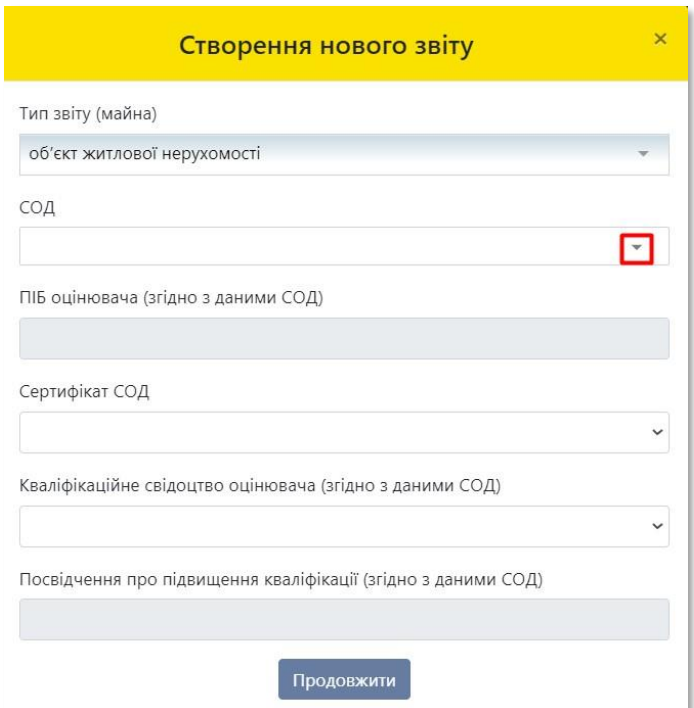

**17**

Поле **«ПІБ оцінювача»** (згідно з даними СОД) заповнюється автоматично, з урахуванням даних ключа. Зі списку, що випадає оберіть відповідний сертифікат СОД

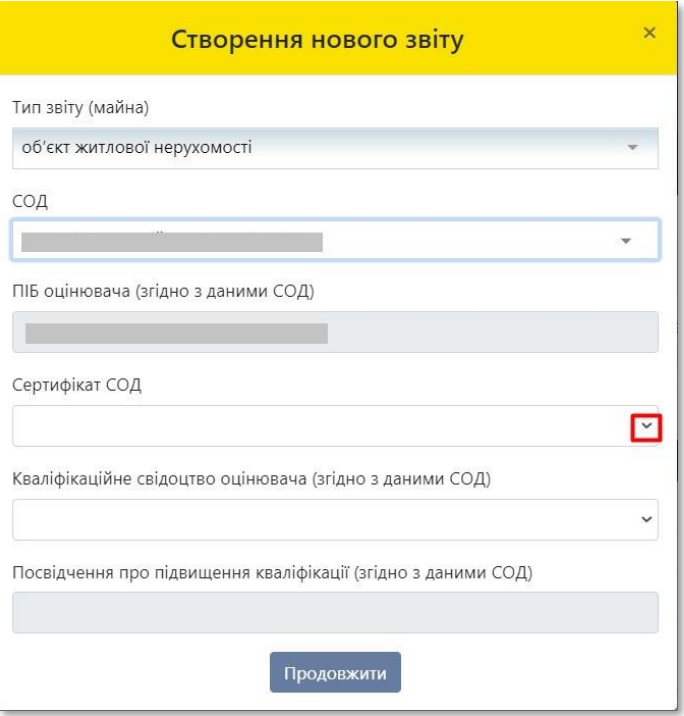

**18** Зі списку, що випадає оберіть відповідне кваліфікаційне свідоцтво оцінювача

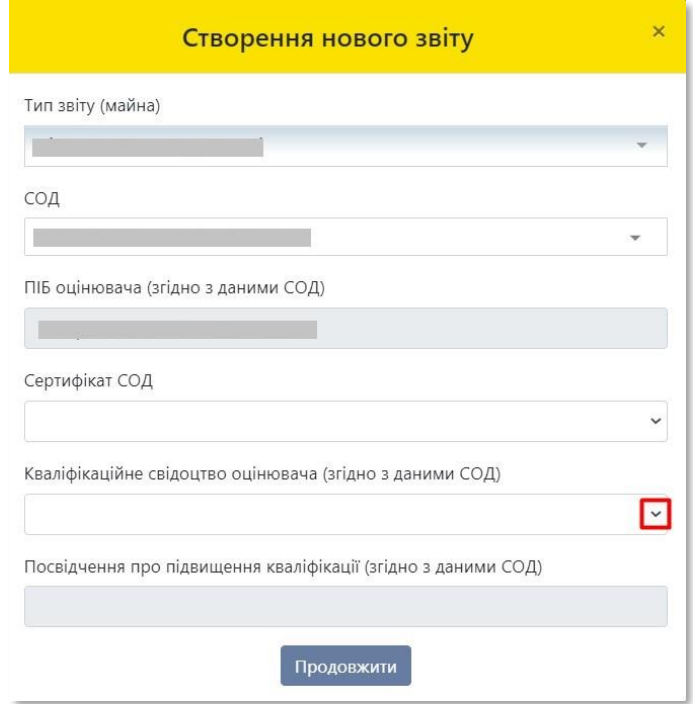

Фонд державного майна України 13

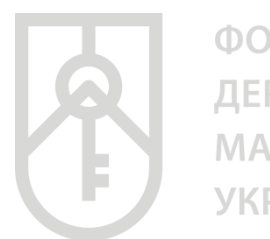

**19**

ФОНД ДЕРЖАВНОГО **МАЙНА УКРАЇНИ** 

# Поле **«Посвідчення про підвищення кваліфікації»** заповнюється автоматично згідно з даними СОД. Натисніть на кнопку **«Продовжити»**

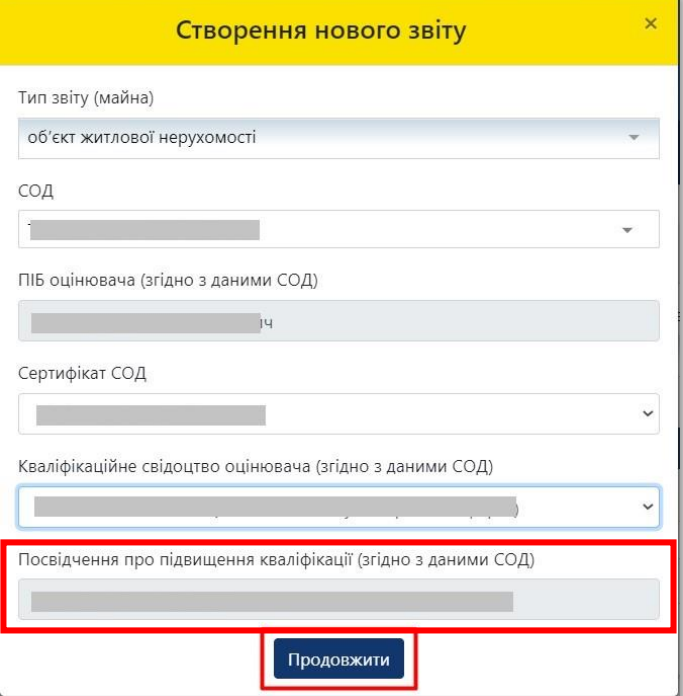

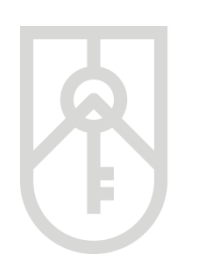

# **20** На екрані з'являється форма для внесення відповідних даних зі звіту про оцінку майна з урахуванням **«Типу звіту (майна)»**

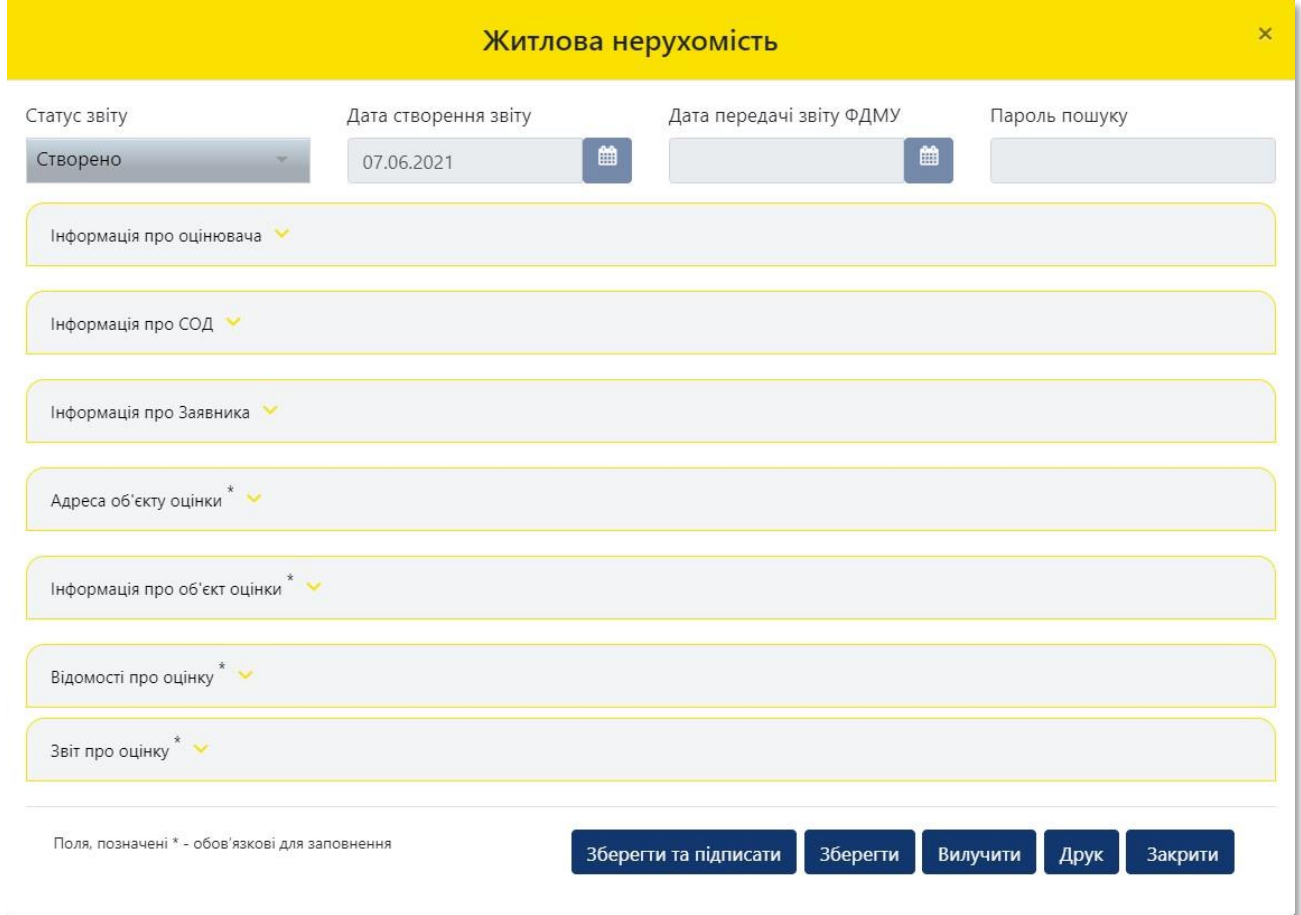

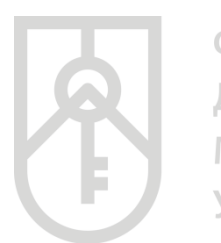

# **21** Перейдіть до розділу **«Інформація про оцінювача»**

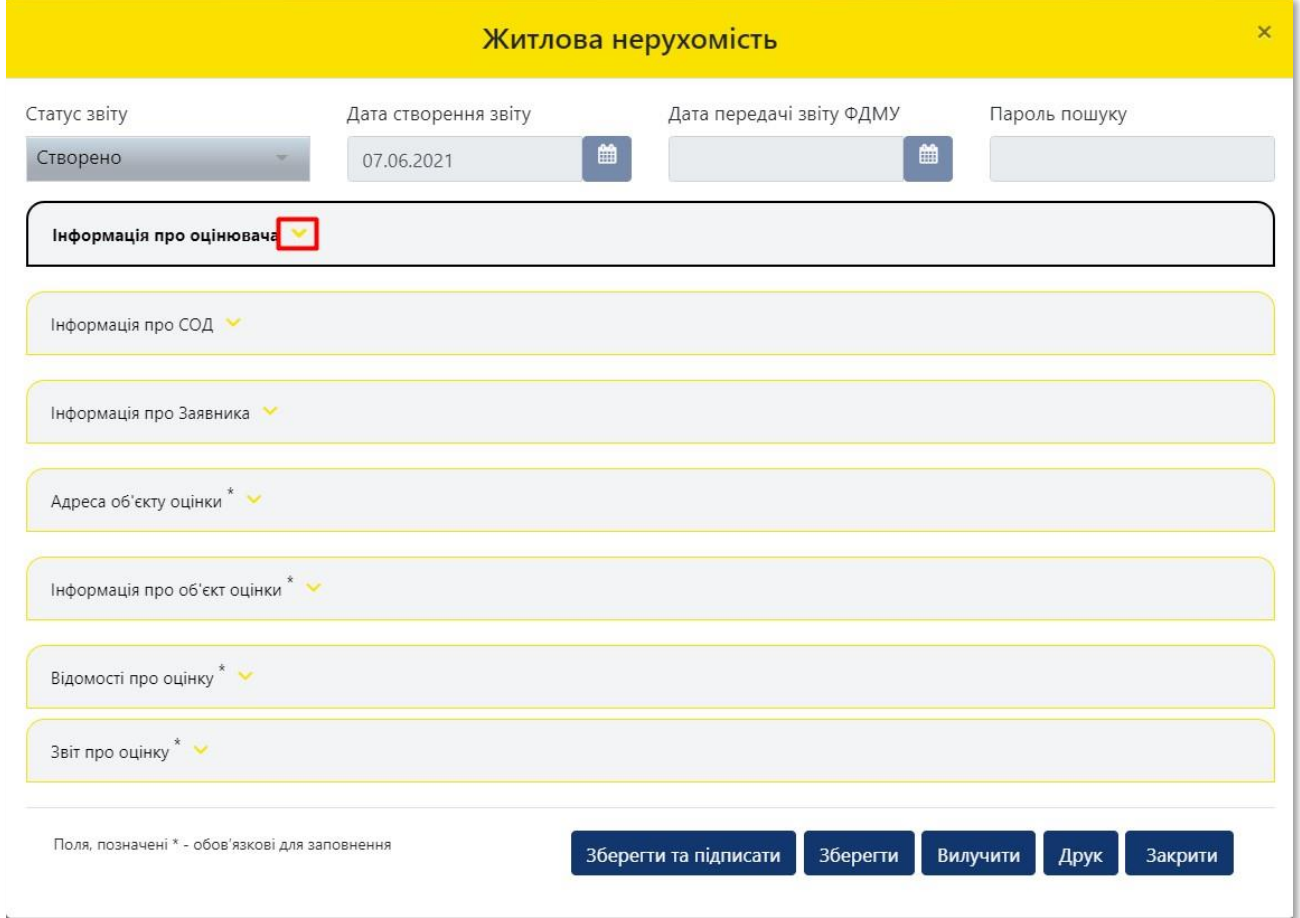

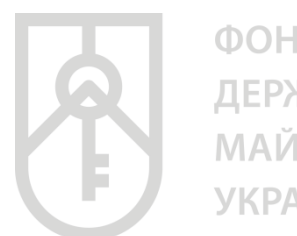

# **22**

В розділі **«Інформація про оцінювача»** усі поля заповнюються автоматично з урахування даних внесених до Єдиної бази при реєстрації оцінювача

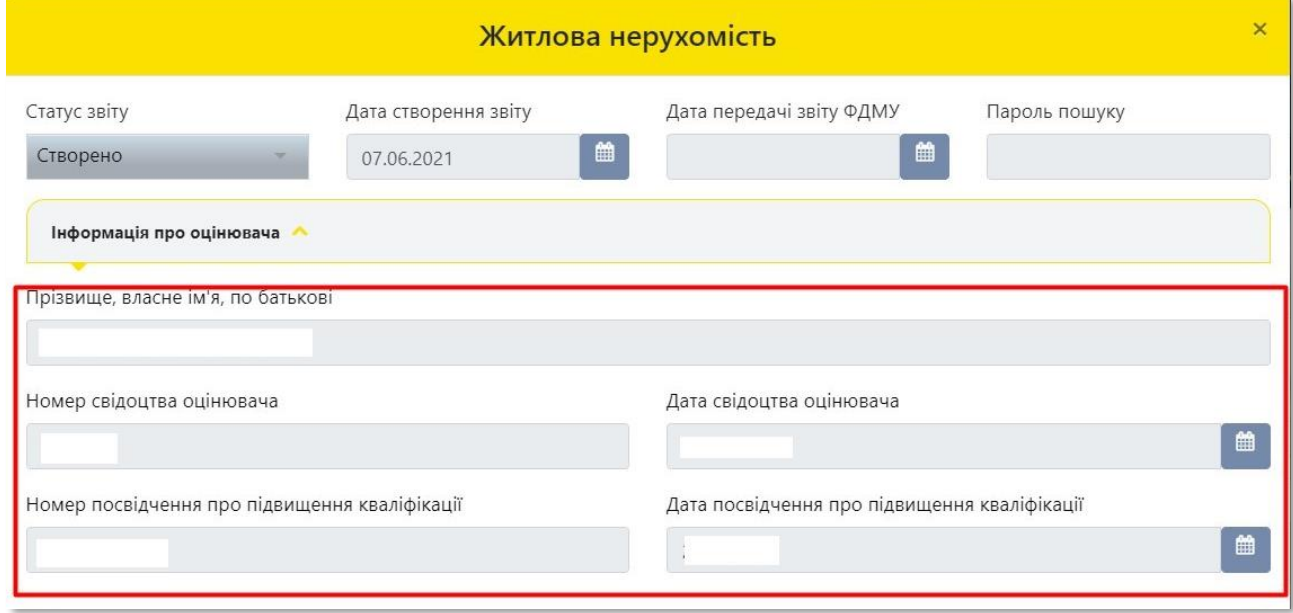

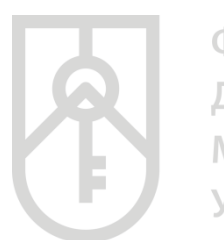

# **23** Перейдіть до розділу **«Інформація про СОД»**

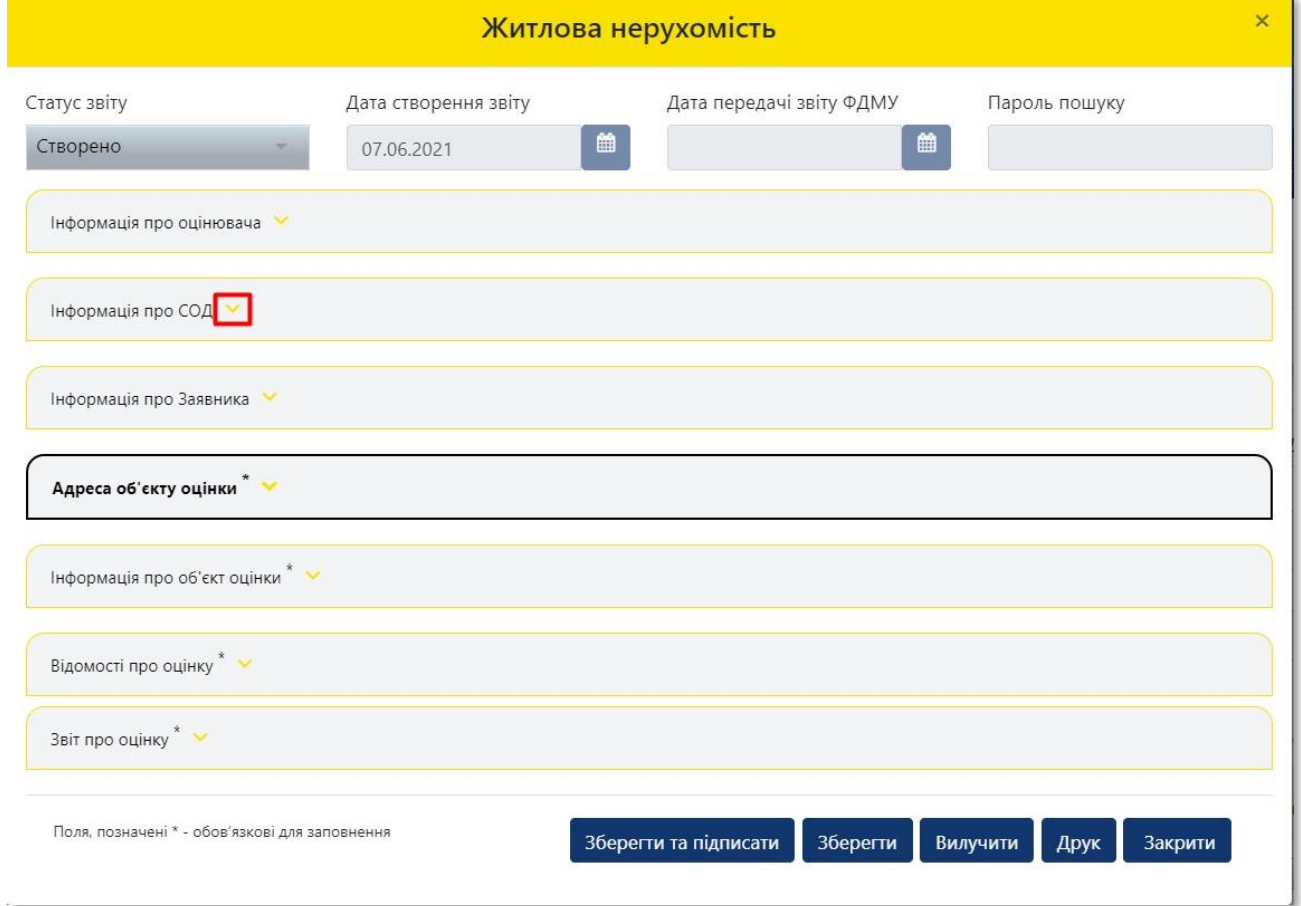

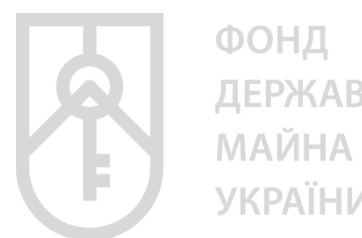

# ДЕРЖАВНОГО **УКРАЇНИ**

# **24**

# У розділі **«Інформація про СОД»** усі поля заповнюються автоматично з урахування даних внесених до Єдиної бази при реєстрації СОД

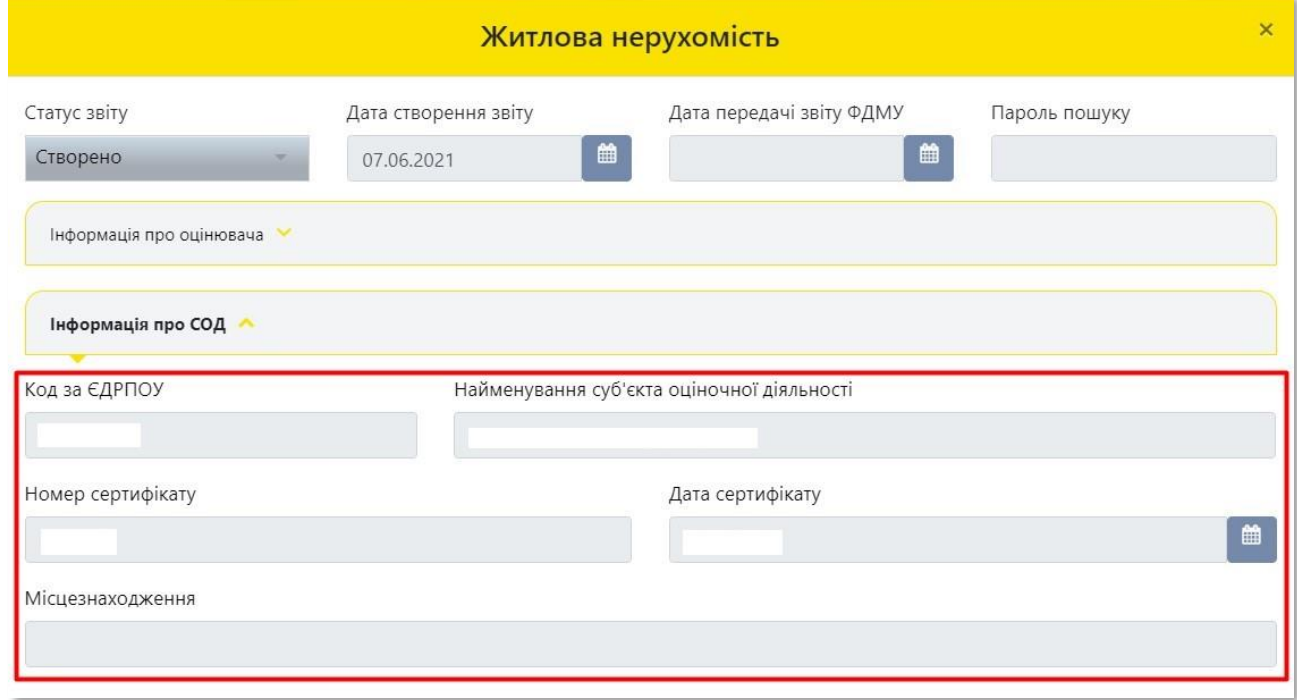

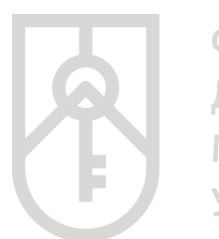

# **25** Перейдіть до розділу **«Інформація про Заявника»**

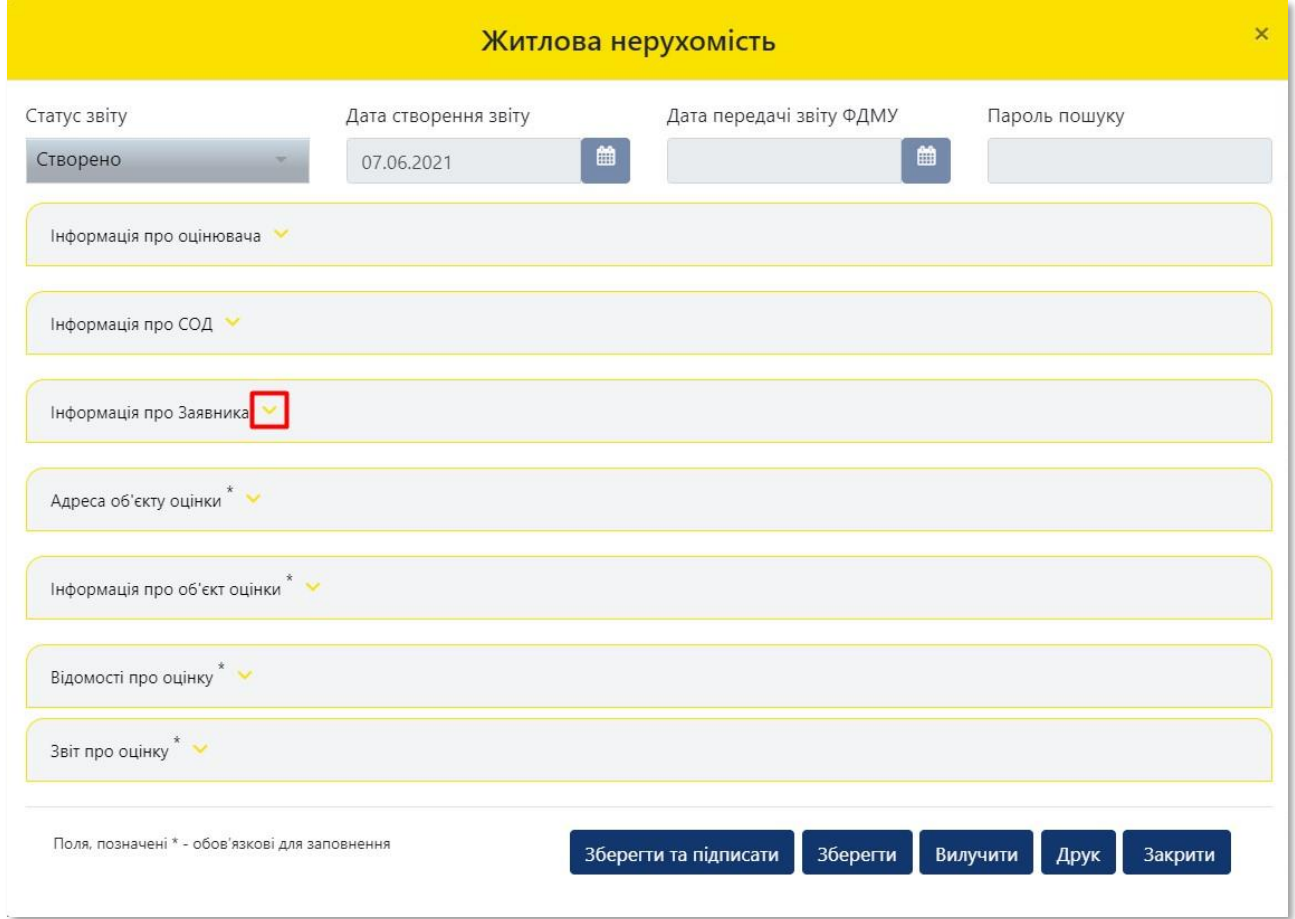

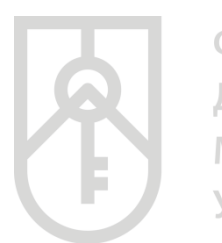

# **26** У списку, що випадає оберіть **«Тип заявника»**

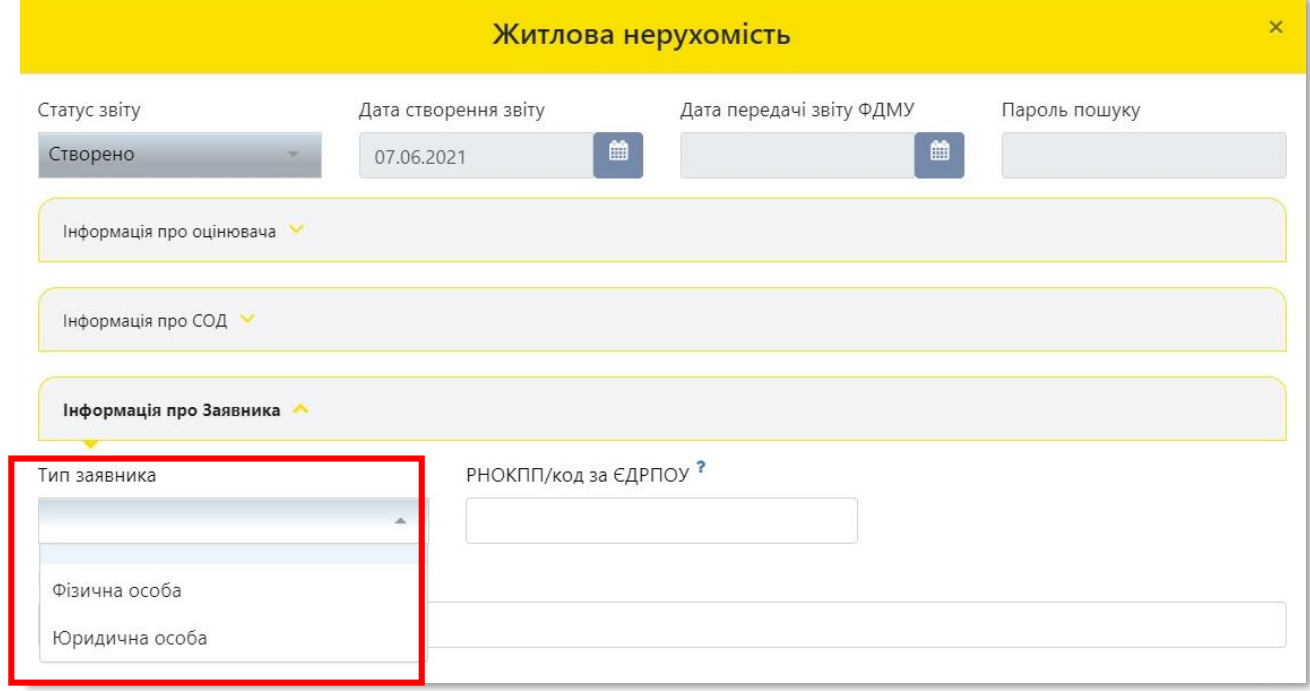

**27**

Заповніть відповідні поля даними щодо заявника – замовника оцінки майна

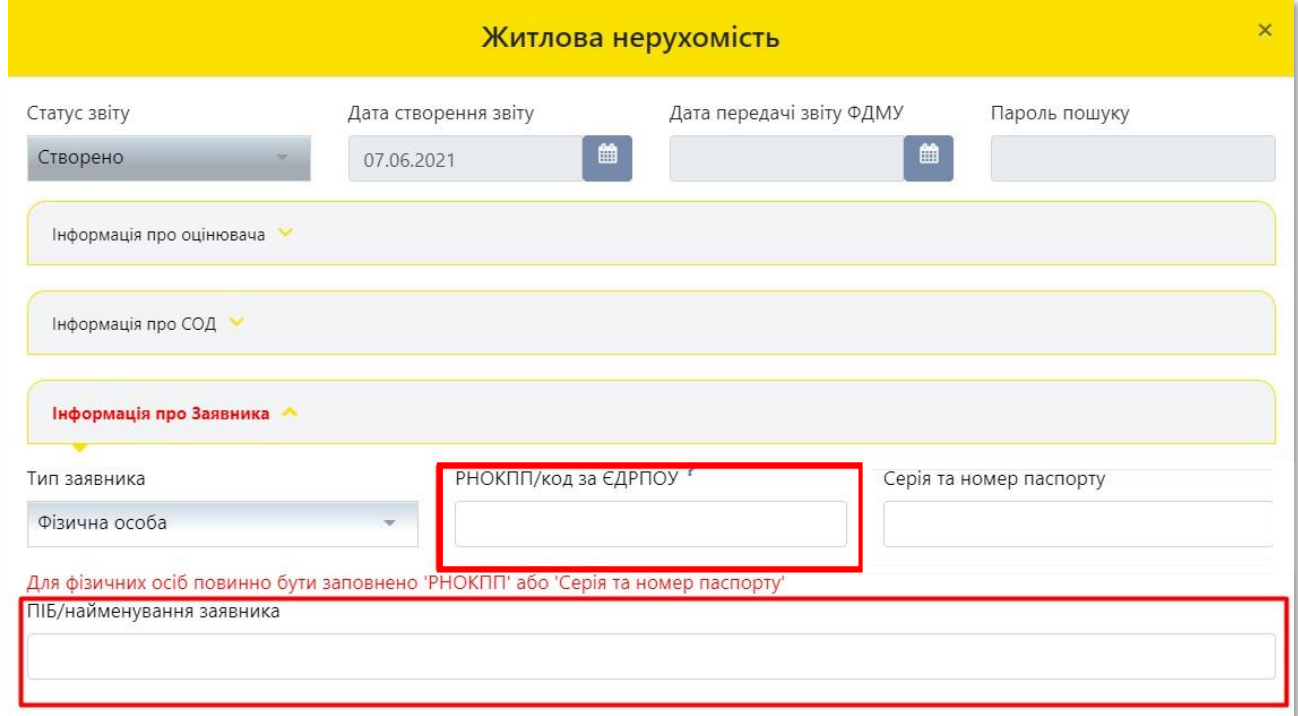

# **Звертаємо увагу на необхідність внесення достовірних даних щодо замовника оцінки**

\*Для фізичних осіб, які через свої релігійні переконання відмовилися від прийняття реєстраційного номера облікової картки платника податків та офіційно повідомили про це відповідний контролюючий орган і мають відмітку у паспорті, зазначається серія та номер паспорта заявника

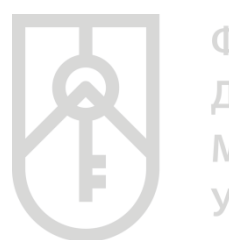

# **28** Перейдіть до розділу **«Адреса об'єкта оцінки»**

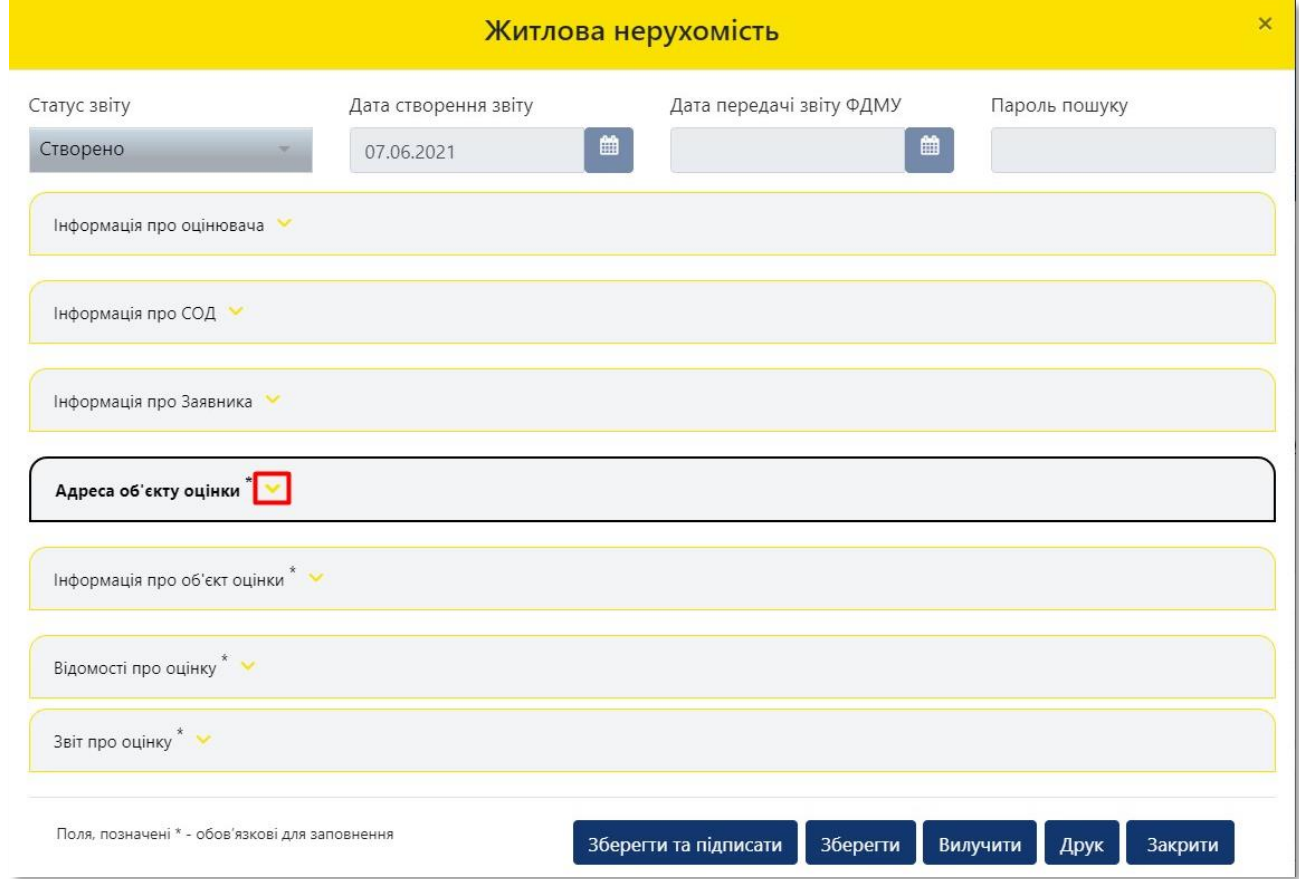

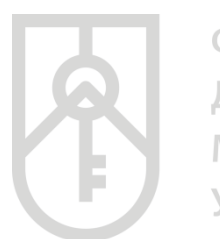

# **29** Зі списку оберіть **«Зону населеного пункту»**

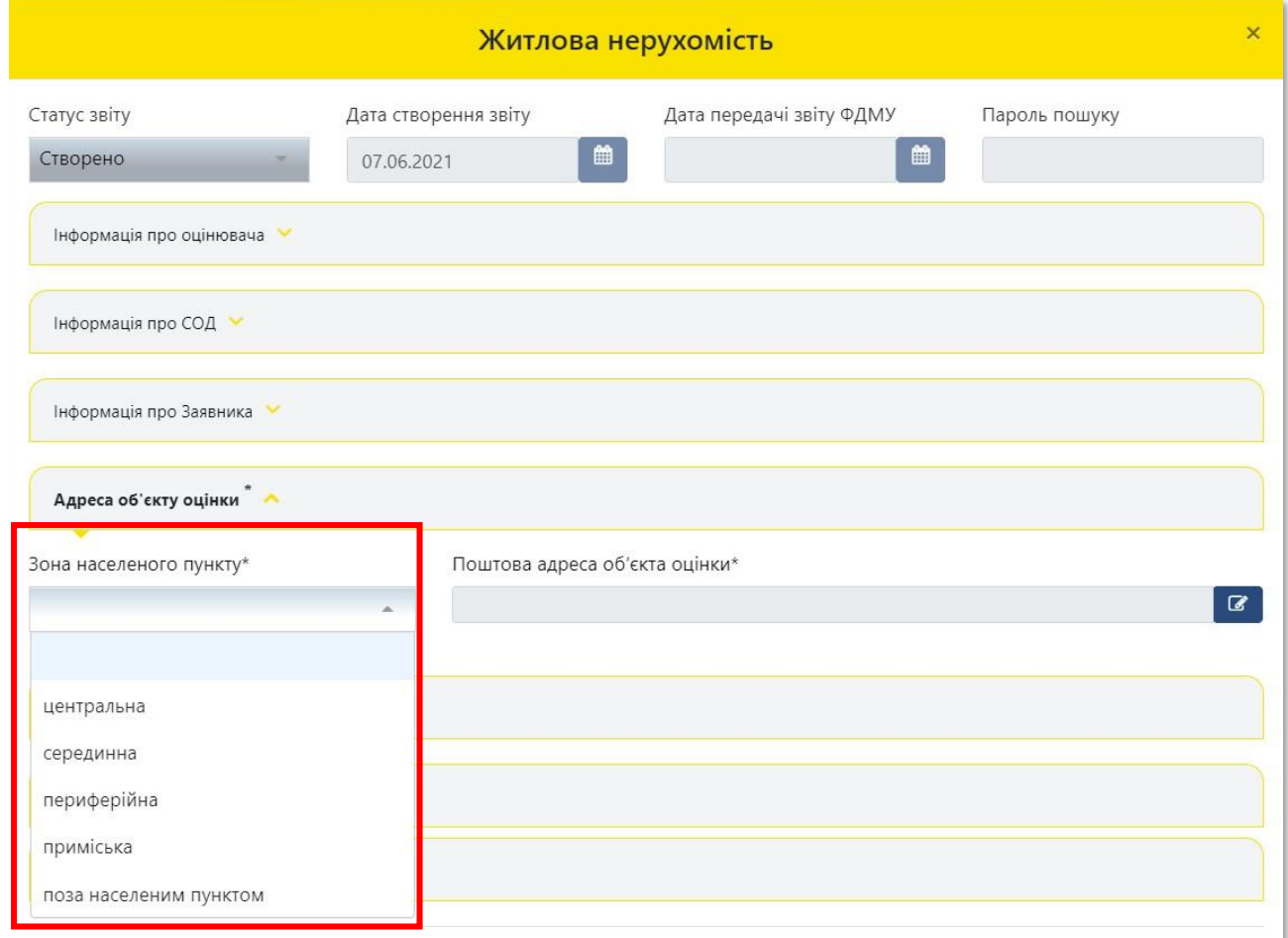

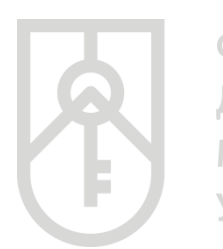

# **30** Для детального зазначення поштової адреси об'єкта оцінки натисніть на кнопку **«Редагувати»**

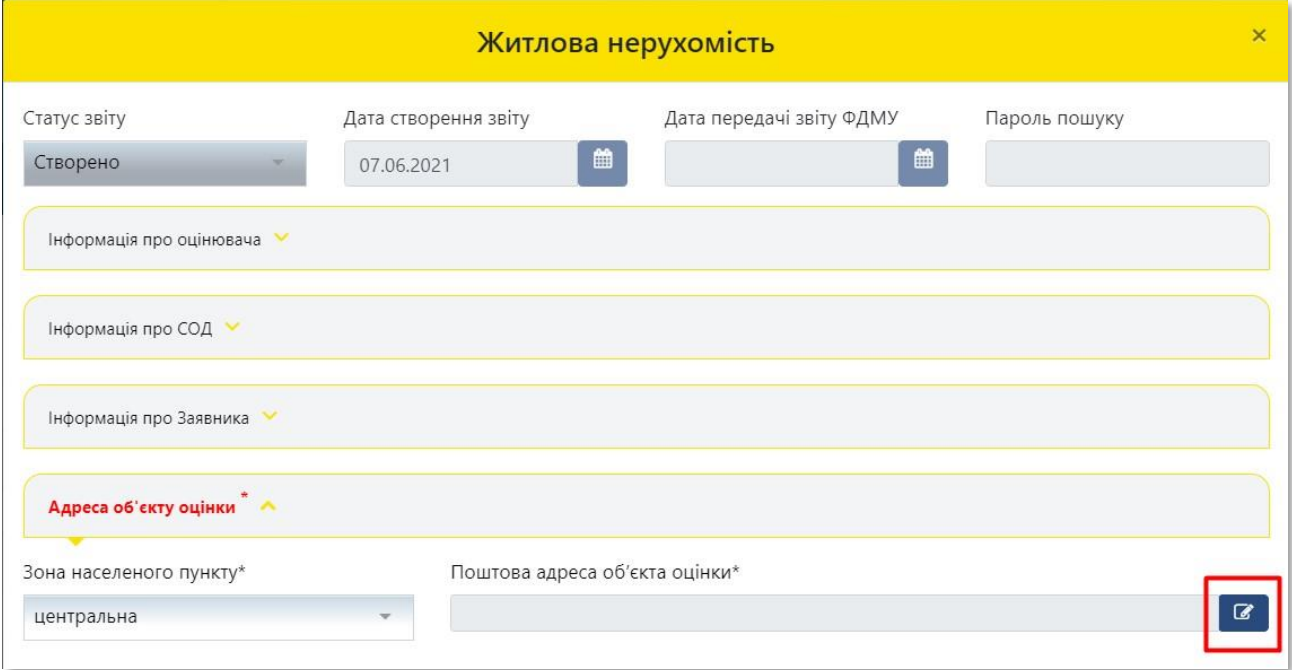

### **31** Для вибору **«Регіону»** натисніть на трикутник у відповідному полі

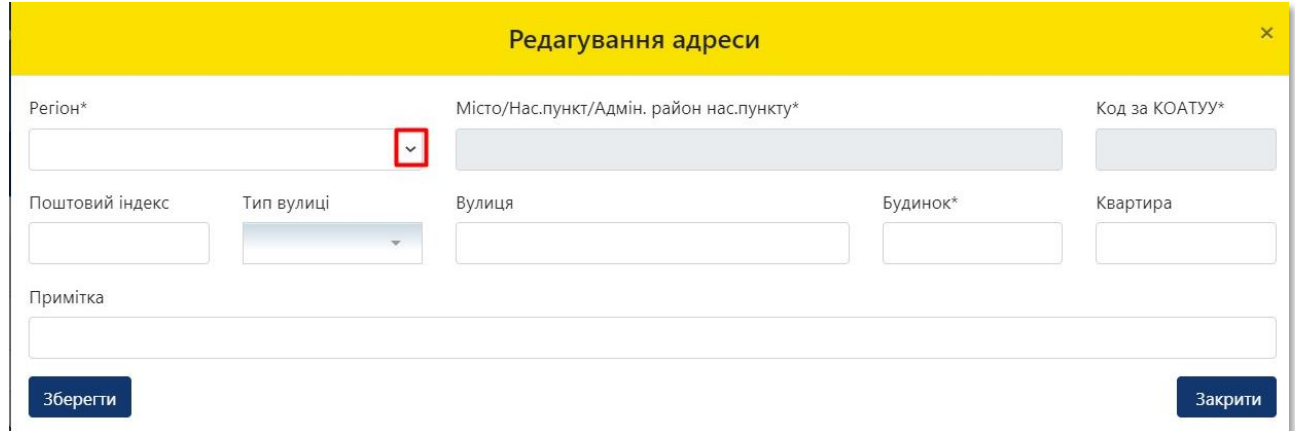

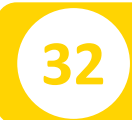

# **32** У списку **«Регіон»**, що випадає оберіть відповідний регіон розташування об'єкта оцінки

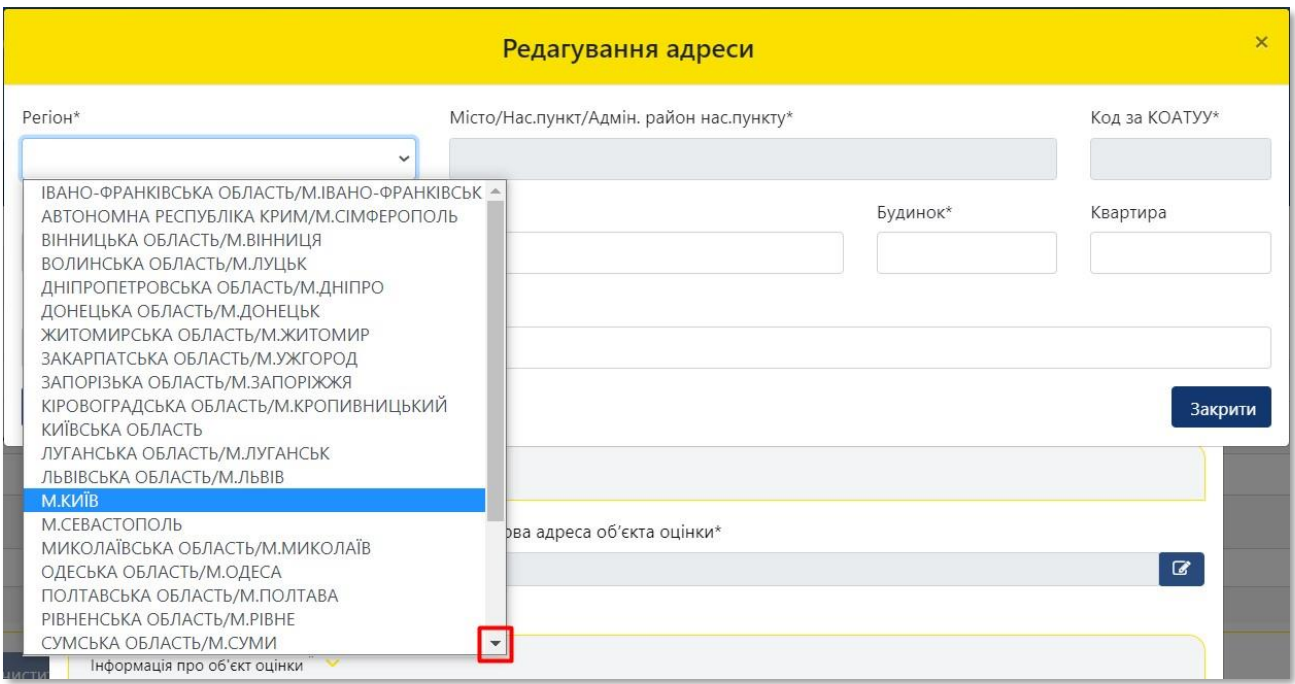

**33**

**34**

### Перейдіть до поля **«Місто/нас. пункт/адмін. район нас. пункту»**

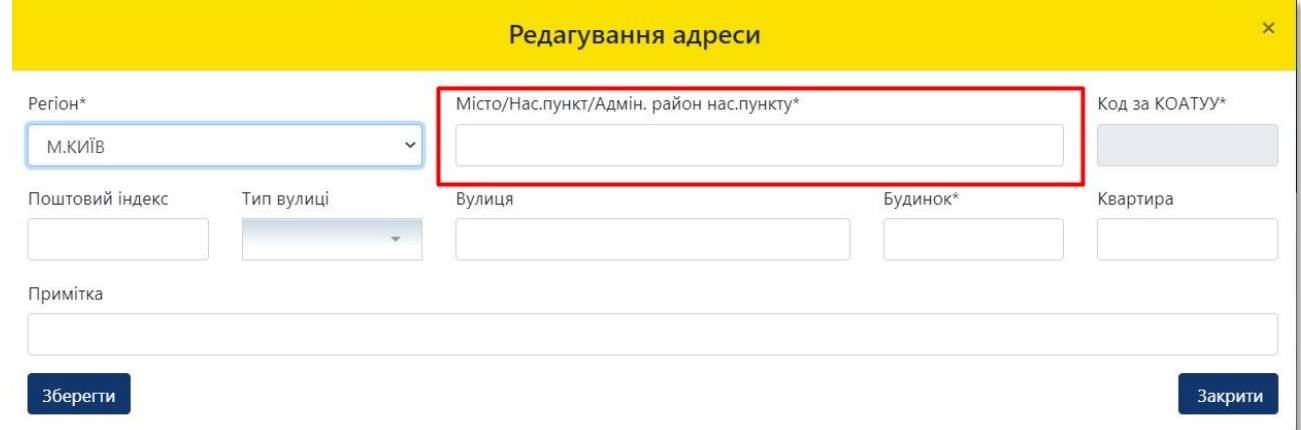

Внесіть назву населеного пункту розташування об'єкта оцінки, з урахуванням даних правовстановлюючого документа на об'єкт нерухомості та оберіть назву населеного пункту зі списку, що випадає. У разі поділу населеного пункту на райони оберіть відповідний район зі списку, що випадає

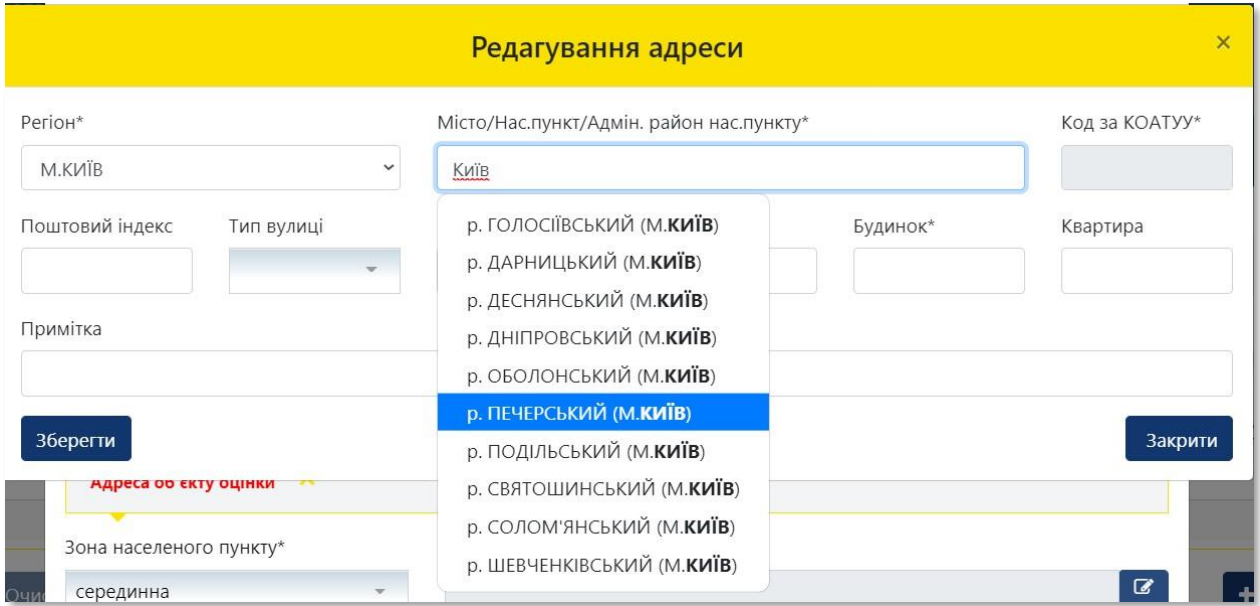

> Поле **«Код за КОАТУУ»** заповнюється автоматично. Внесіть **«Поштовий індекс»** розташування об'єкта оцінки, з урахуванням даних правовстановлюючого документа на об'єкт нерухомості

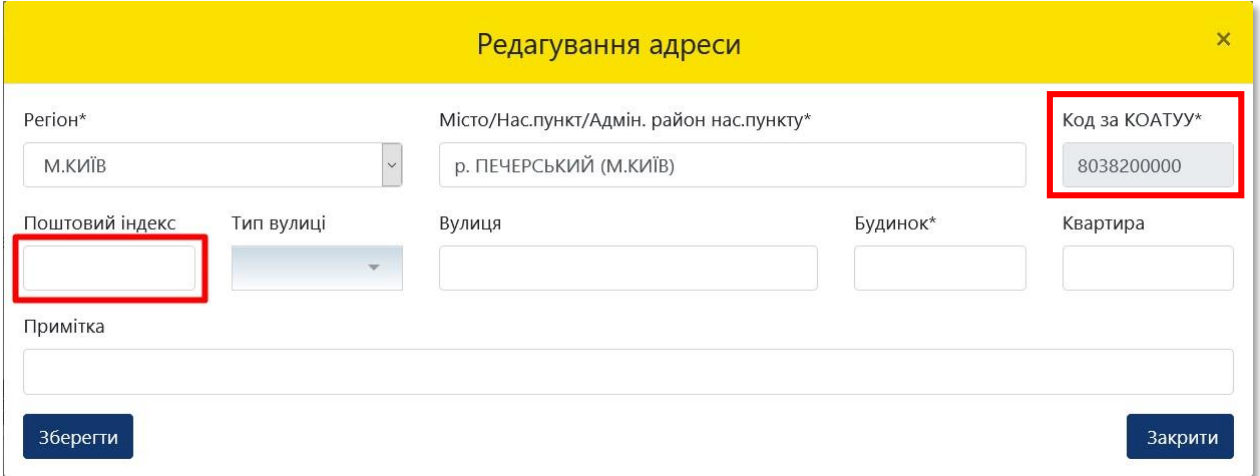

**36**

**35**

Для вибору **«Тип вулиці»** натисніть на трикутник

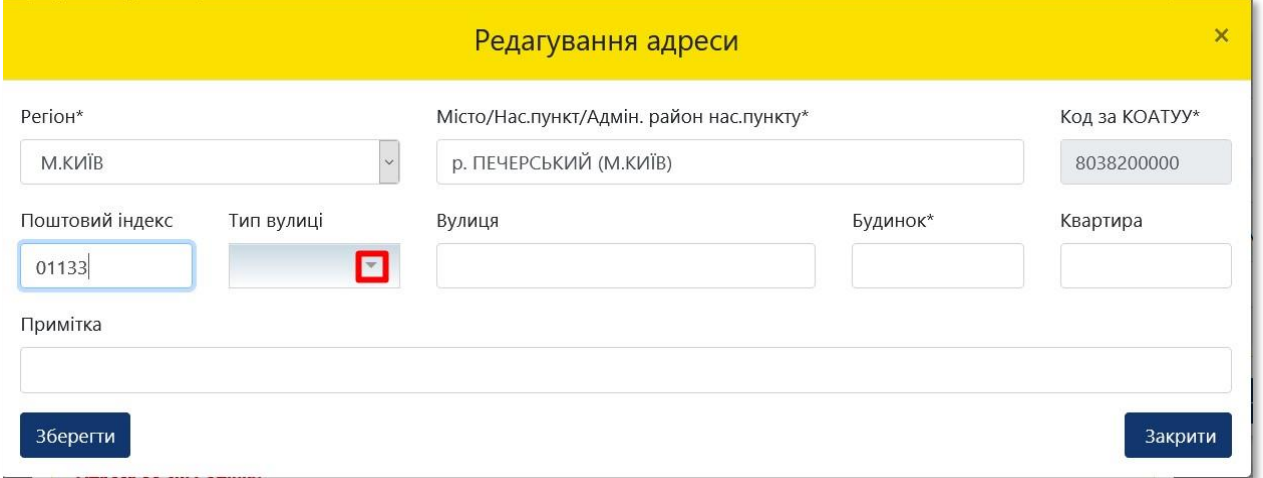

**37**

У списку, що випадає оберіть відповідний **«Тип вулиці»**, з урахуванням даних правовстановлюючого документа на об'єкт нерухомості. У разі необхідності прокрутіть список натискаючи на трикутник

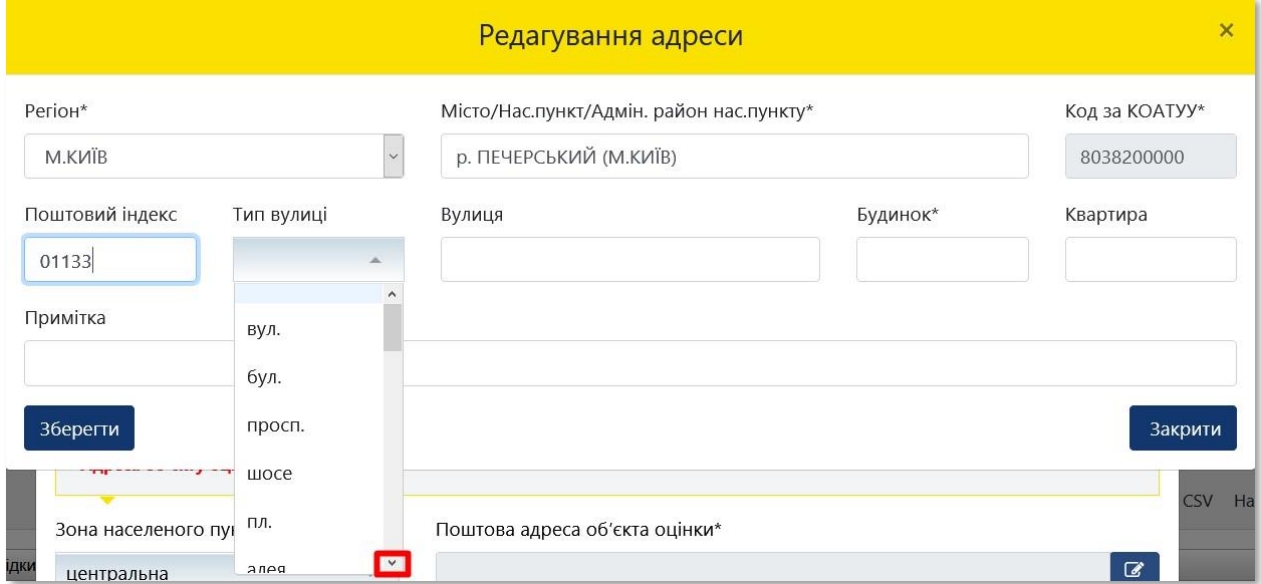

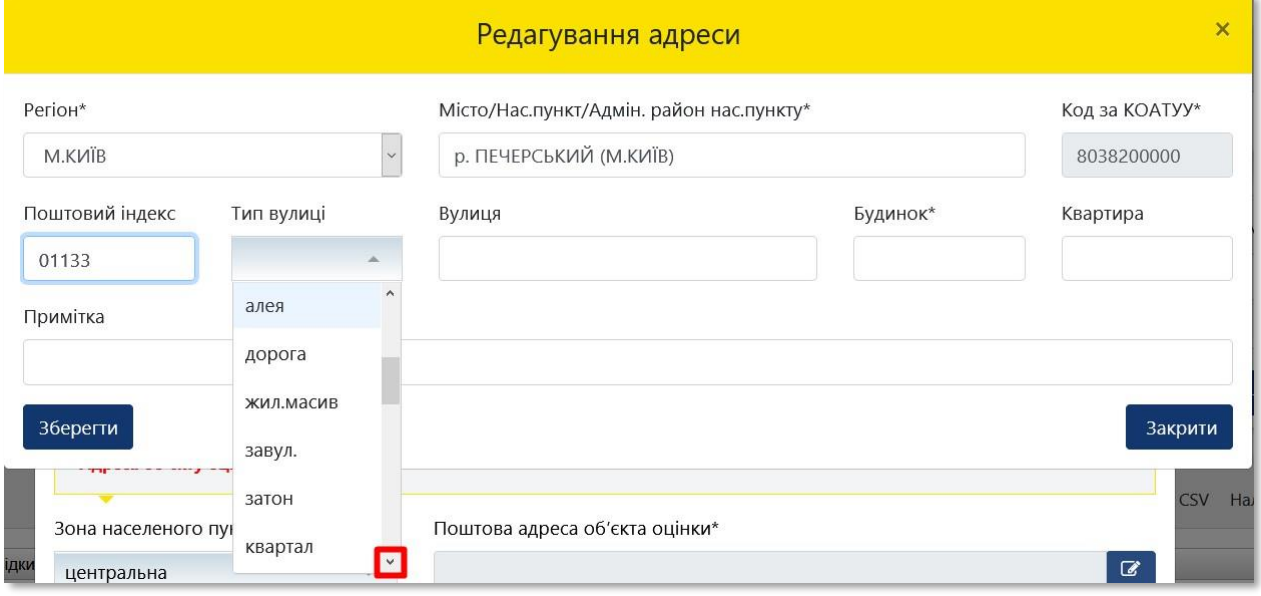

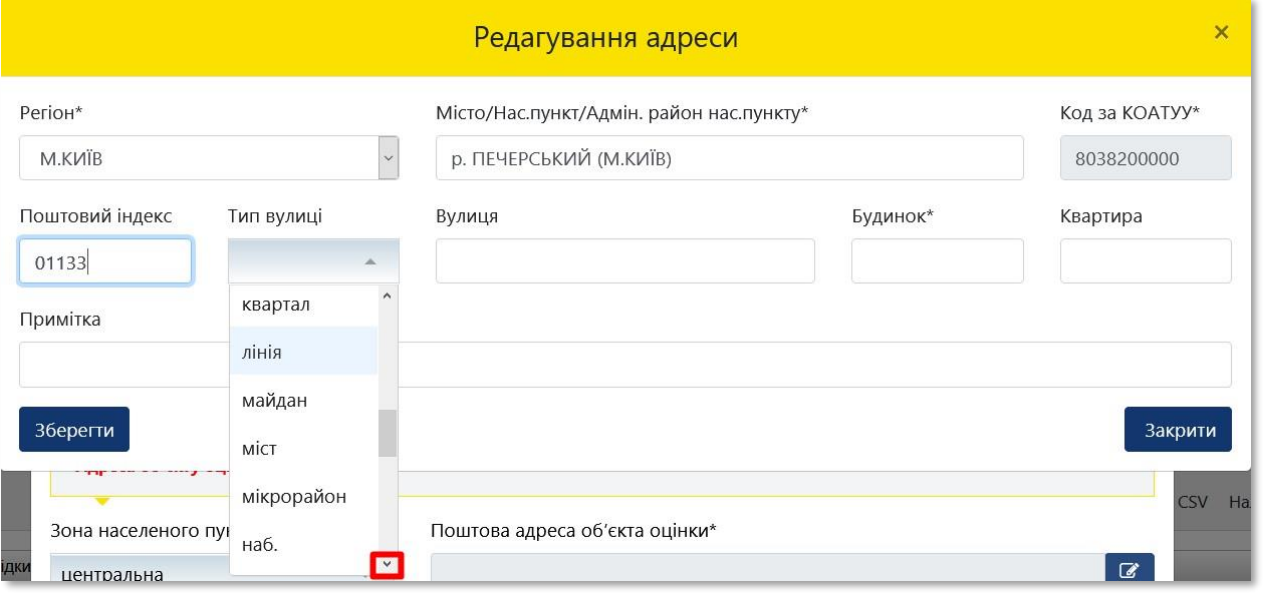

**38**

Внесіть назву в поле **«Вулиця»**, зокрема відповідно до даних правовстановлюючого документа на об'єкт нерухомості

Зверніть увагу, що в полі «Вулиця» поштової адреси об'єкта оцінки в назві вулиці слова розділяються пробілом, самі слова пишуться разом і кириличними літерами або цифрами (без розділових знаків - пробілів, крапок, ком тощо).

Приклад:

- Правильно: Коновальця,
- Неправильно: К о н о в а л ь ц я або .Коновальця, К.о.н.о.в.а.л.ь.ц.я., -Коновальця.

У разу відсутності вулиці у відповідному населеному пункті зазначається – «не застосовується»

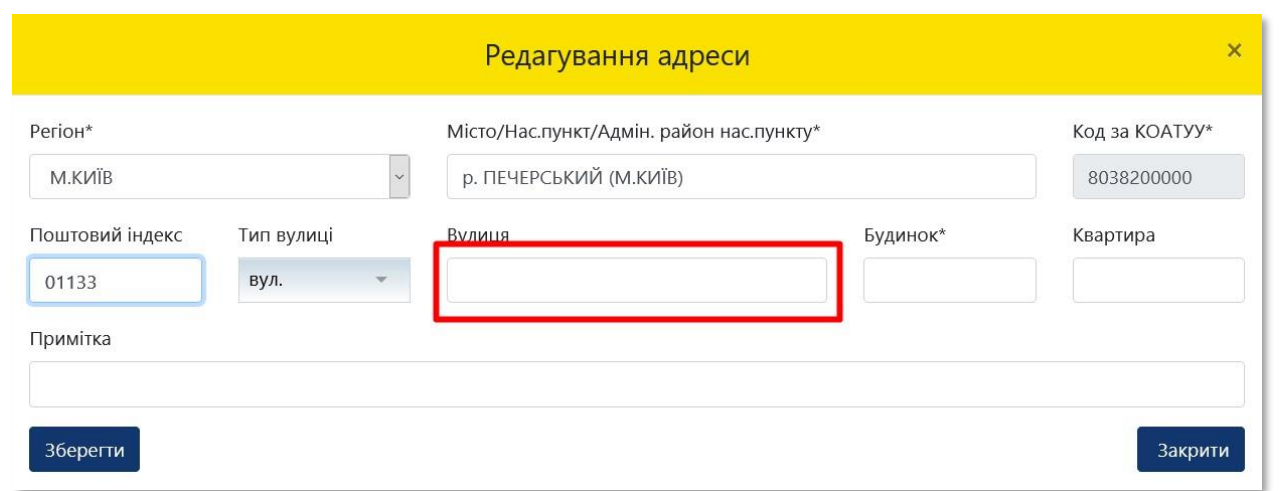

### **39** Внесіть номер будинку в поле **«Будинок»**, відповідно до даних правовстановлюючого документа на об'єкт нерухомості

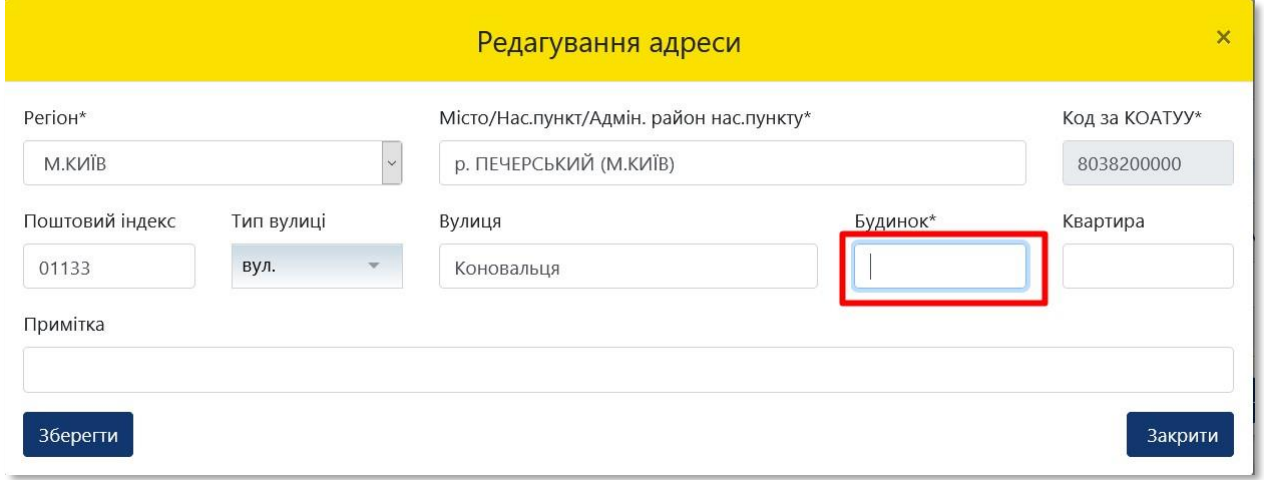

**40**

### Внесіть номер квартири в поле **«Квартира»**, відповідно до даних правовстановлюючого документа на об'єкт нерухомості

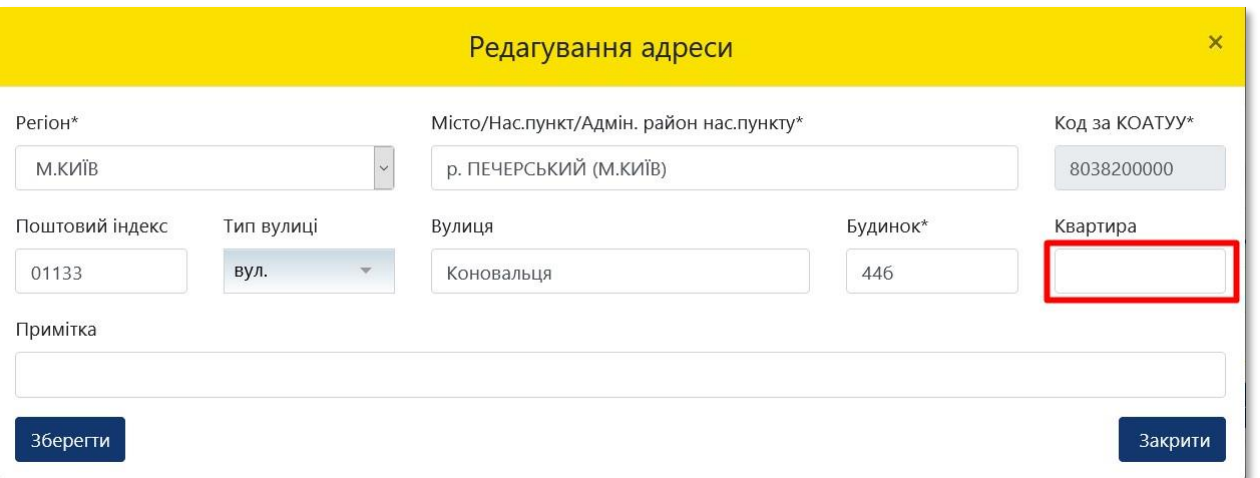

Зверніть увагу, що у разі відсутності номера квартири у відповідному об'єкта нерухомості зазначається - **«не застосовується»**

**41**

# У разі необхідності внесіть уточнення щодо поштової адреси розташування об'єкта оцінки в поле **«Примітка»**

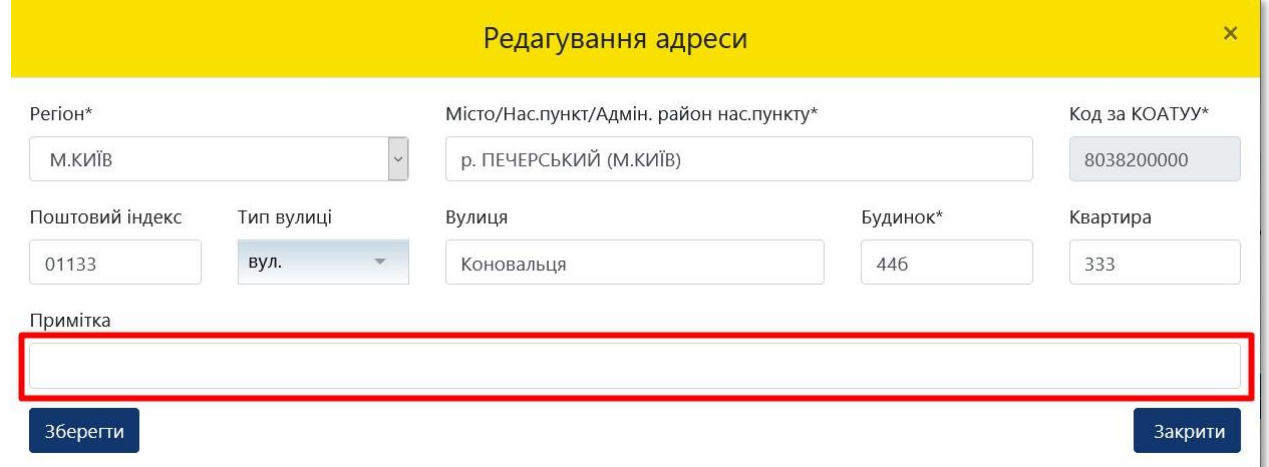

**42**

## Після заповнення усіх полів адреси розташування об'єкта оцінки натисніть на кнопку **«Зберегти»**

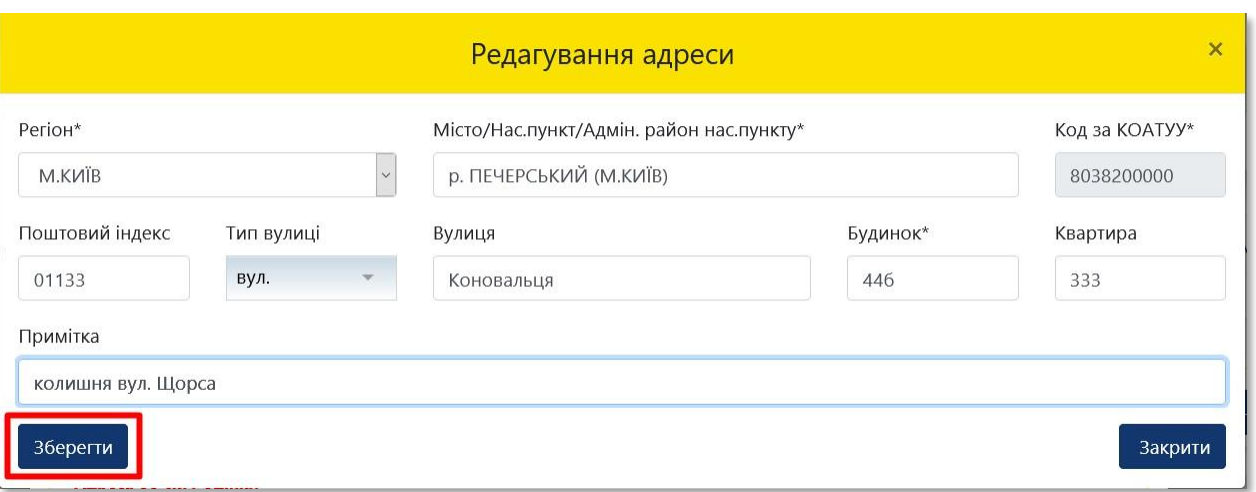

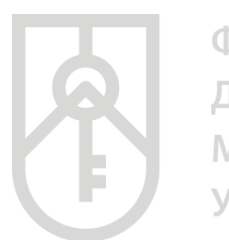

# **43** Перейдіть до розділу **«Інформація про об'єкт оцінки»**

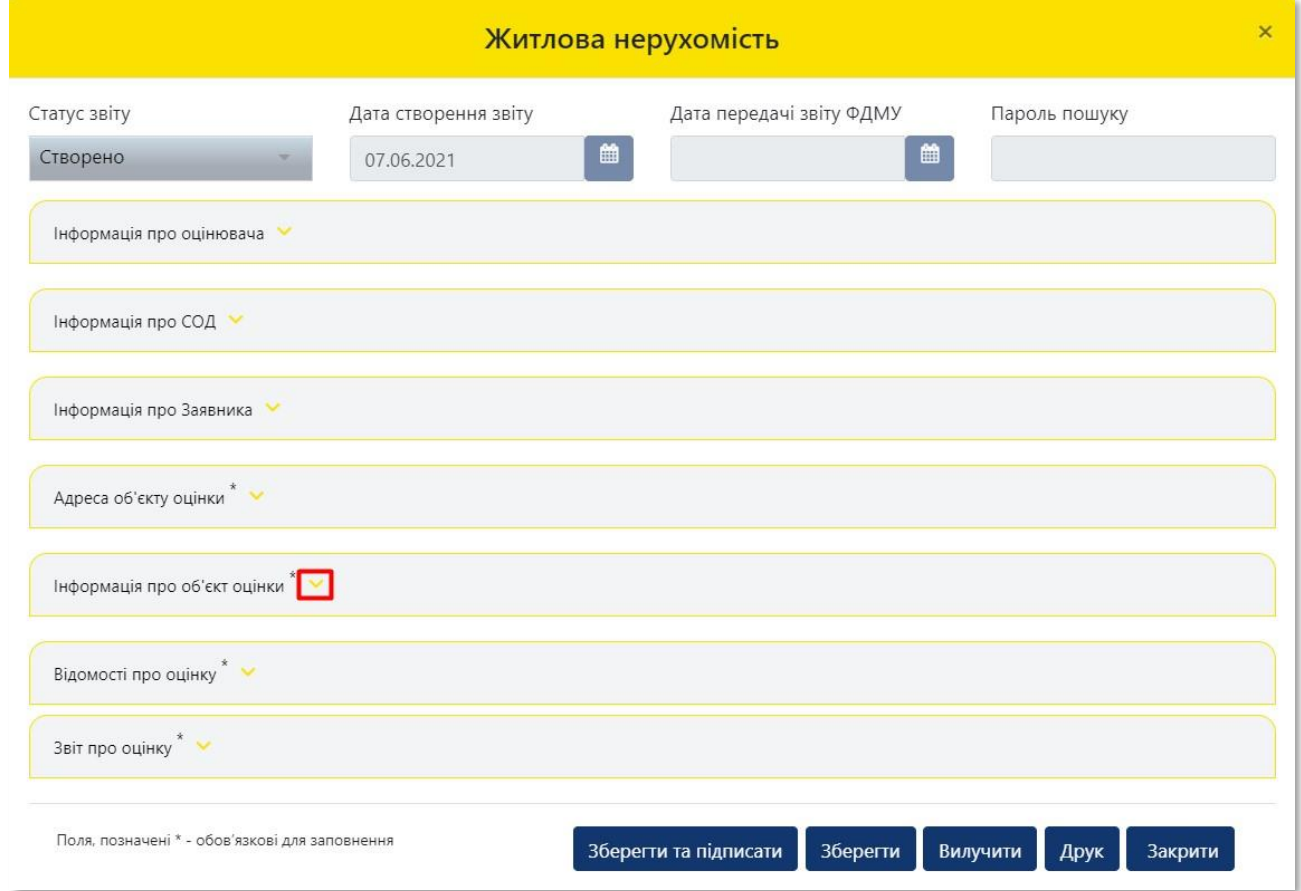

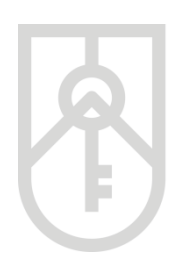

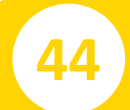

# **44** У відповідному полі внесіть назву об'єкта оцінки, які зазначена у правовстановлюючому документі на нерухомість

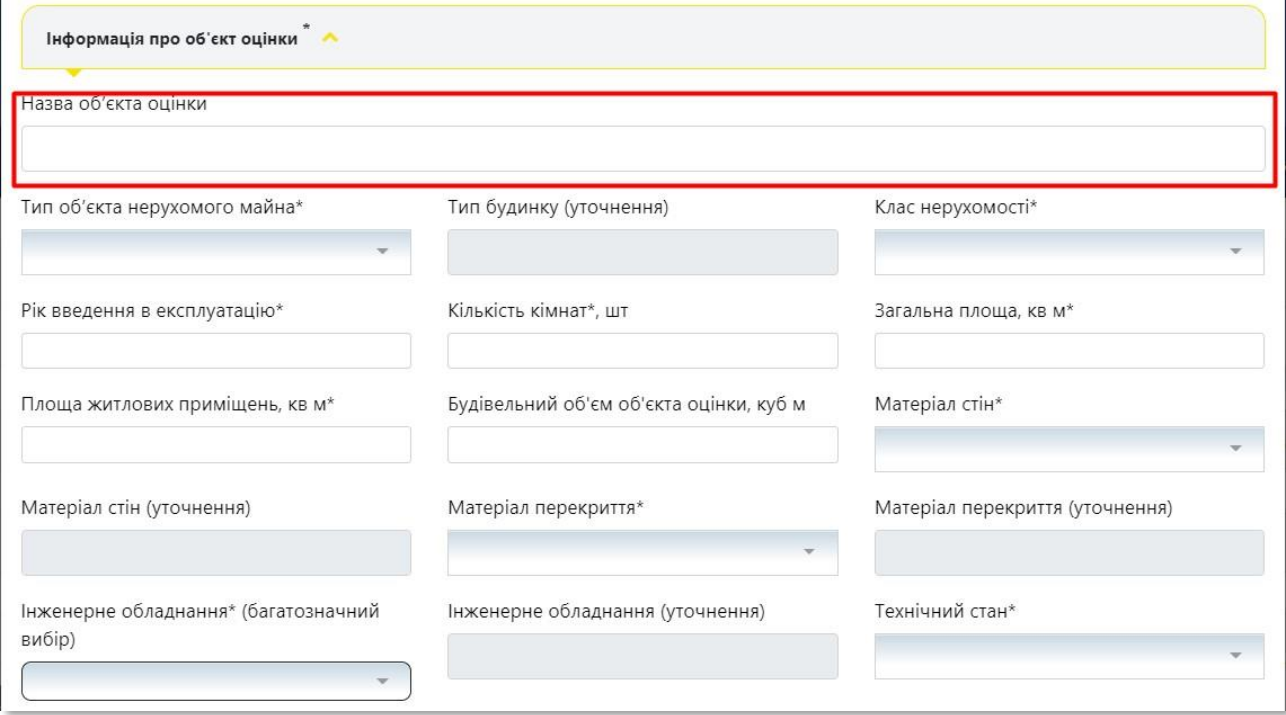

# **45** У списку **«Тип об'єкта нерухомого майна»**, що випадає оберіть відповідний вид об'єкта оцінки

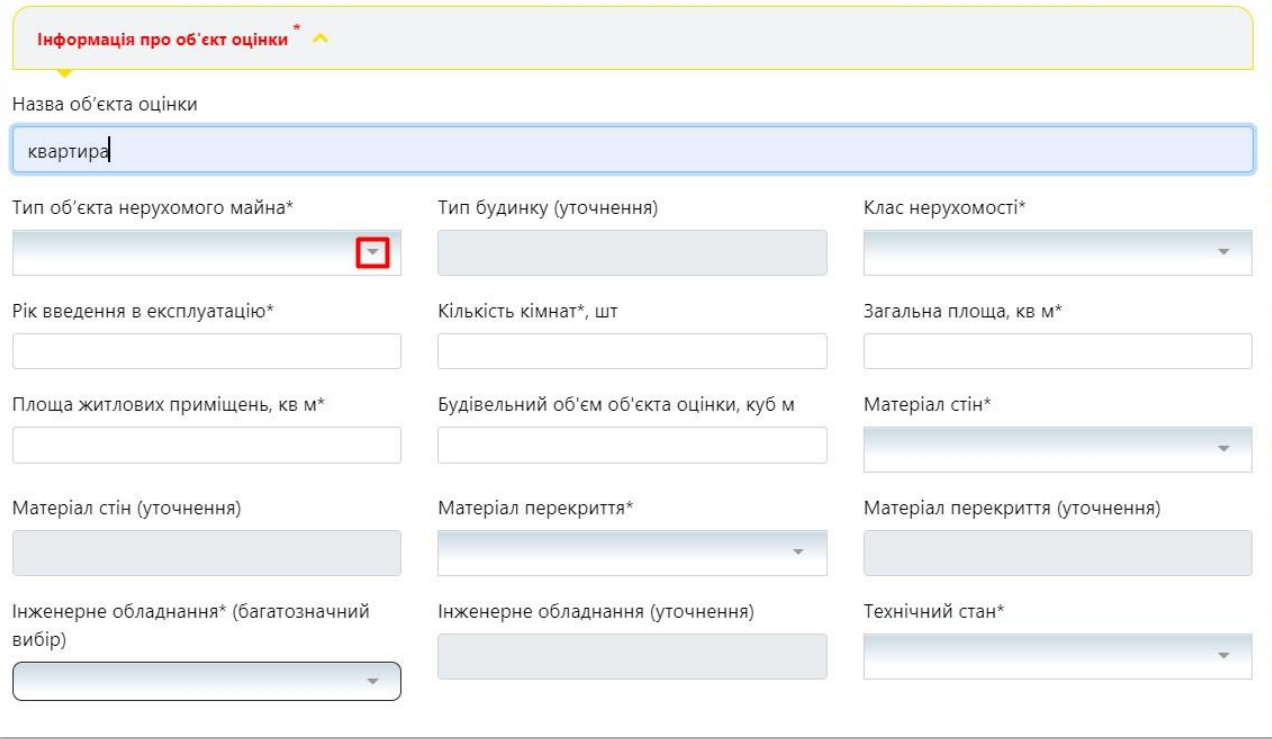

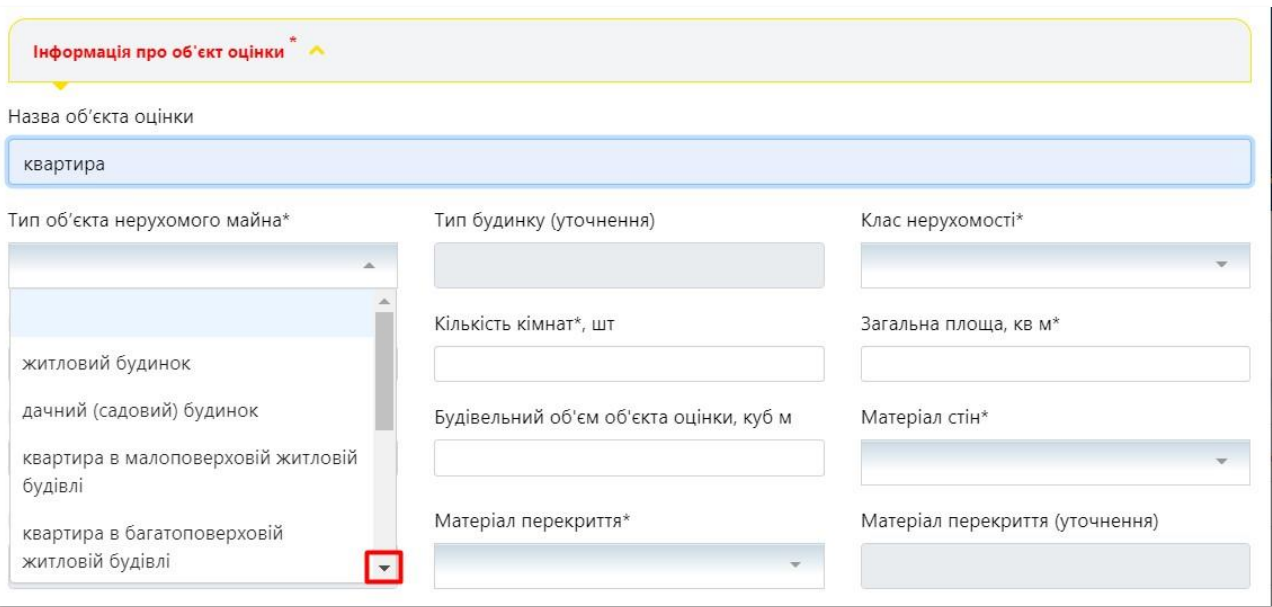

**46**

**47**

## Оберіть **«Тип Будинку»** зі списку, що випадає з урахуванням особистого огляду об'єкта оцінки

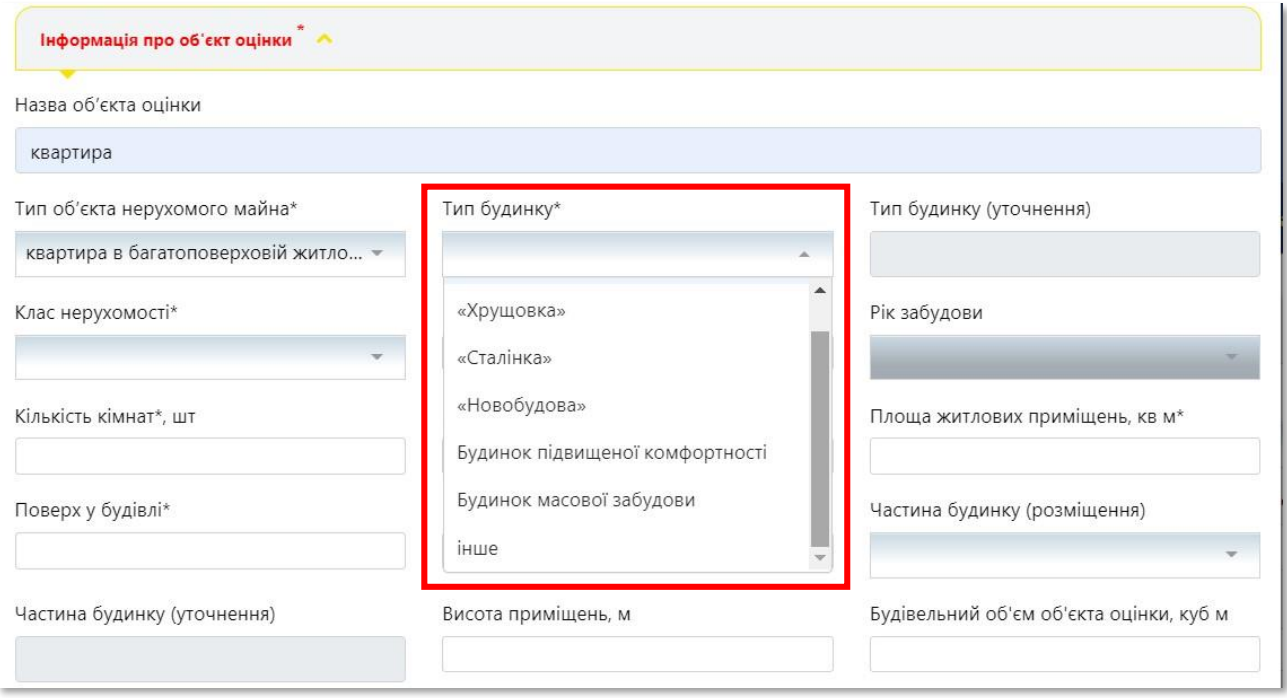

# Оберіть **«Клас нерухомості»** зі списку, що випадає з урахуванням особистого огляду об'єкта оцінки

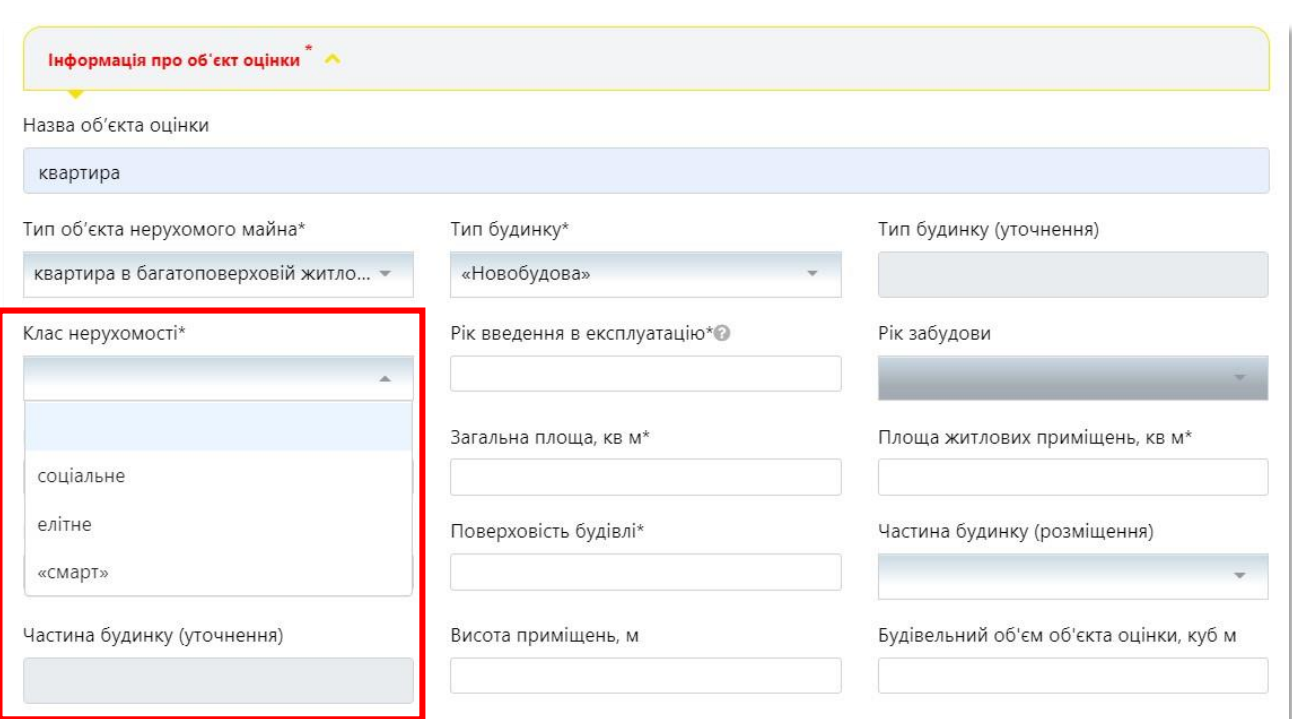

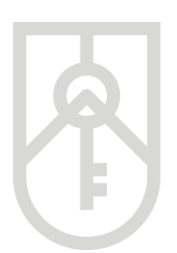

**48** В поле **«Рік введення в експлуатацію»** внесіть дані щодо року введення об'єкта нерухомості в експлуатацію з урахуванням даних, які зазначені у правовстановлюючому документі на об'єкт нерухомості (у разі наявності) або на підставі особистого огляду об'єкта оцінки, зазначити найбільш ймовірний рік введення в експлуатацію. Поле **«Рік забудови»** заповнюється автоматично

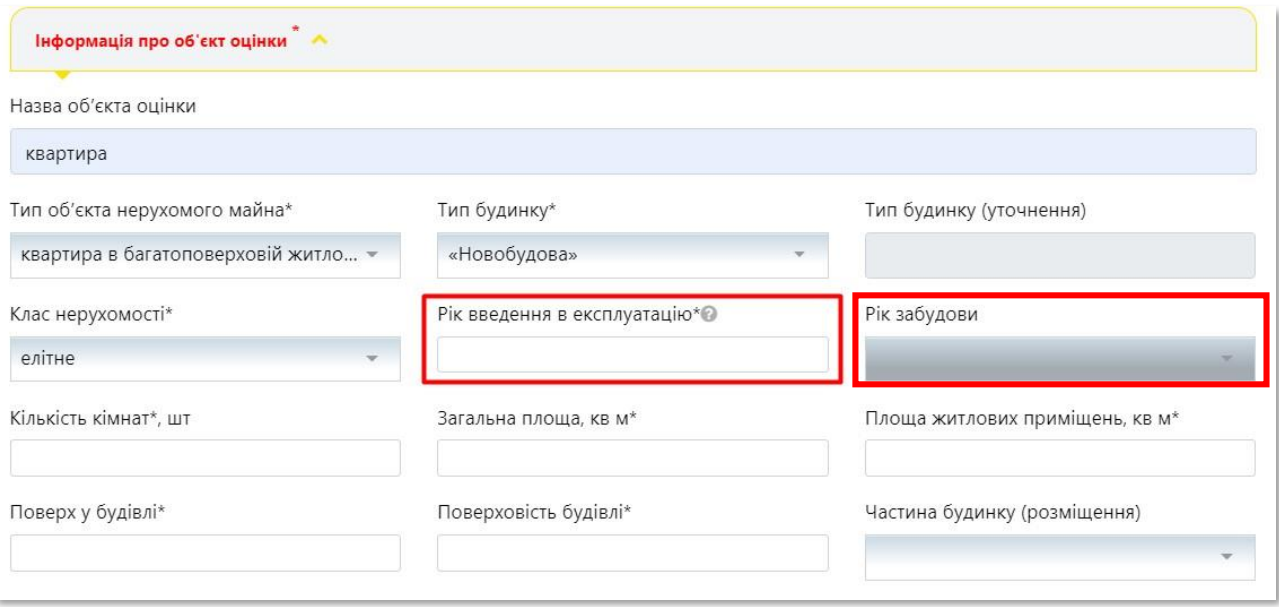

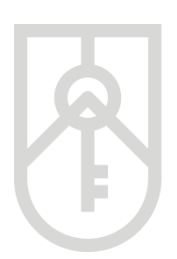

# **49**

В поле **«Кількість кімнат»** добавте кількість кімнат (ціле число), що містить об'єкт нерухомості з урахуванням даних, які зазначені у правовстановлюючому документі на об'єкт нерухомості або на підставі особистого огляду об'єкта оцінки

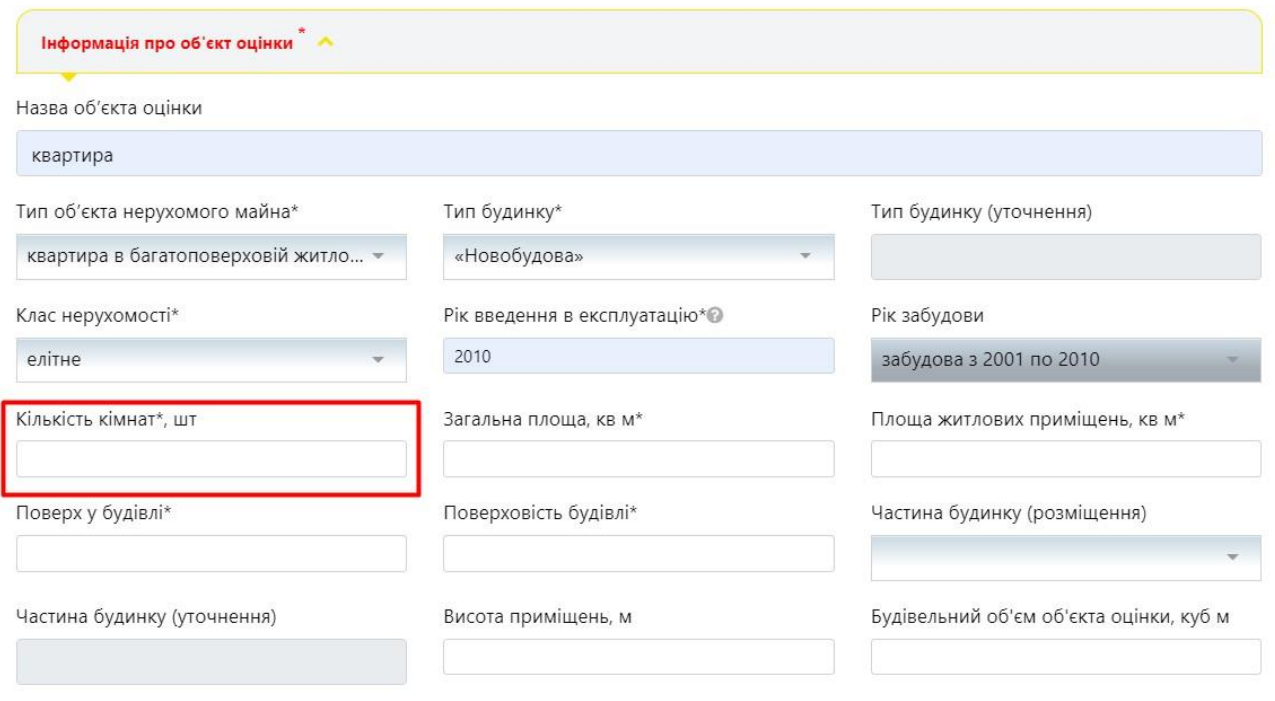

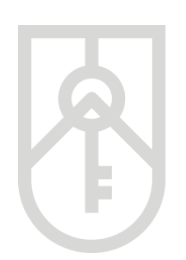

# **50**

В поле **«Загальна площа, кв м»** внесіть дані щодо загальної площі об'єкта оцінки з урахуванням даних, які зазначені у правовстановлюючому документі на об'єкт нерухомості

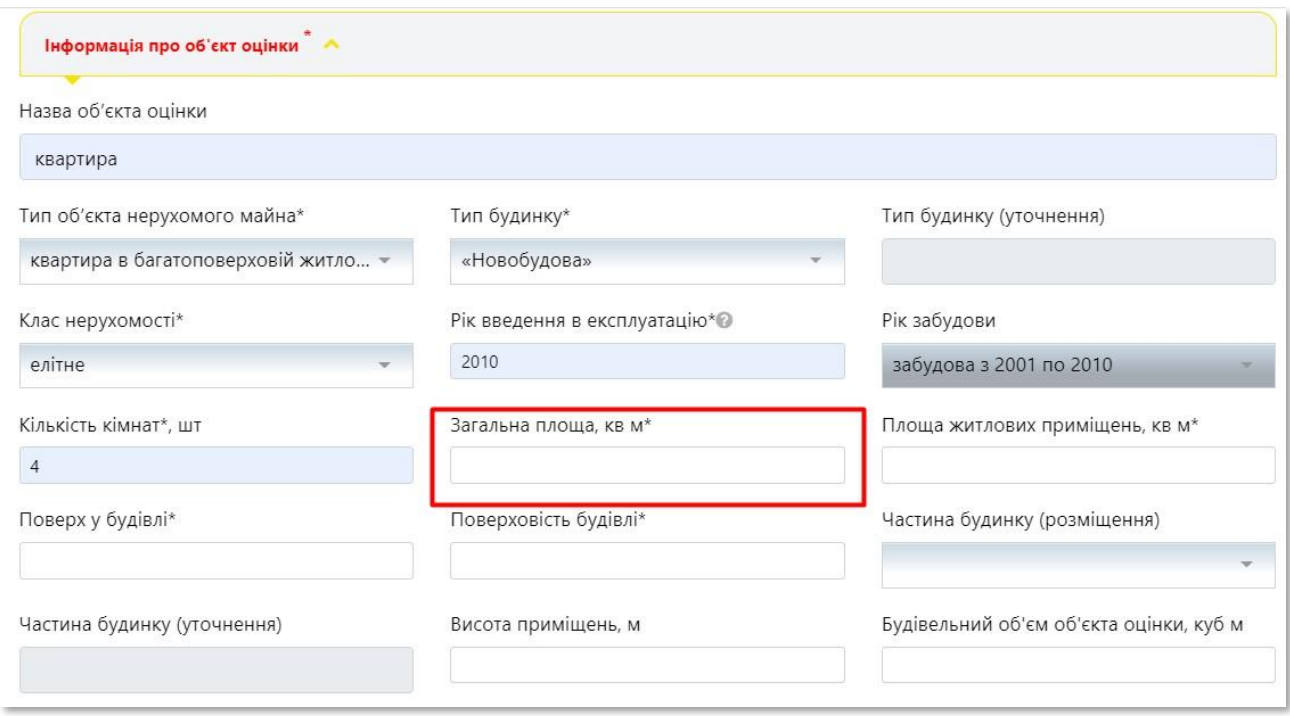

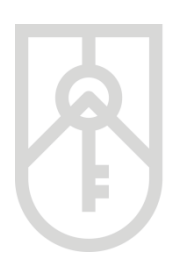

# **51**

В поле **«Площа житлових приміщень, кв м»** внесіть дані щодо площі житлових приміщень об'єкта оцінки з урахуванням даних, які зазначені у правовстановлюючому документі на об'єкт нерухомості

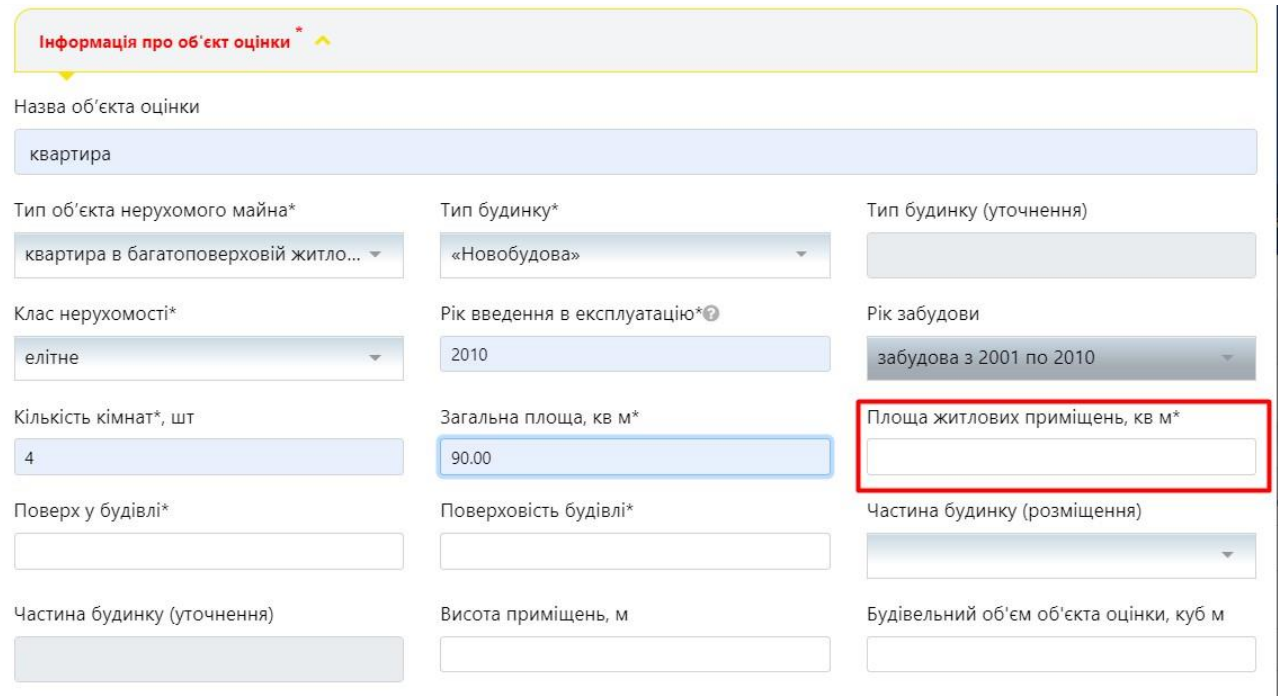

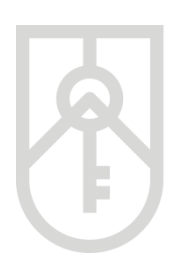

# **52**

В поле **«Поверх будівлі»** внесіть дані щодо поверху розташування об'єкта оцінки з урахуванням даних, які зазначені у правовстановлюючому документі на об'єкт нерухомості або на підставі особистого огляду об'єкта оцінки

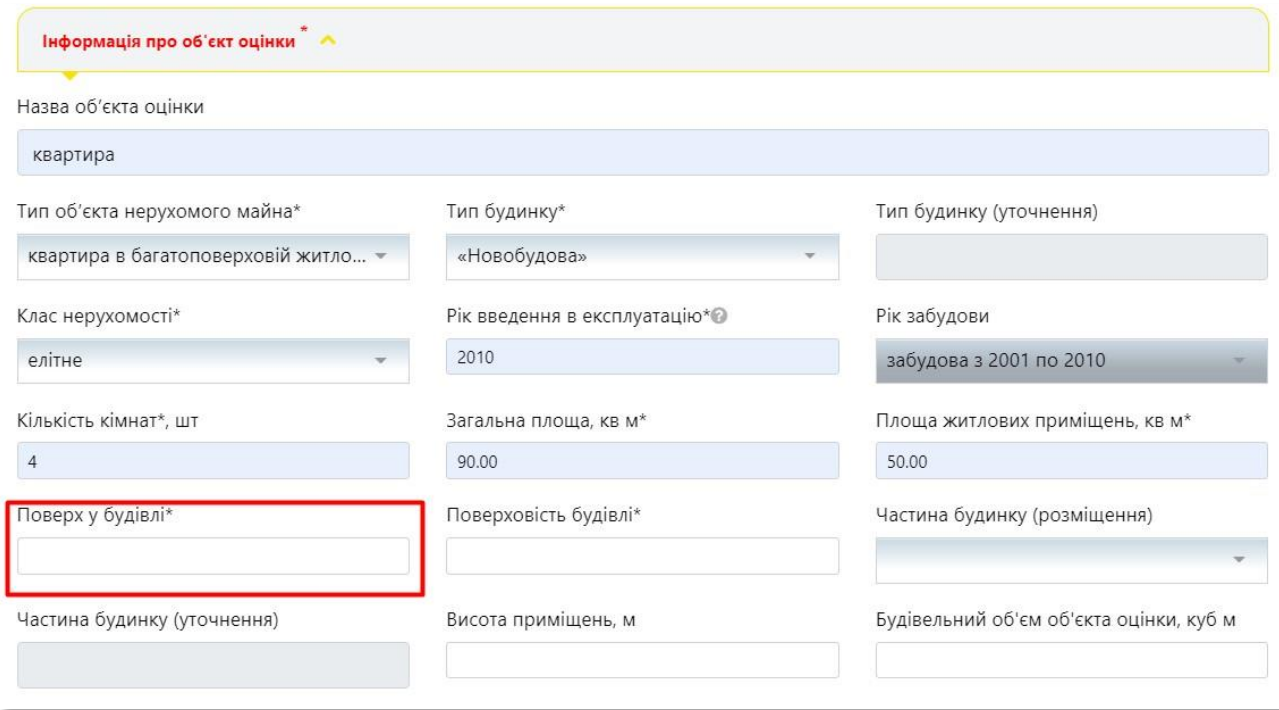

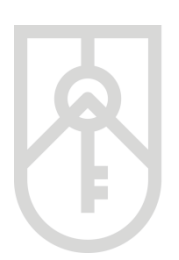

# **53**

В поле **«Поверховість будівлі»** внесіть дані щодо поверховості будівлі у якій розташований об'єкт оцінки з урахуванням даних, які зазначені у правовстановлюючому документі або на підставі особистого огляду об'єкта оцінки

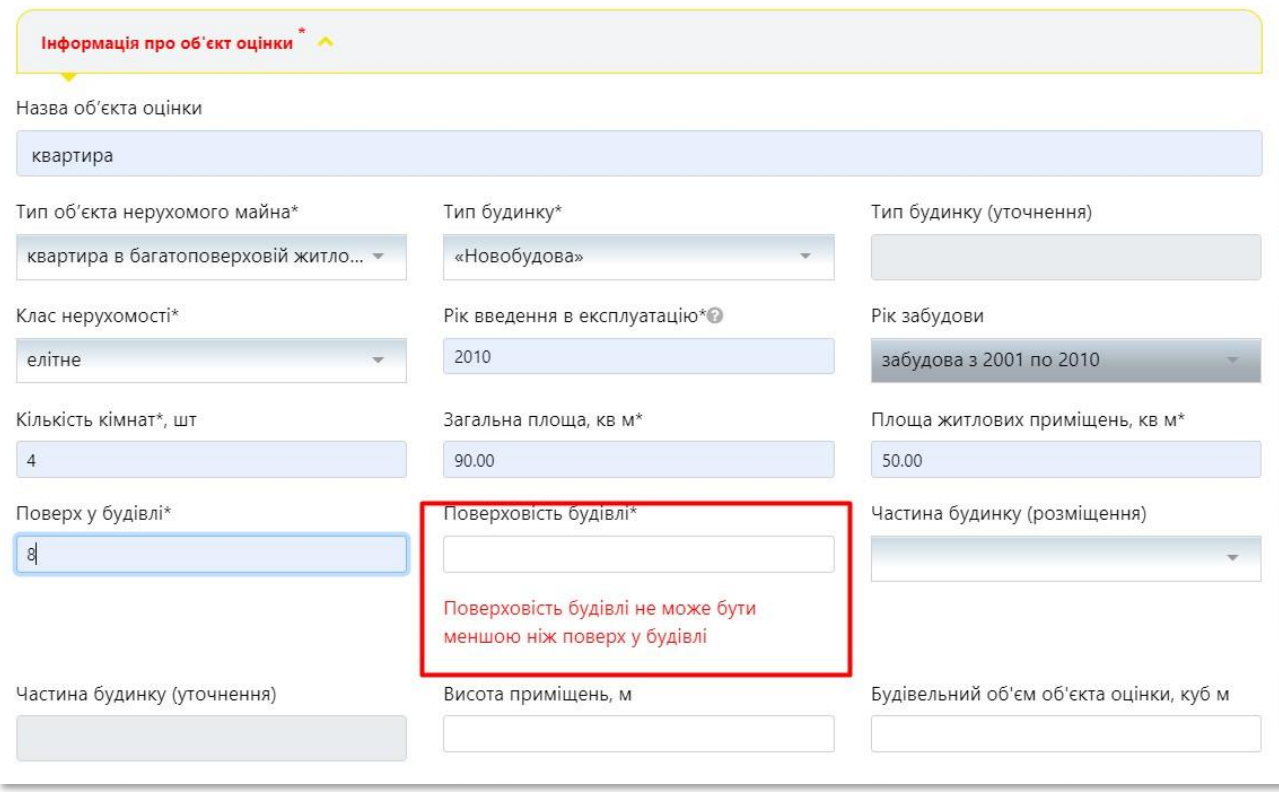

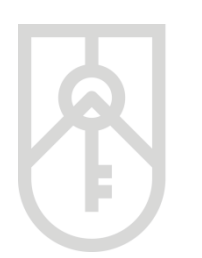

# **54**

Оберіть зі списку, що випадає **«Частина будинку (розміщення)»** з урахуванням даних, які зазначені у правовстановлюючому документі на об'єкт нерухомості або на підставі особистого огляду об'єкта оцінки

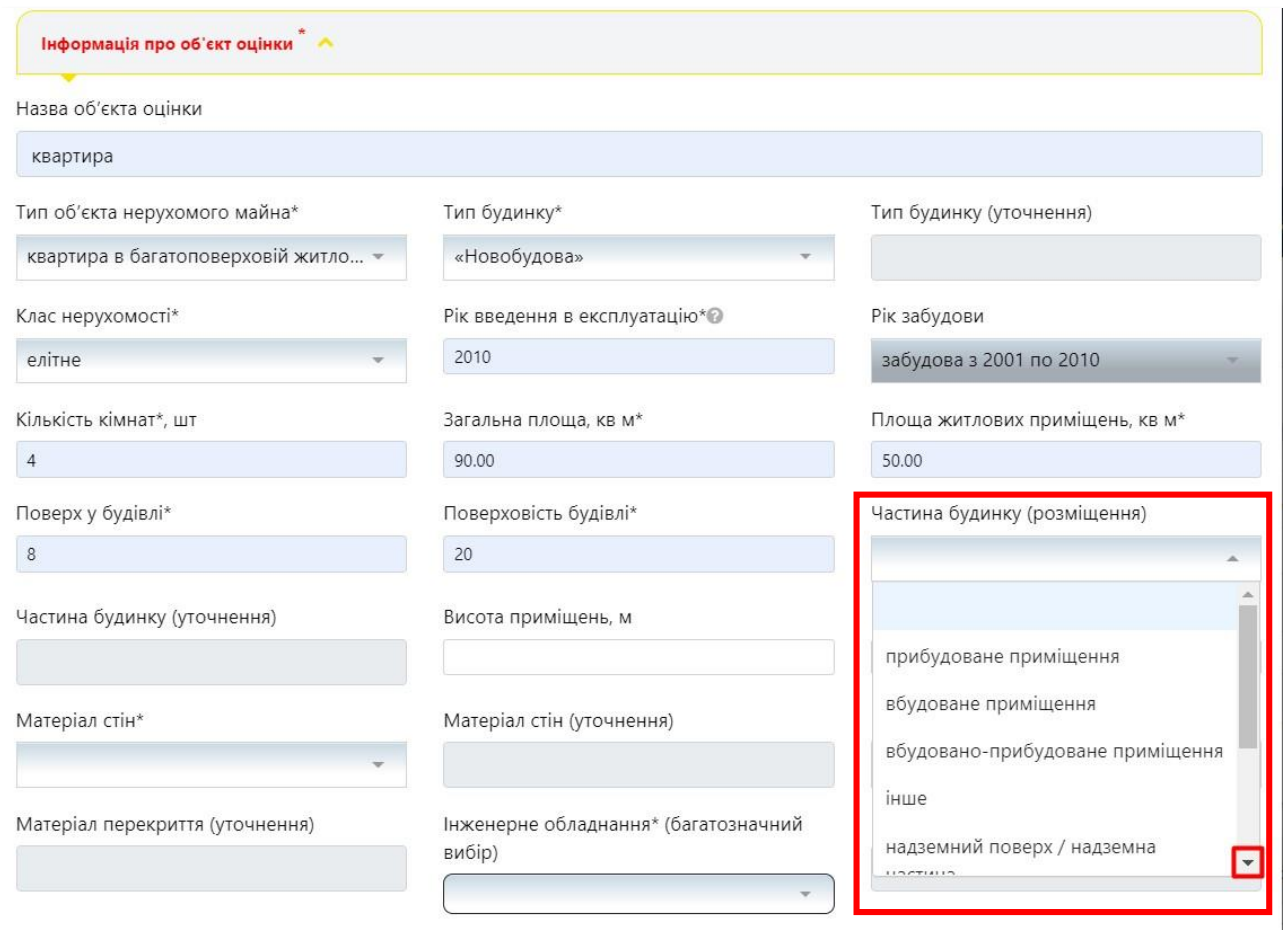

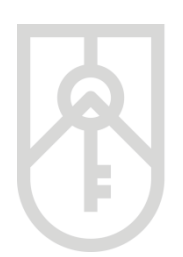

# **55**

В поле **«Висота приміщень, м»** внесіть дані щодо висоти приміщень об'єкта оцінки з урахуванням даних, які зазначені у правовстановлюючому документі на об'єкт нерухомості або на підставі особистого огляду об'єкта оцінки

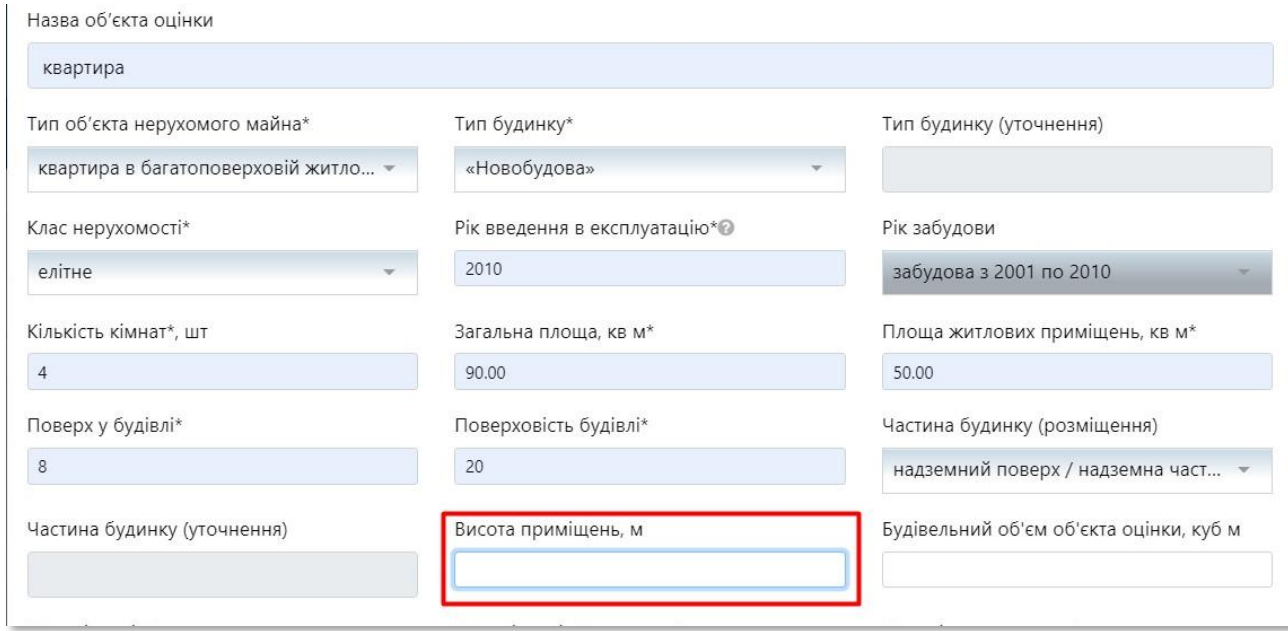

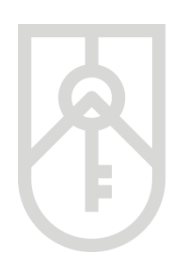

# **56**

# В поле **«Будівельний об'єм об'єкта оцінки, куб м»** внесіть дані щодо будівельного об'єму об'єкта оцінки

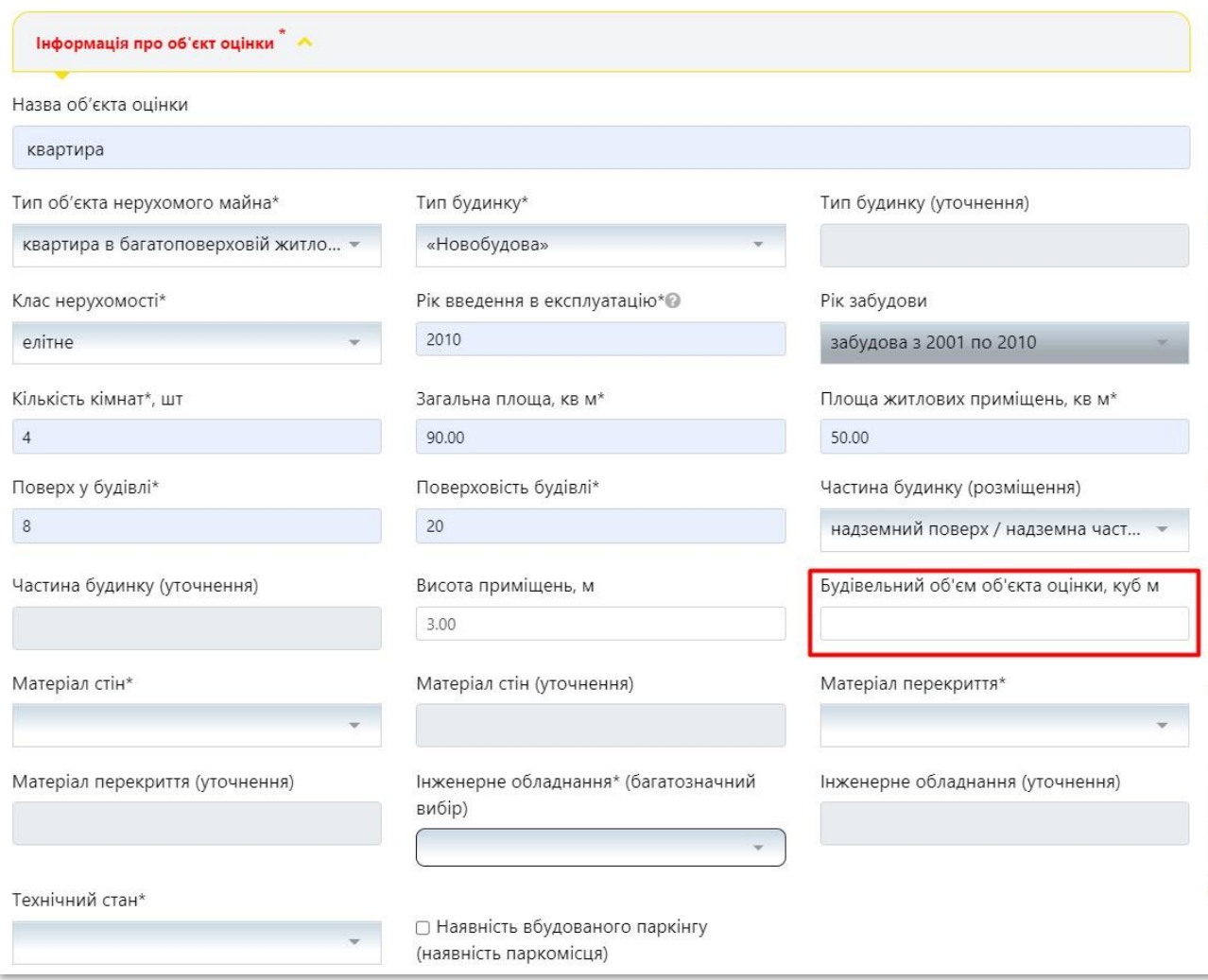

# **57** Оберіть зі списку, що випадає **«Матеріал стін»** актуальні дані щодо об'єкта оцінки

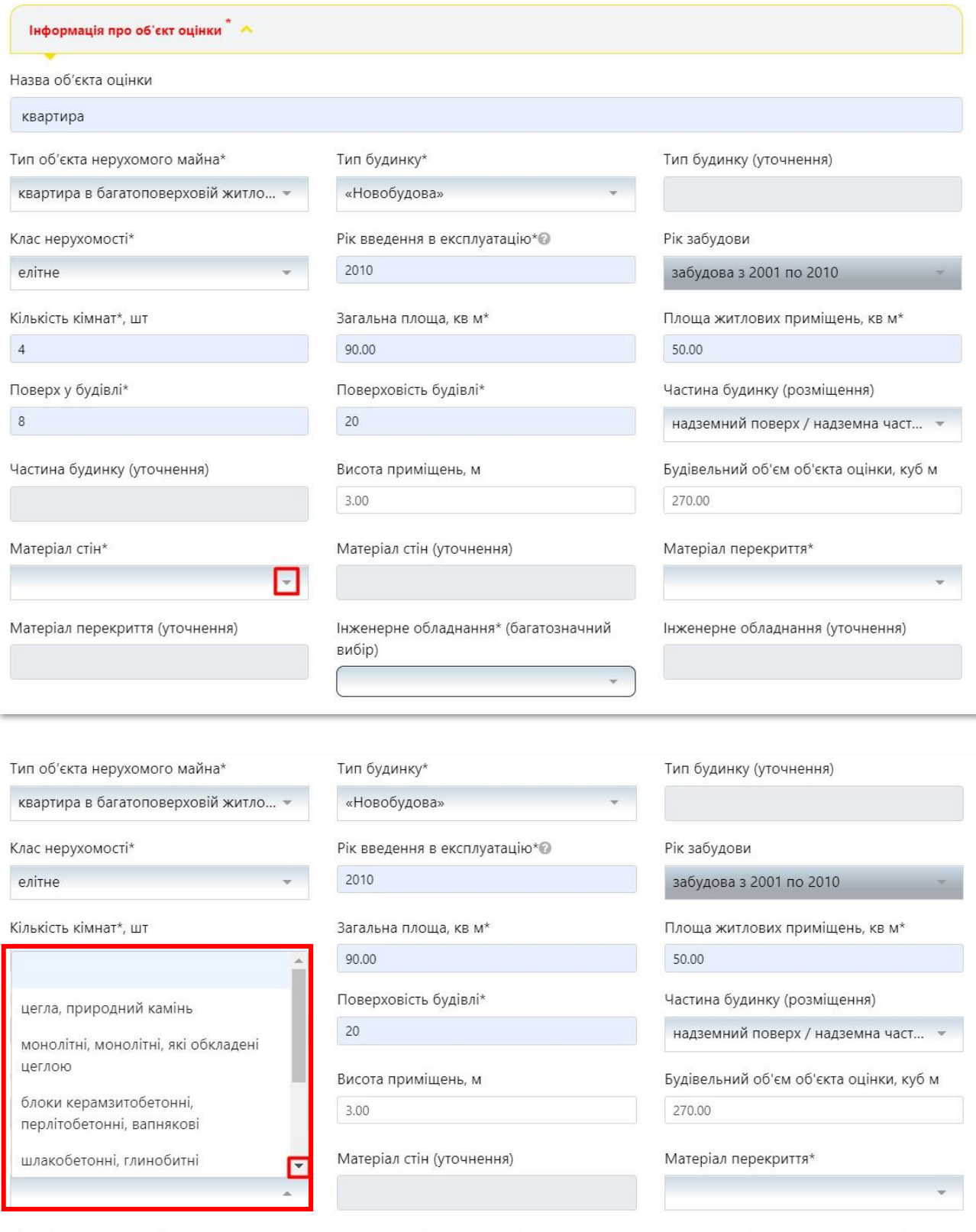

Оберіть зі списку, що випадає **«Матеріал перекриття»**  актуальні дані щодо об'єкта оцінки **58**Інформація про об'єкт оцінки " А Назва об'єкта оцінки квартира Тип об'єкта нерухомого майна\* Тип будинку\* Тип будинку (уточнення) квартира в багатоповерховій житло... -«Новобудова» Клас нерухомості\* Рік введення в експлуатацію\* Рік забудови 2010 елітне Кількість кімнат\*, шт Загальна площа, кв м\*  $\vert$  4 90.00 50.00 Поверх у будівлі\* Поверховість будівлі\*  $\overline{8}$  $20$ 

Частина будинку (уточнення)

Матеріал стін\*

монолітні, монолітні, які обкладені ...  $\sim$ 

Матеріал перекриття (уточнення)

Висота приміщень, м  $3.00$ 

Матеріал стін (уточнення)

Інженерне обладнання\* (багатозначний вибір)

забудова з 2001 по 2010 Площа житлових приміщень, кв м\* Частина будинку (розміщення) надземний поверх / надземна част... Будівельний об'єм об'єкта оцінки, куб м 270.00

Матеріал перекриття\*

Інженерне обладнання (уточнення)

**Real** 

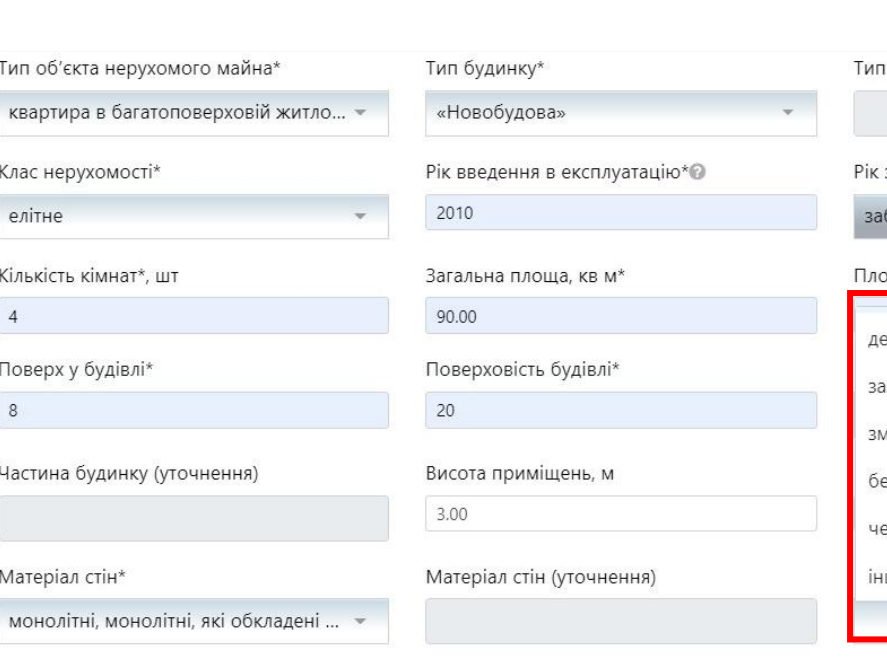

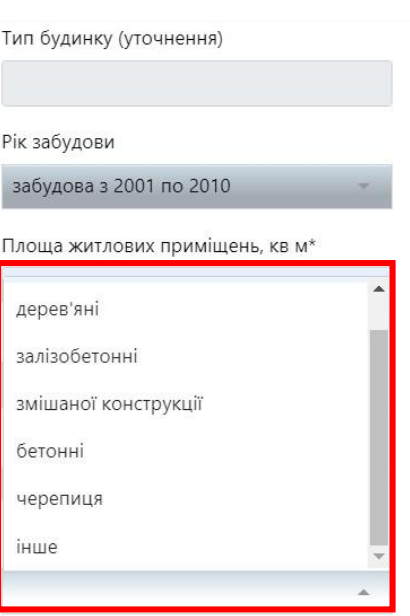

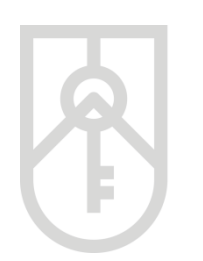

# **59**

## Оберіть зі списку, що випадає **«Інженерне обладнання»** з урахуванням даних особистого огляду об'єкта оцінки . Поле має багатозначний вибір

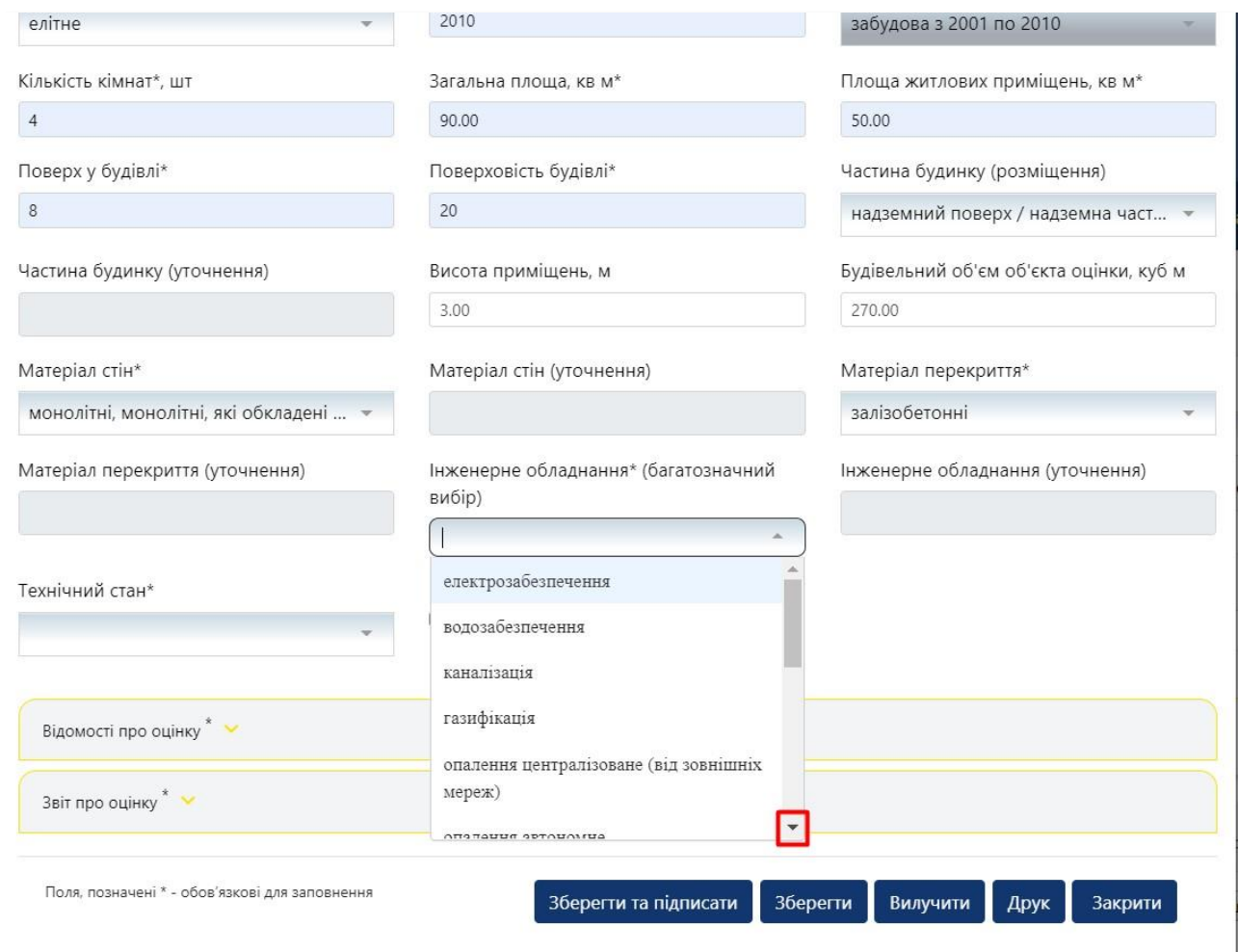

**60**

# Оберіть зі списку, що випадає **«Технічний стан»** з урахуванням даних особистого огляду об'єкта оцінки

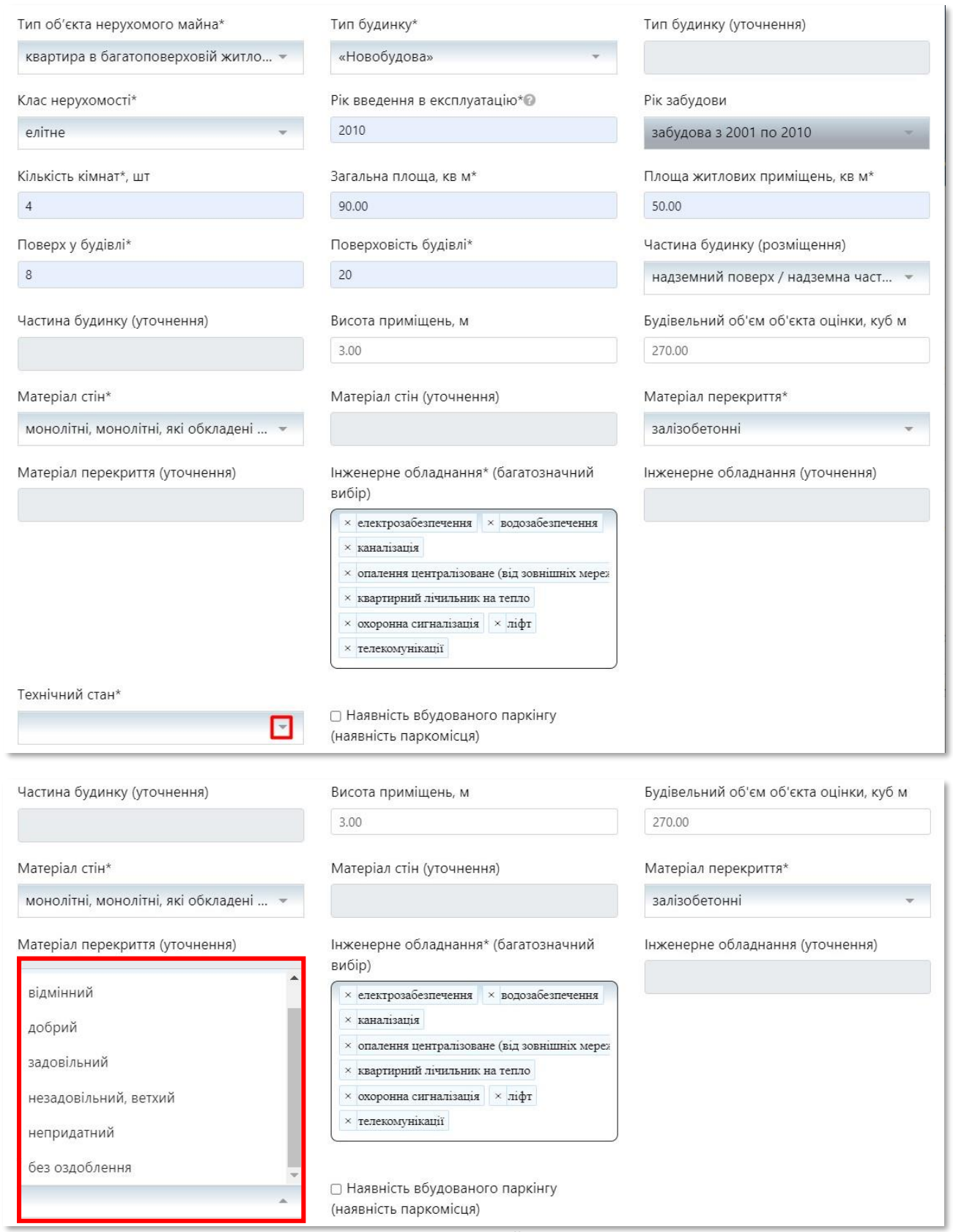

Фонд державного майна України 49

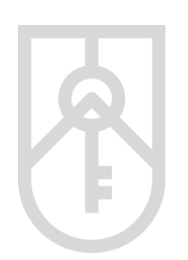

## **61** У разі в наявності паркінгу встановіть позначку в полі **«Наявність вбудованого паркінгу (наявність паркомісця)»**

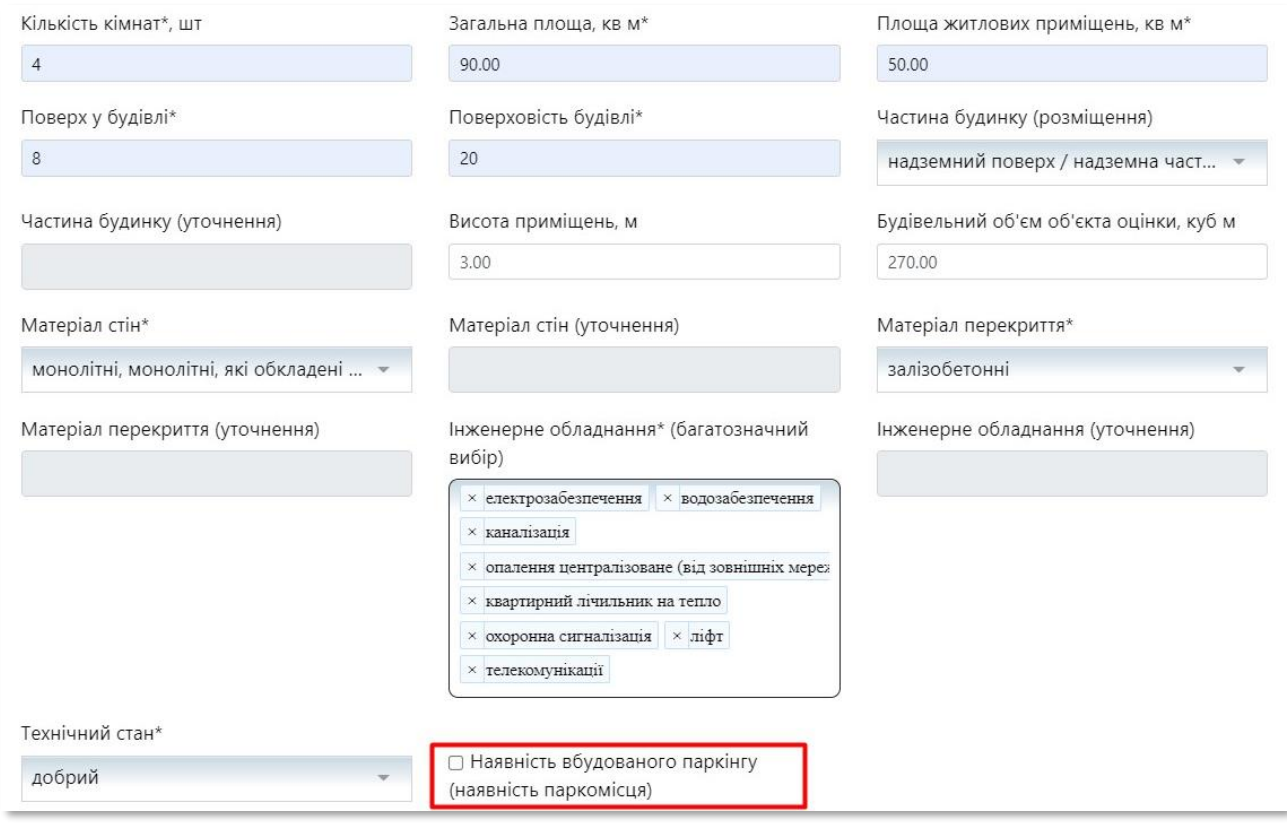

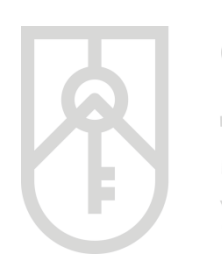

# **62** Відкрийте розділ **«Відомості про оцінку»**

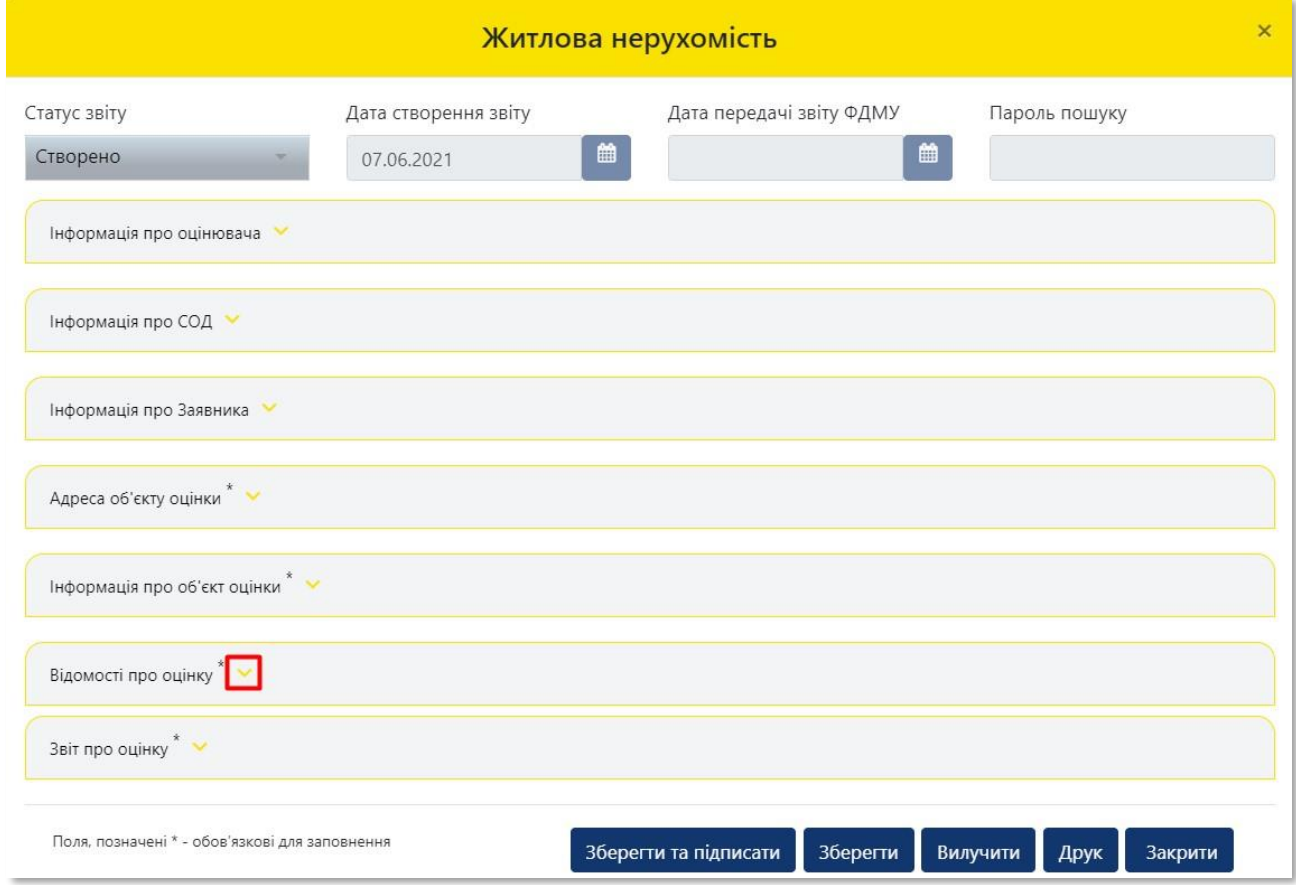

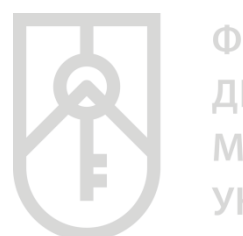

# **63**

Внесіть в гривнях (з точністю до копійок) в поле **«Офіційний курс грн до дол США на дату оцінки»** дані щодо офіційного курсу гривні до долара США на дату оцінки

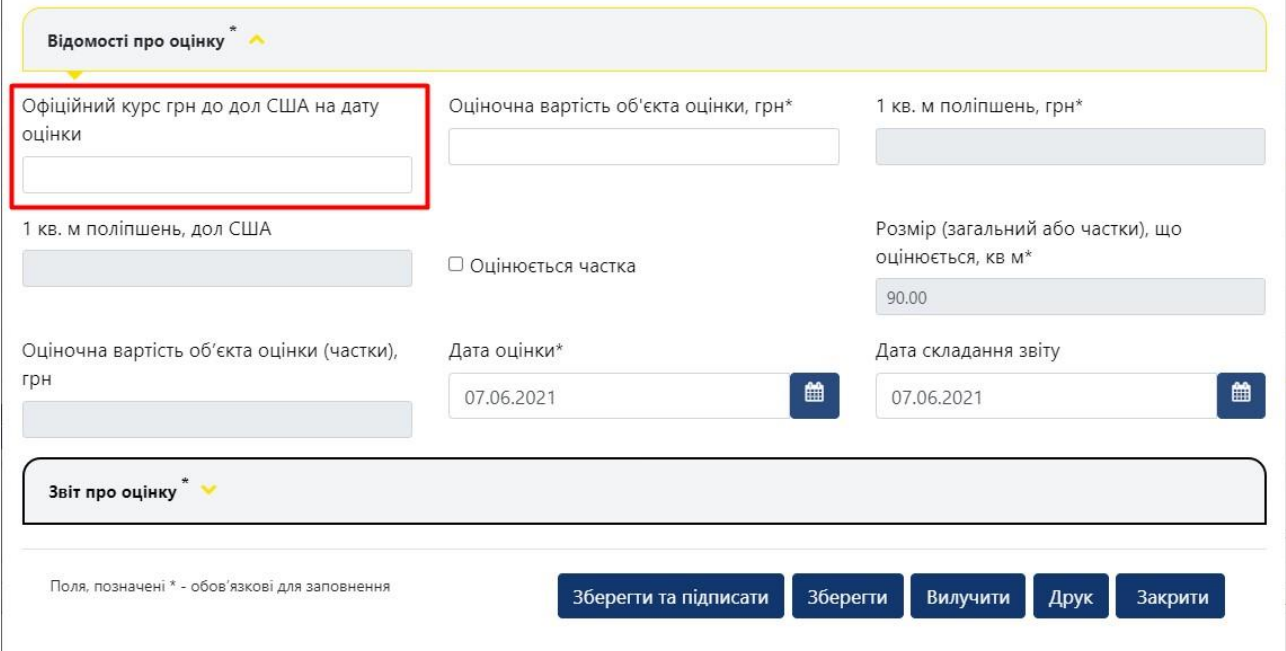

**64**

Внесіть в гривнях (з точністю до копійок) в поле **«Оціночна вартість об'єкта оцінки, грн»** дані щодо оціночної вартості об'єкта оцінки

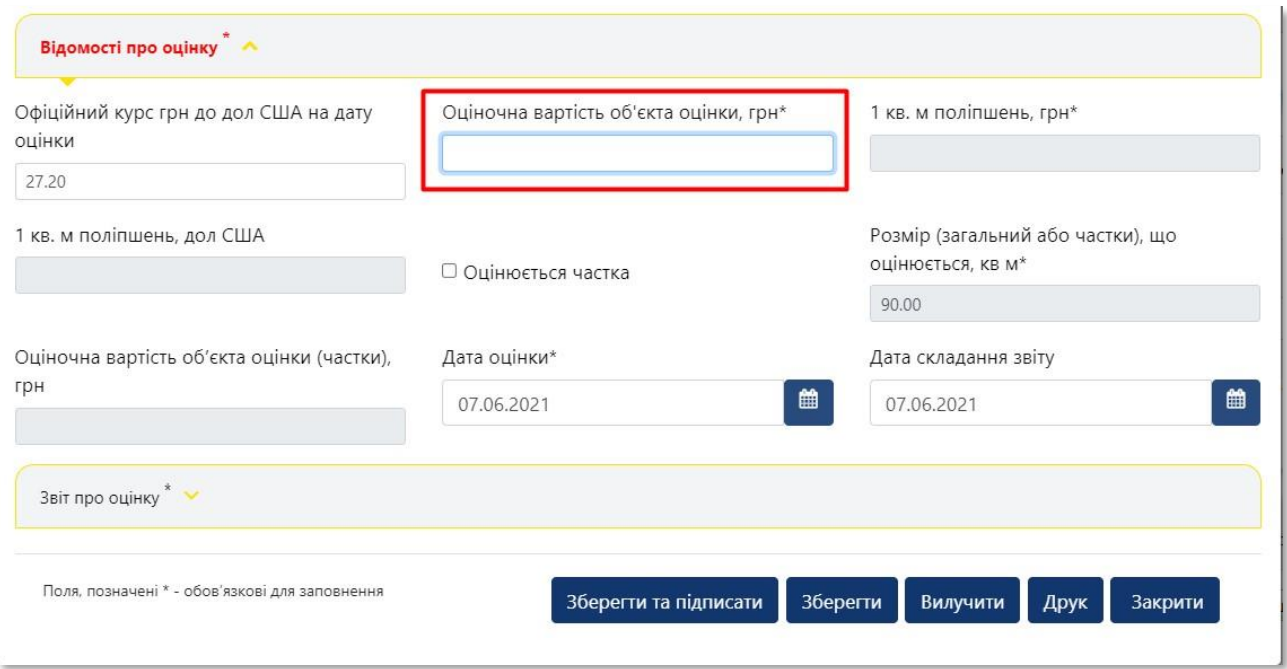

Поля **«1 кв. м поліпшень, грн»** та **«1 кв. м поліпшень, дол. США»** заповнюються автоматично з урахуванням оціночної вартості та загальної площі об'єкта оцінки, а також офіційного курсу гривні до долара США на дату оцінки

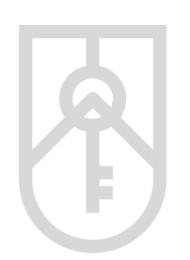

## **65** Поставте позначку у полі **«Оцінюється частка»**, якщо оцінюється не цілий об'єкт нерухомості, а його частина

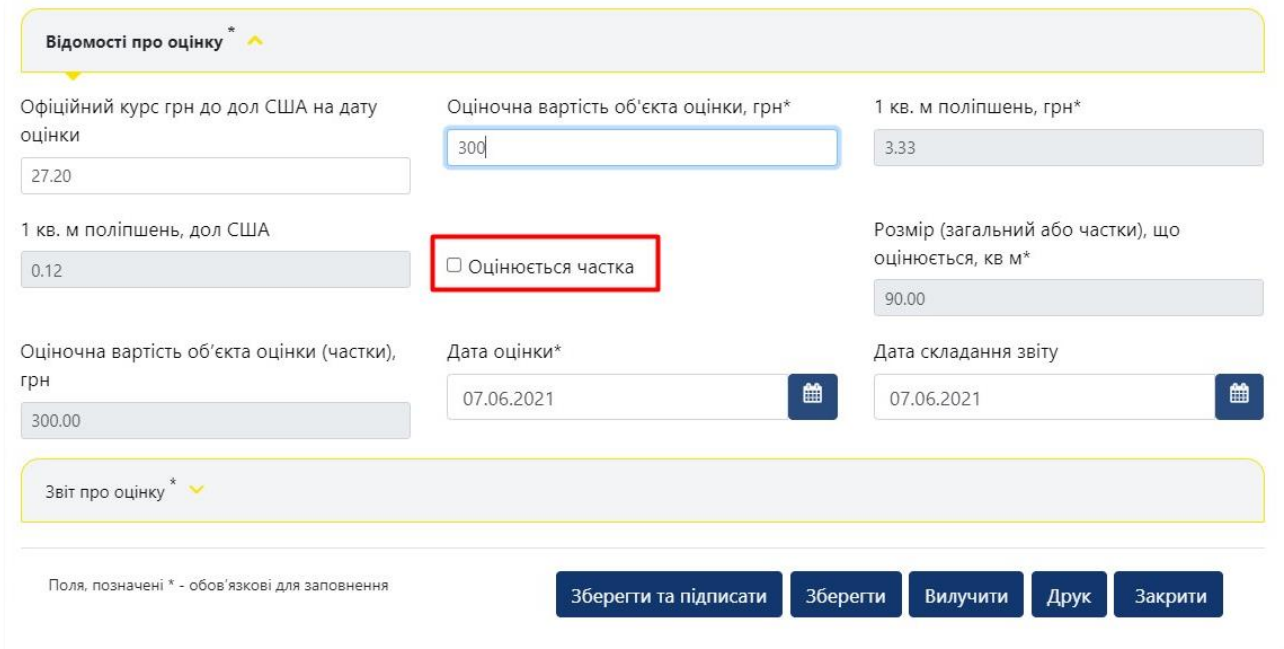

**66**

Внесіть в поле **«Розмір (загальний або частки), що оцінюється, кв. м»** площу об'єкта оцінки в кв. м - пропорційну частці об'єкта нерухомості, що оцінюється

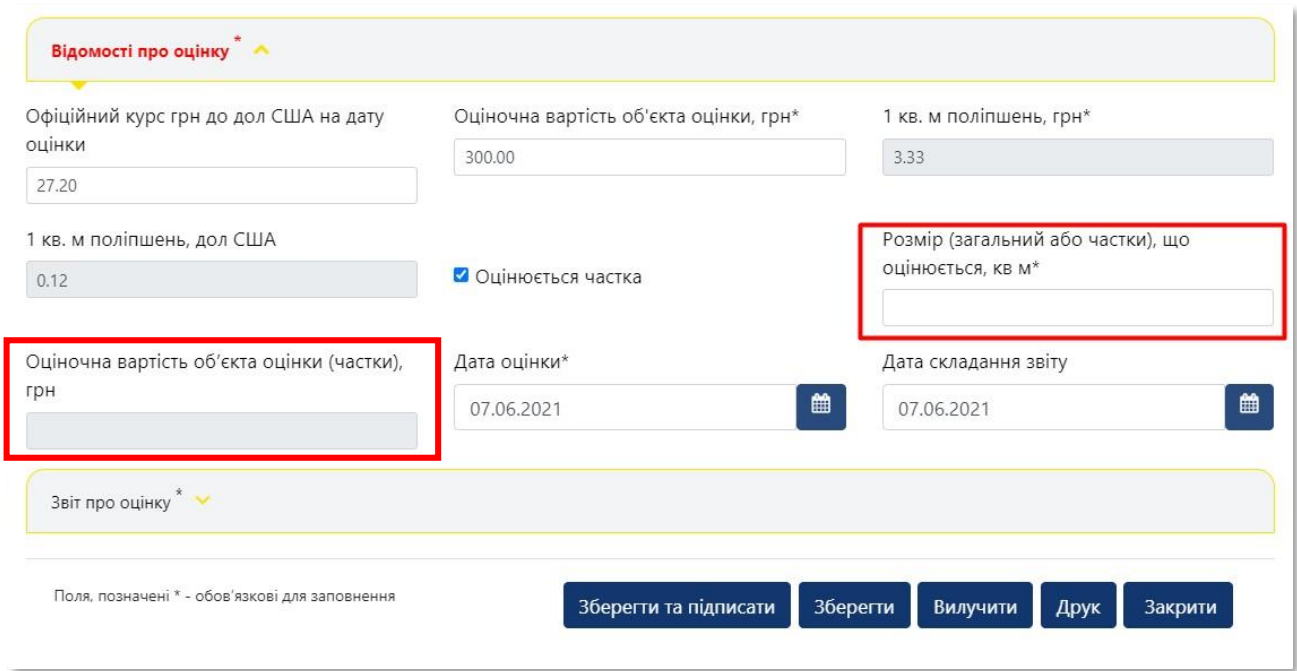

Поле **«Оціночна вартість об'єкта оцінки (частки), грн»**  заповнюється автоматично з урахуванням оціночної вартості цілого об'єкта оцінки та частки, що оцінюється

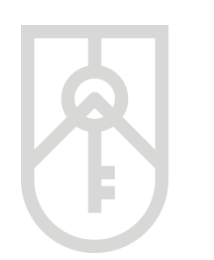

# **67** Оберіть в полі **«Дата оцінки»** відповідну дату

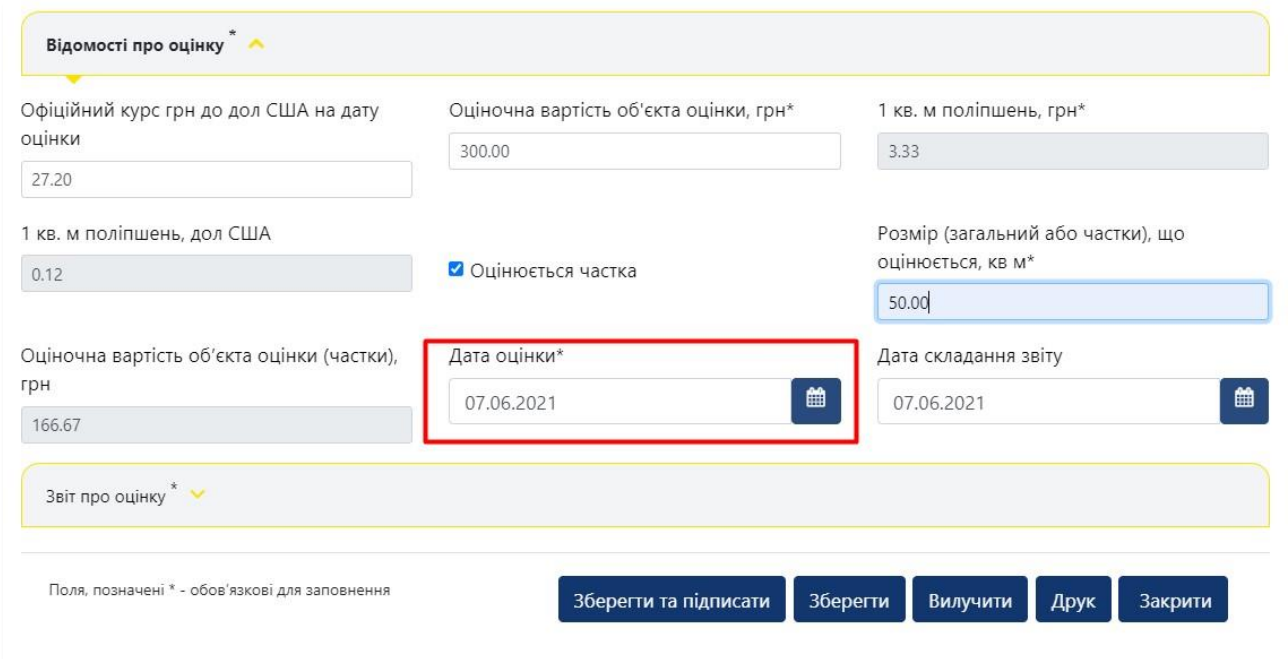

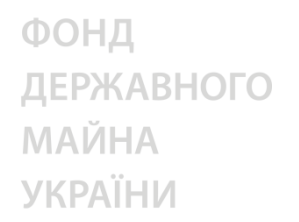

**68**

## Оберіть в полі **«Дата складання звіту»** відповідну дату

Звіт про оцінку підлягає реєстрації в Єдиній базі протягом п'яти робочих днів від дати складання такого звіту про оцінку суб'єктом оціночної діяльності (оцінювачем)

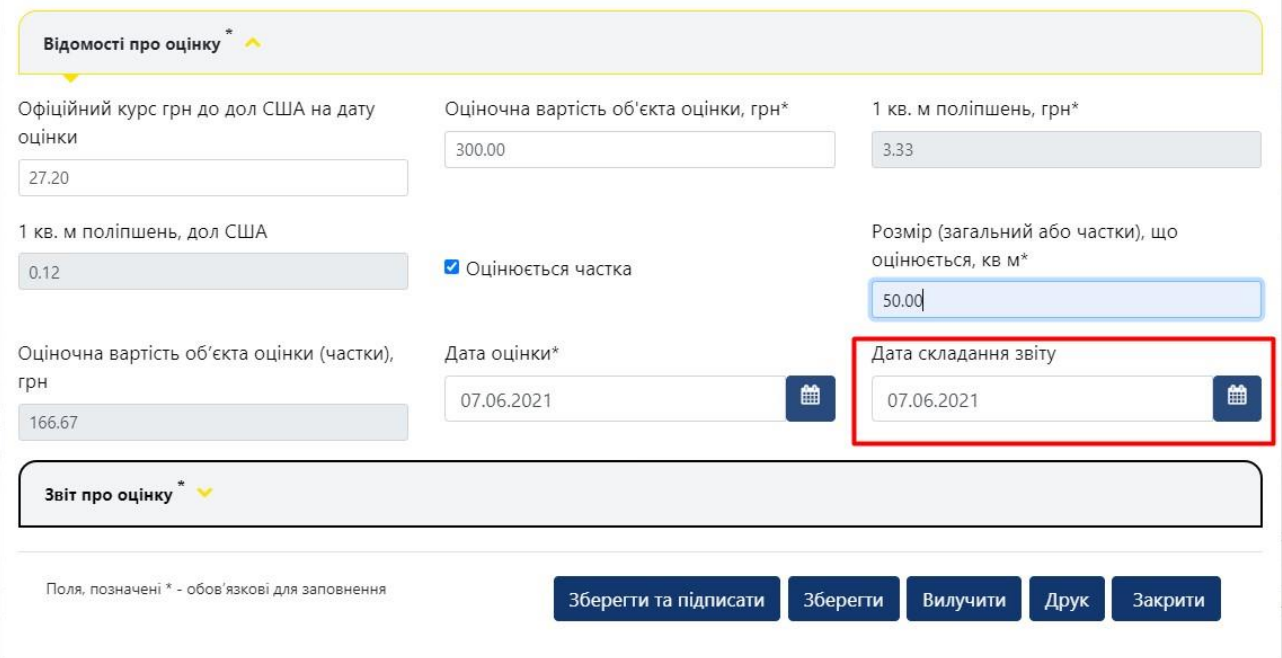

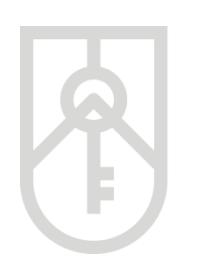

# **69**

# Перейдіть до розділу **«Звіт про оцінку»**

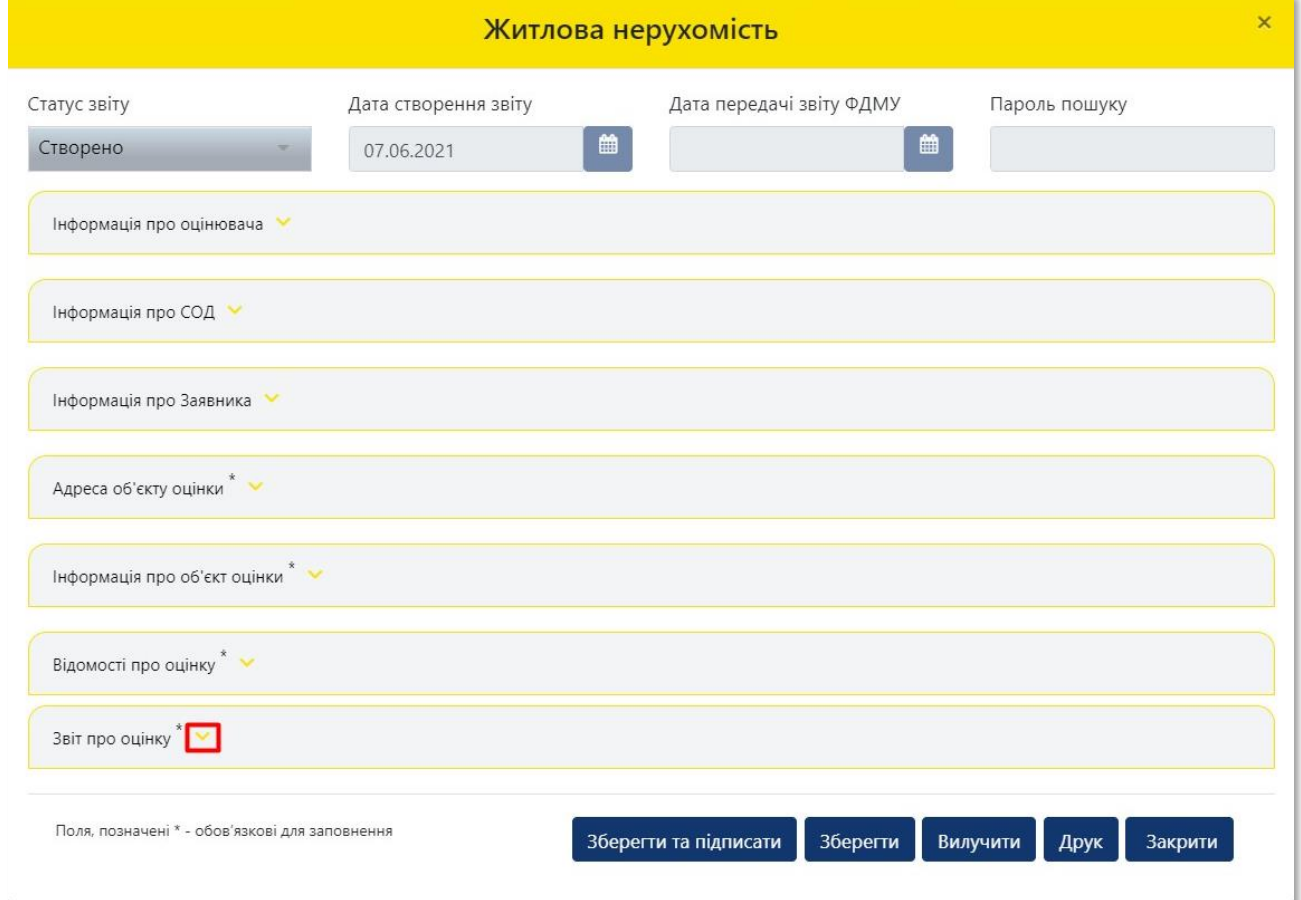

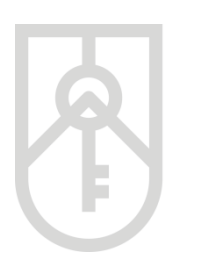

**70**

ФОНД ДЕРЖАВНОГО **МАЙНА УКРАЇНИ** 

Натисніть на кнопку **«Завантажити звіт про оцінку»** і добавте до Єдиної бази відповідний звіт про оцінку майна у форматі PDF, без використання засобів захисту зберігання даних (встановлення пароля)

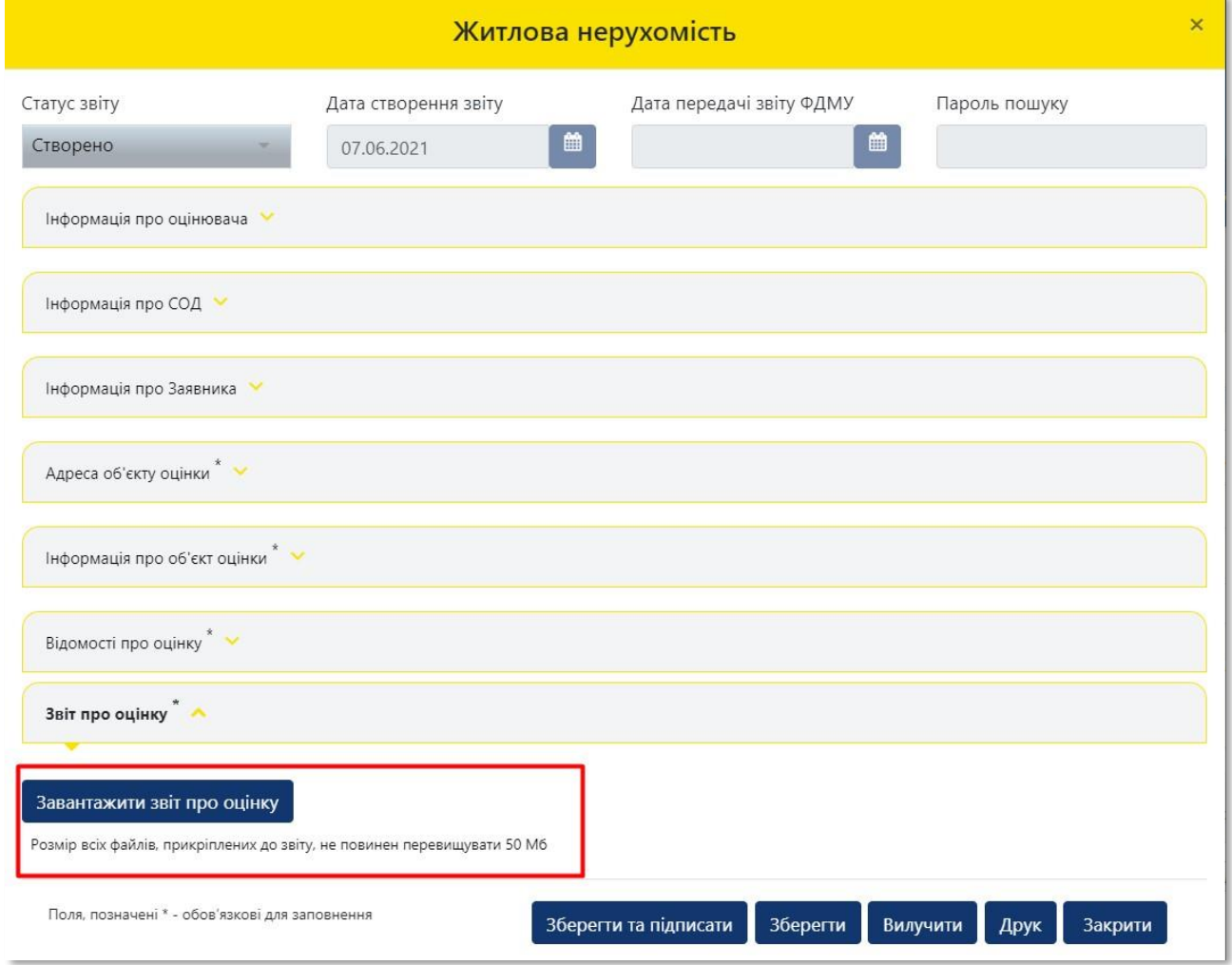

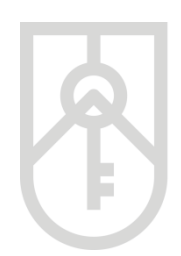

Суб'єкт оціночної діяльності зобов'язаний завантажувати до Єдиної бази електронну форму звіту про оцінку майна (у форматі, що відображає підписи оцінювачів, які безпосередньо проводили оцінку, керівника суб'єкта оціночної діяльності).

Грубим порушення нормативно-правових актів з оцінки майна, майнових прав і професійної оціночної діяльності оцінювачем вважається підписання кваліфікованим електронним підписом або удосконаленим електронним підписом, який базується на кваліфікованих сертифікатах відкритих ключів, накладеним оцінювачем з дотриманням вимог законодавства у сфері електронних довірчих послуг, за результатами здійснення практичної діяльності з оцінки майна документа, що не містить ознак звіту про оцінку (відповідно до вимог, встановлених Національним стандартом № 1), та який має зберігатися в Єдиній базі.

**71** Знайдіть відповідні файли, що містять звіт про оцінку майна з урахуванням місця їх збереження

Розмір всіх файлів, прикріплених до звіту, не повинен перевищувати 50 (п'ятдесят) Мб

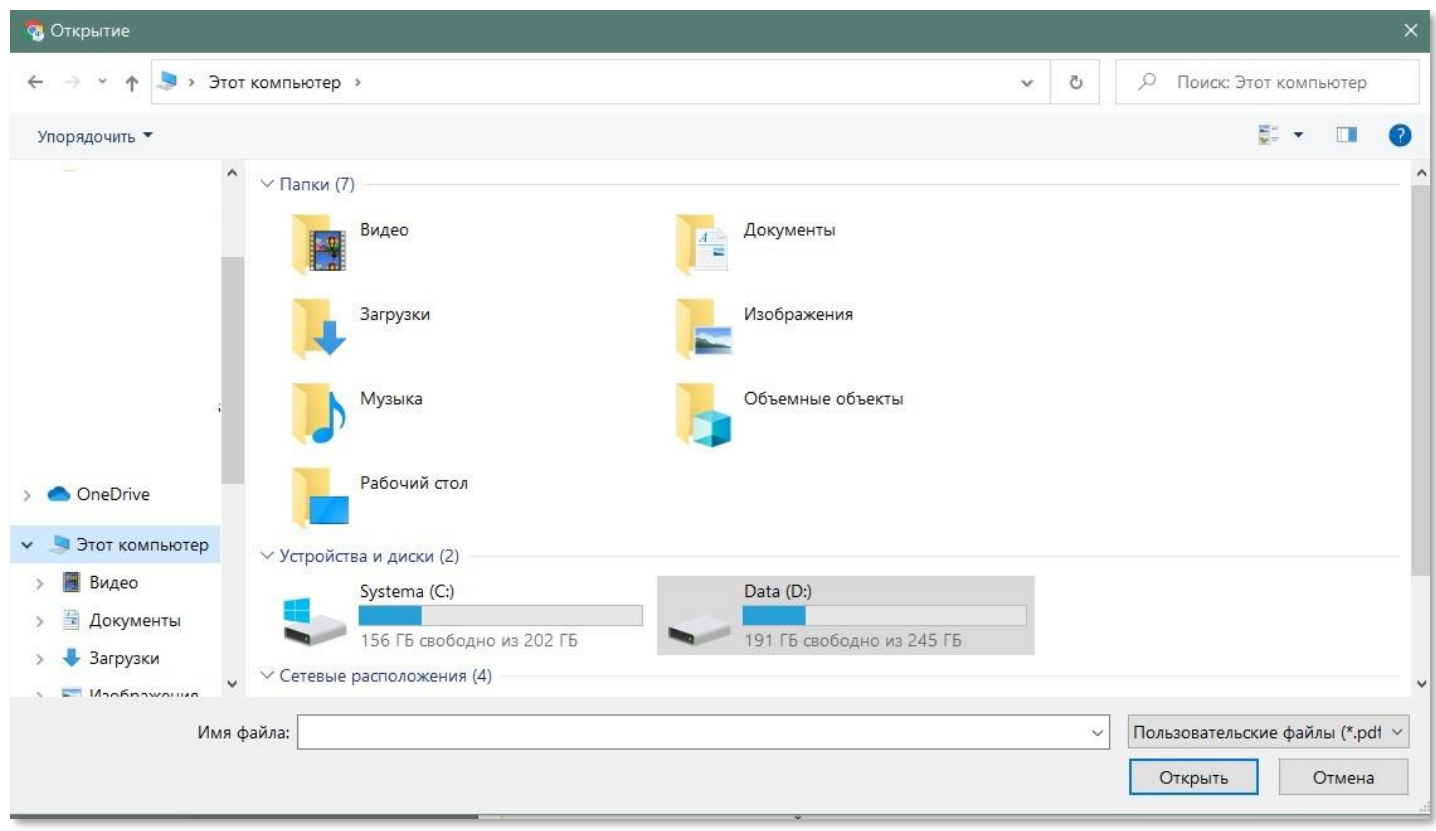

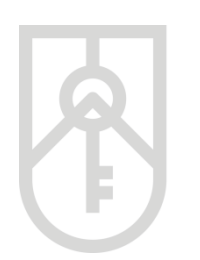

# **72** Встановіть курсор на відповідний файл та натисніть на кнопку **«Відкрити»**

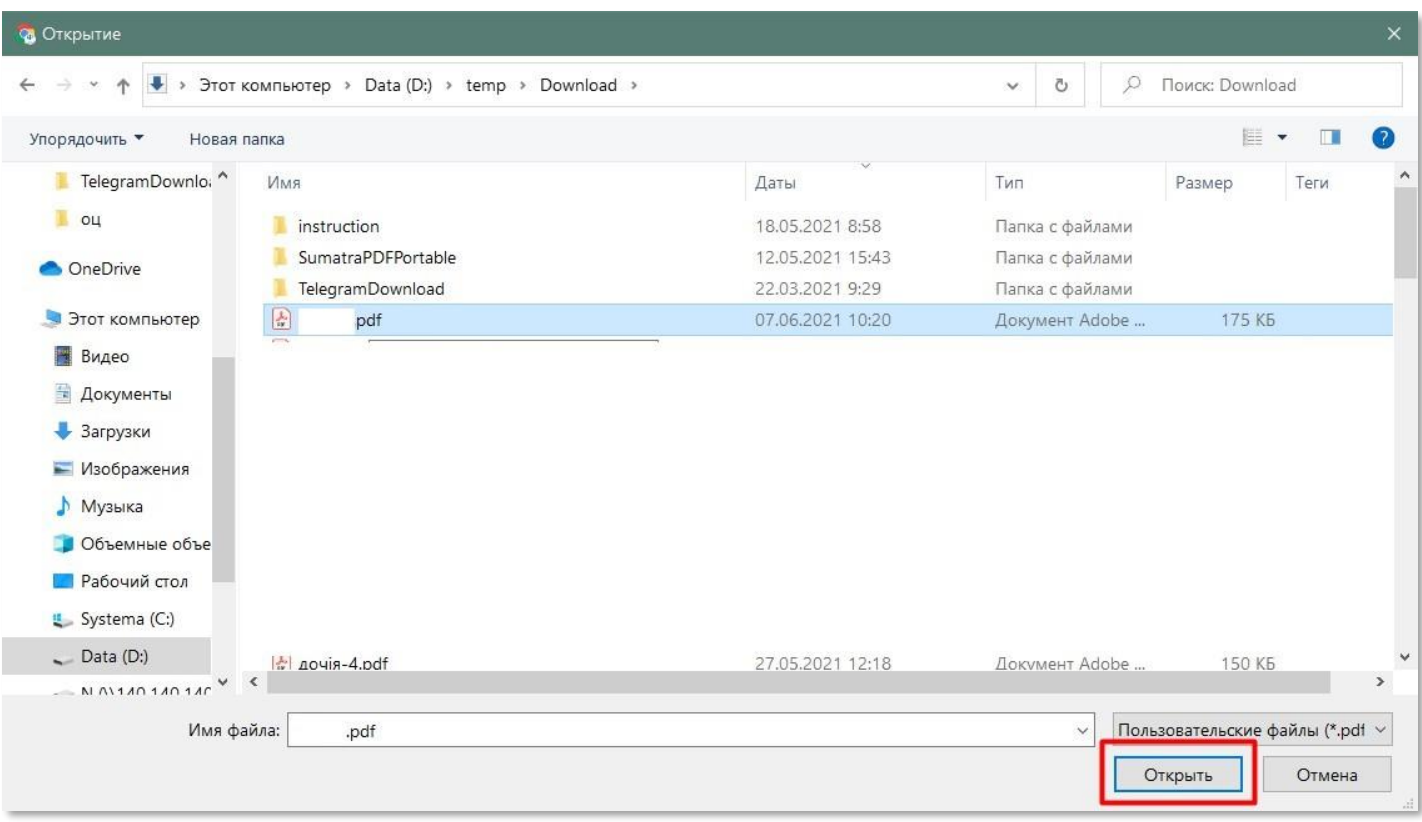

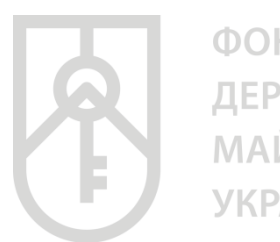

# **73** Усі завантажені файли відображаються списком у розділі **«Звіт про оцінку»**

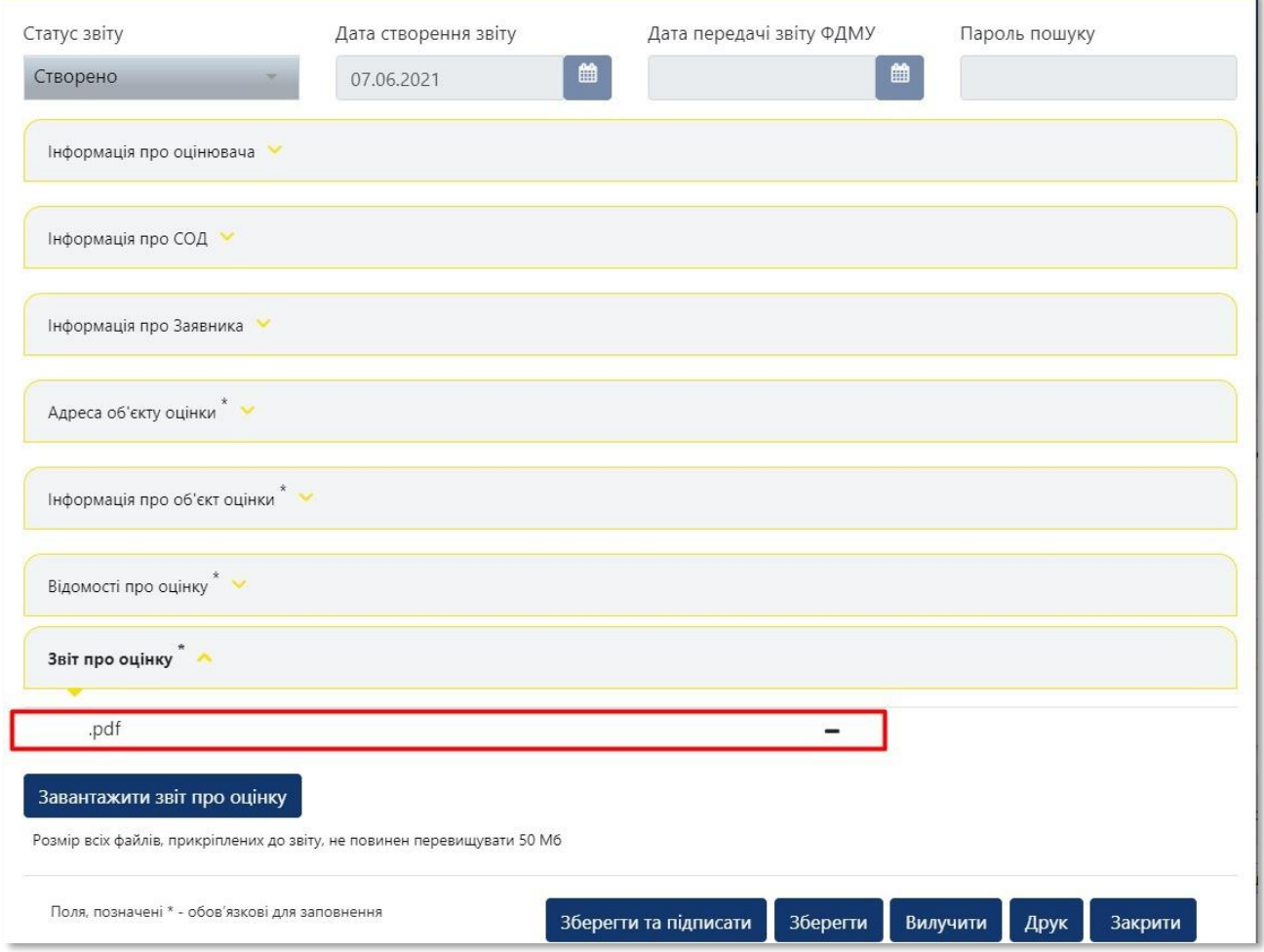

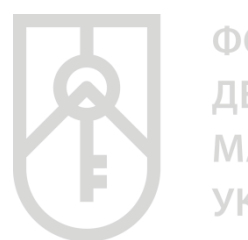

# **74** У разі необхідності видалення файла натисніть на кнопку зі знаком **«мінус»**

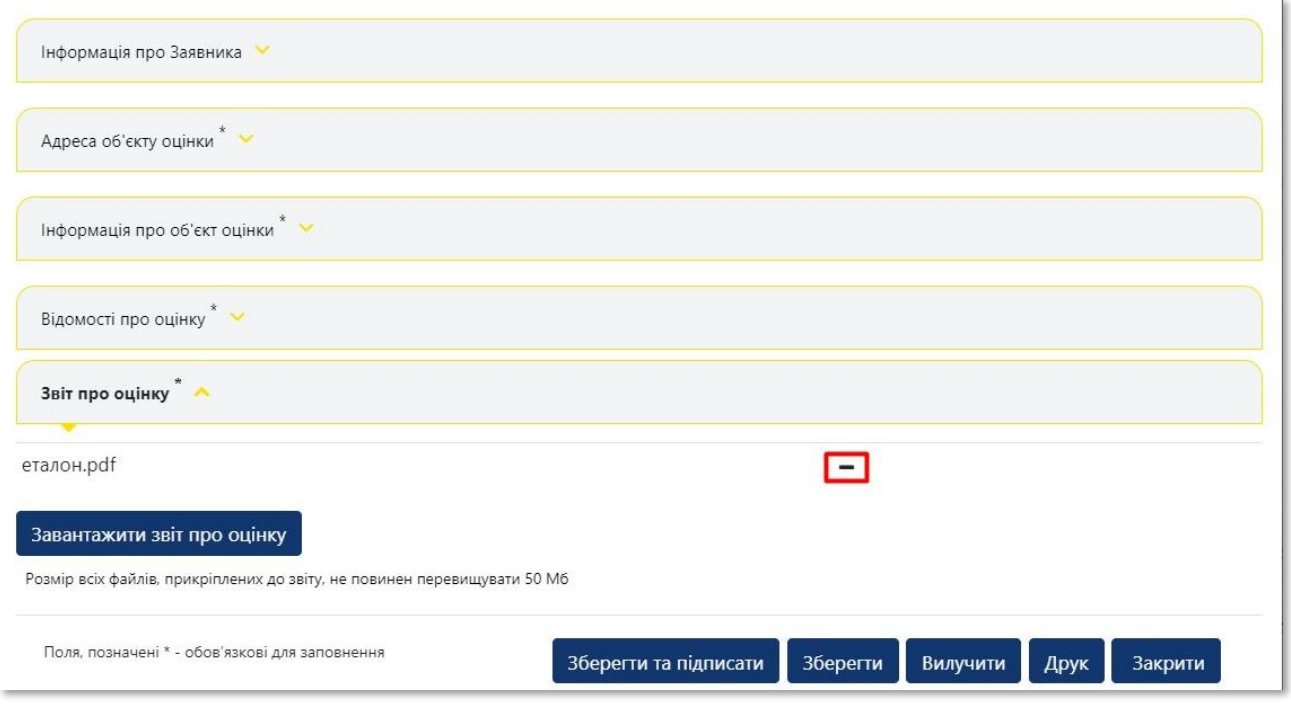

**75**

# Збережіть внесену інформацію натиснувши на кнопку **«Зберегти»**

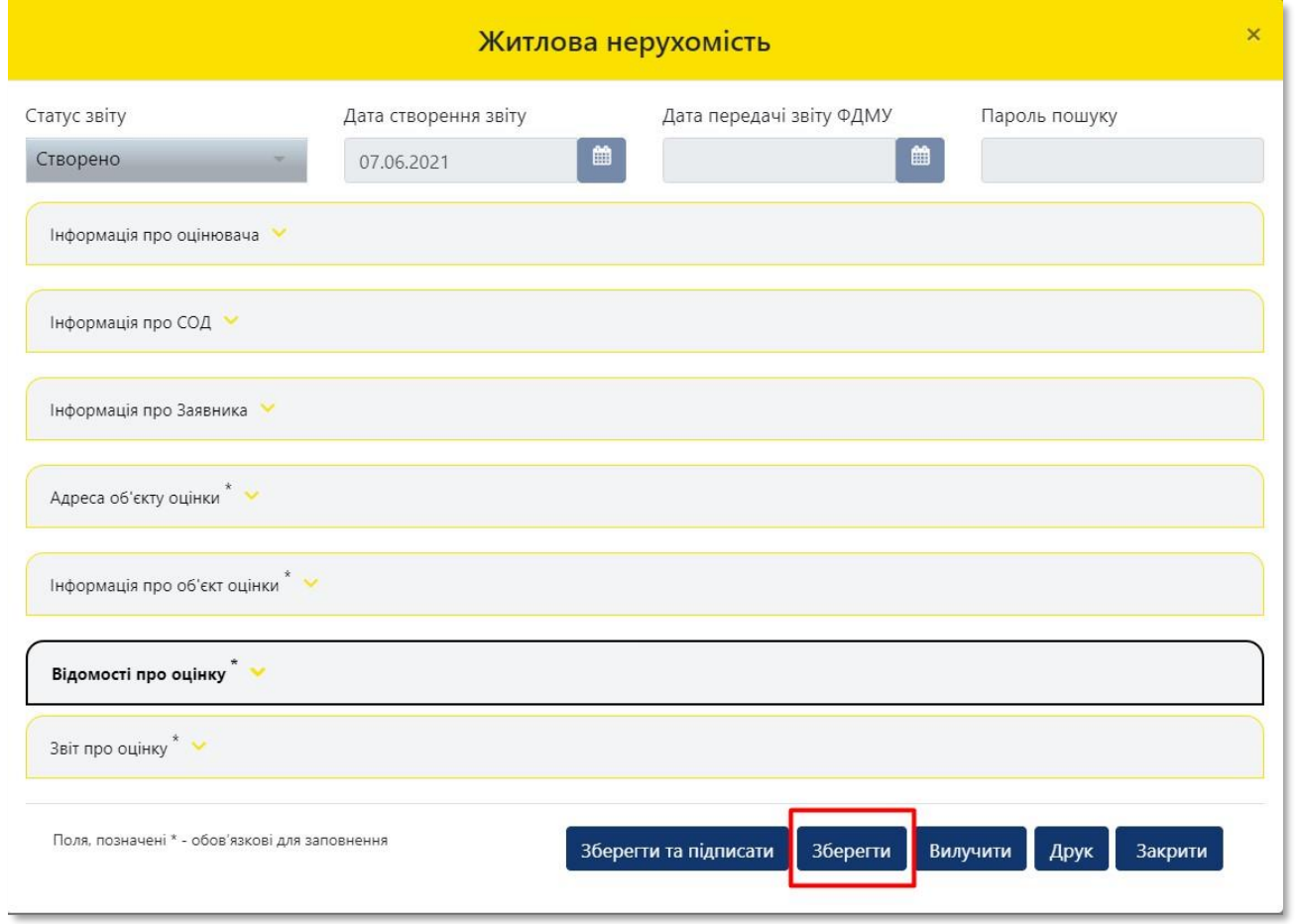

# **76** Система проінформує про збереження даних

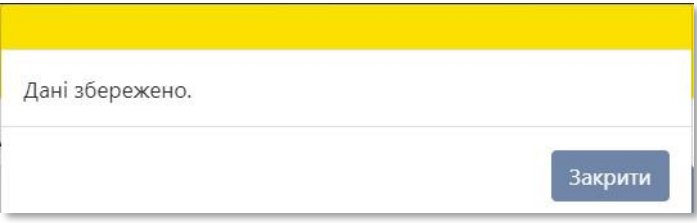

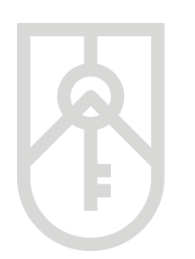

**77**

ФОНД ДЕРЖАВНОГО **МАЙНА УКРАЇНИ** 

Збережений звіт про оцінку майна відображається у розділі **«Результати пошуку»** Кабінету і має статус **«Створено».** Встановіть курсор на відповідному звіті та двічі натисніть на ліву кнопку миші

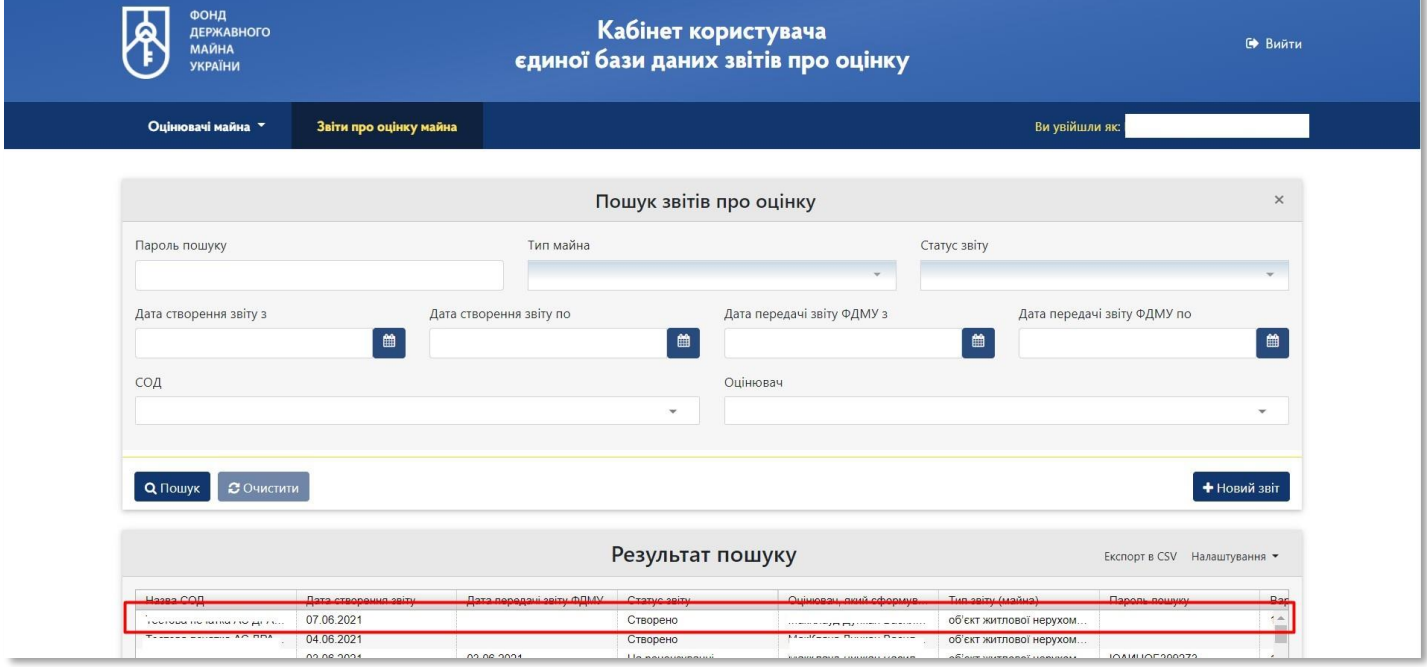

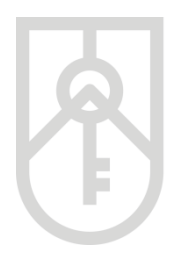

Система відкриває вікно, що містить відповідну інформацію про звіт. Перегляньте розділи. Перевірте правильність внесеної інформації зі звіту про оцінку майна

Грубим порушенням вимог нормативно-правових актів з оцінки майна, майнових прав і професійної оціночної діяльності вважається внесення оцінювачем до Єдиної бази недостовірної, неправдивої інформації (даних) зі звітів про оцінку.

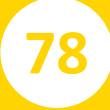

**78** Натисніть на кнопку **«Зберегти та підписати»**

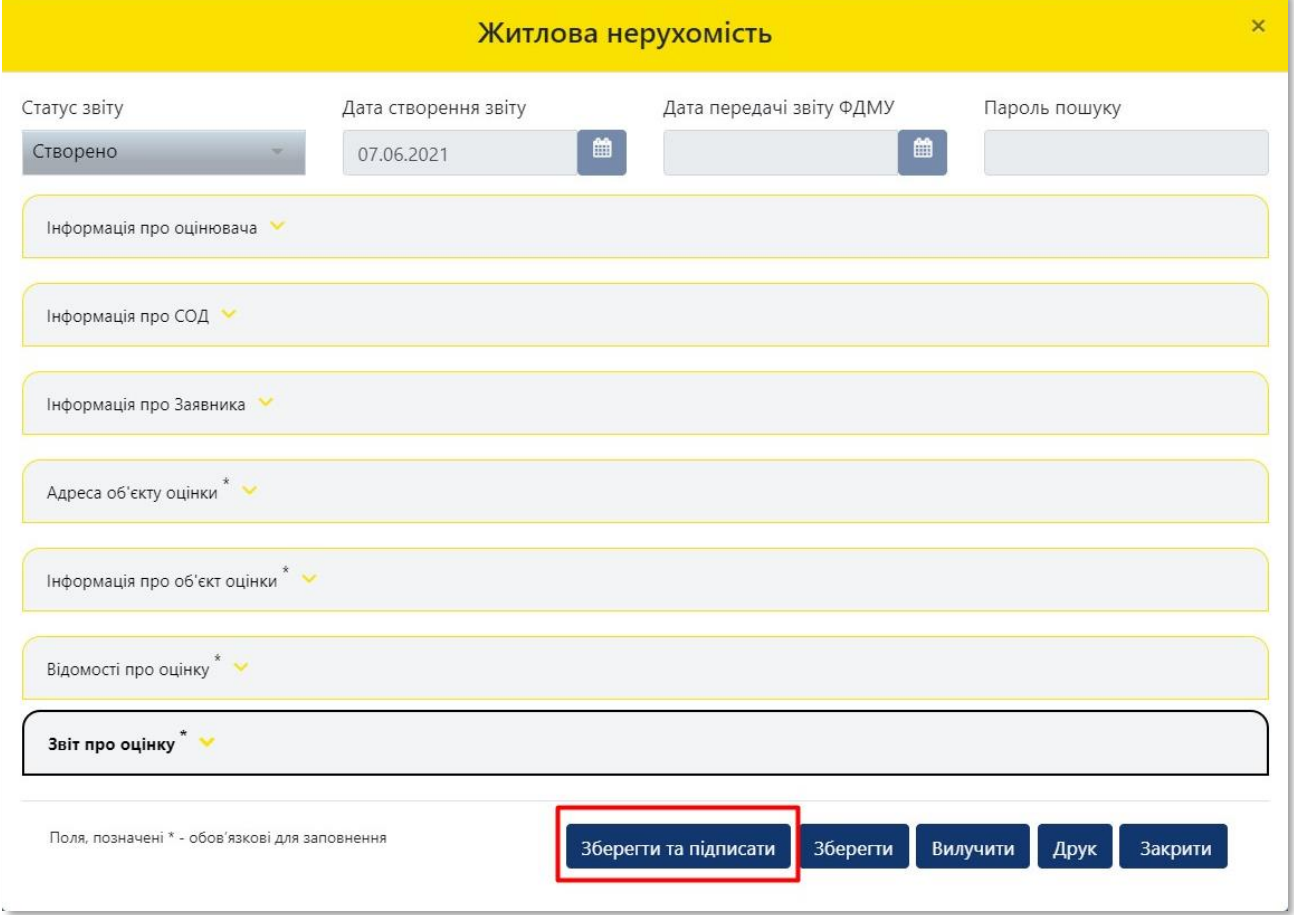

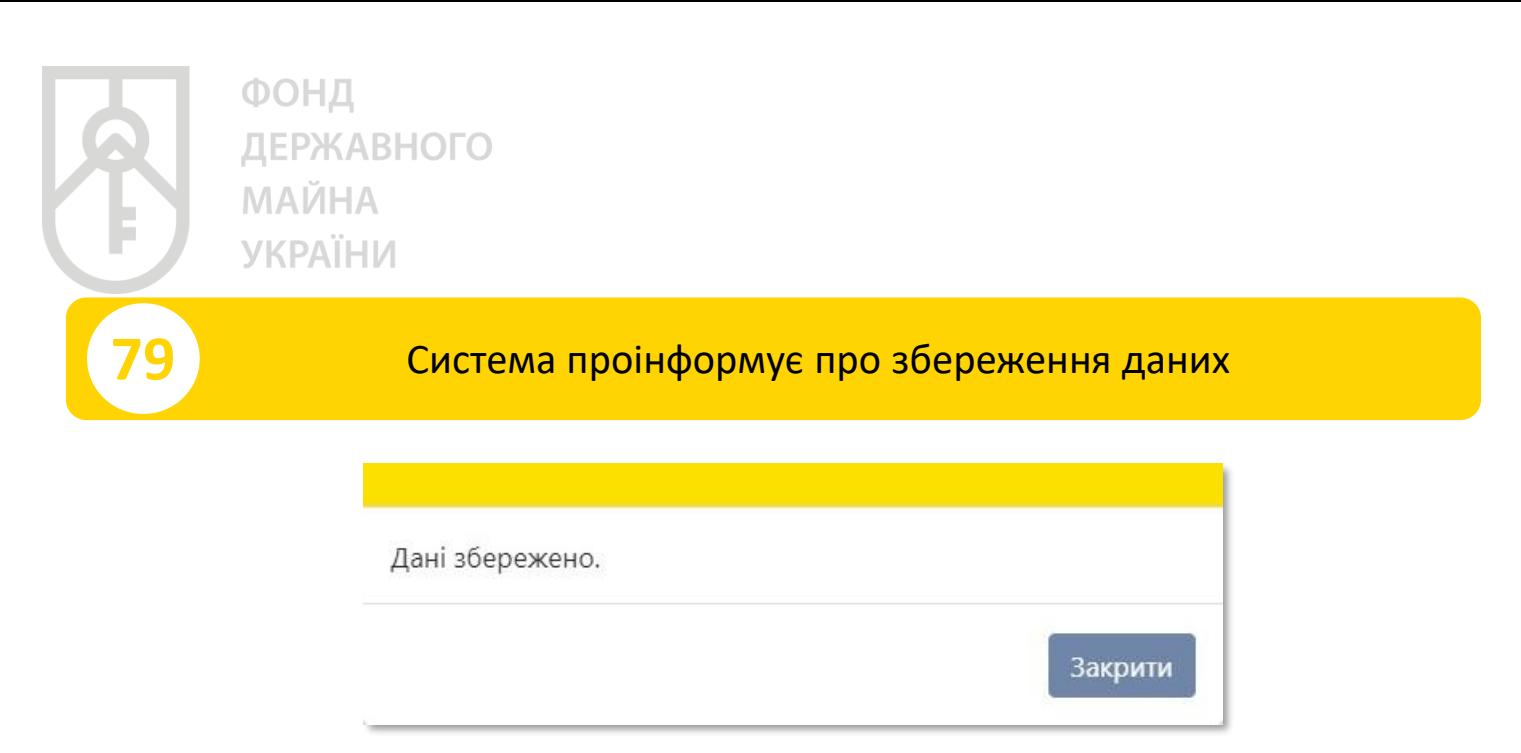

Система присвоїла **«Статус звіту»** в Єдиній базі **«Частково підписано».** Подальшу реєстрацію звіту в Єдиній базі здійснює суб'єкт оціночної діяльності

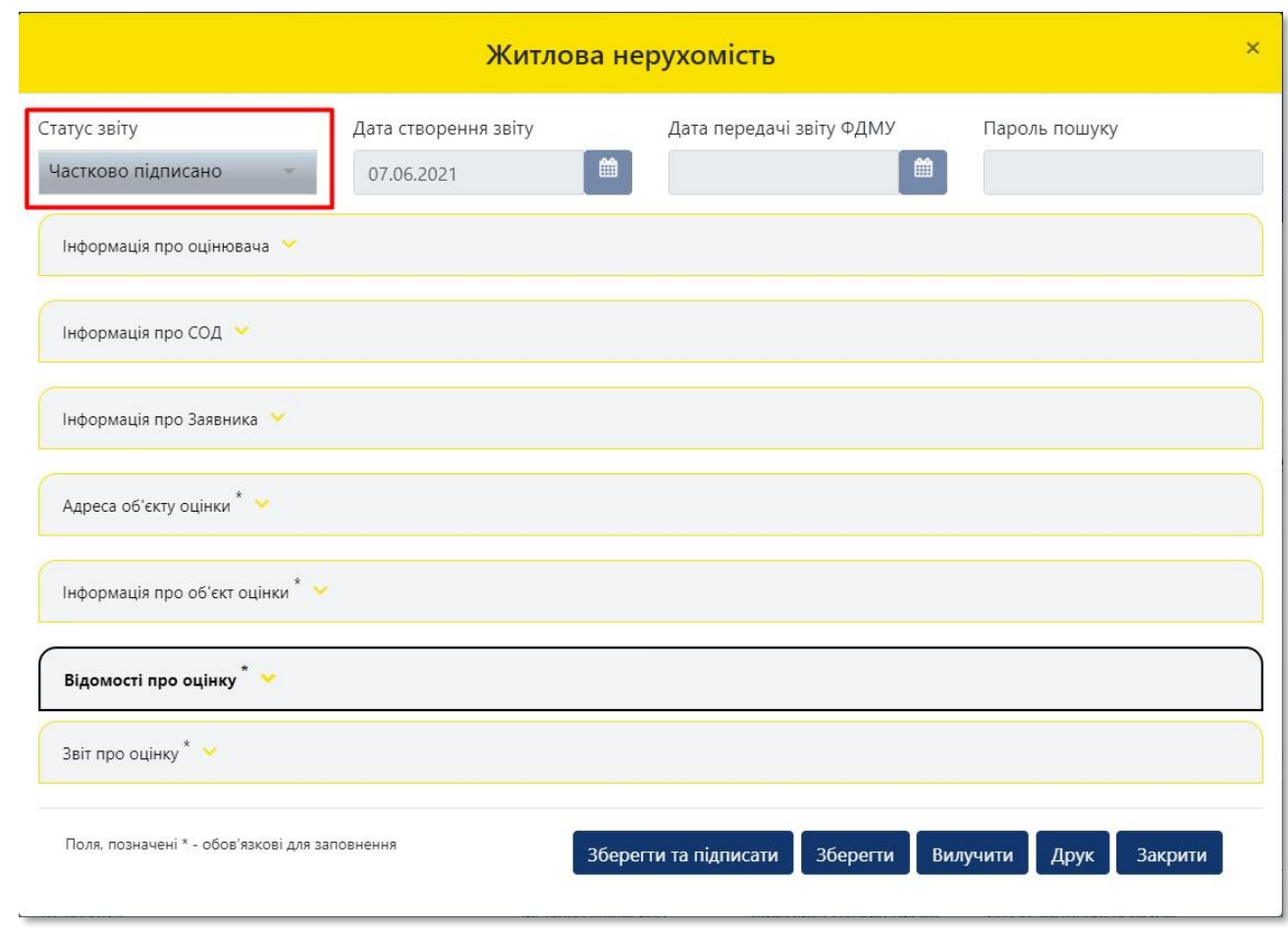

## **80** Для завершення роботи потрібно натиснути на кнопку **«Вийти»**